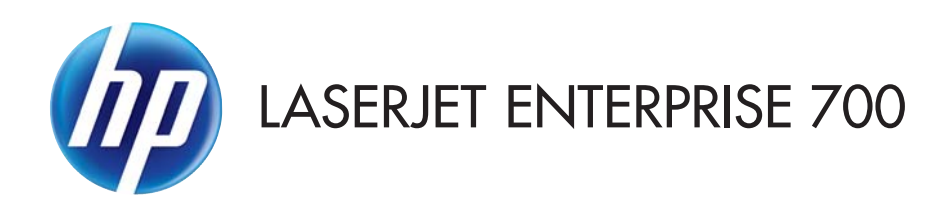

# Guía del usuario

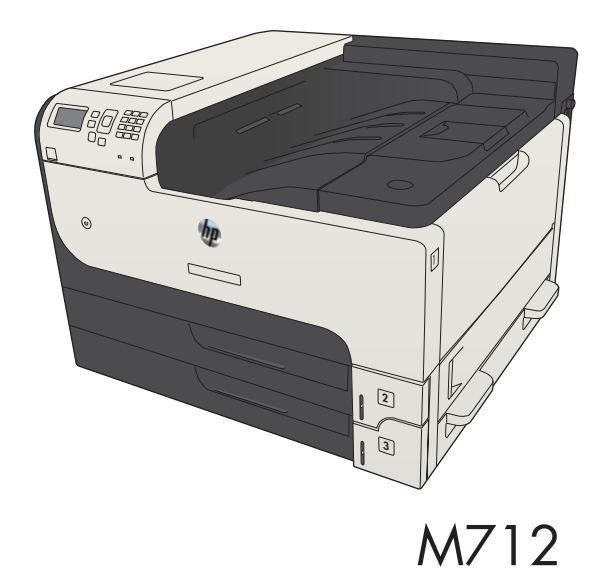

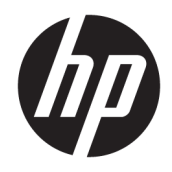

# HP LaserJet Enterprise 700 M712

Guía del usuario

#### Derechos de copyright y licencia

© Copyright 2017 HP Development Company, L.P.

Prohibida la reproducción, adaptación o traducción sin autorización previa y por escrito, salvo lo permitido por las leyes de propiedad intelectual (copyright).

La información contenida en este documento está sujeta a cambios sin previo aviso.

Las únicas garantías de los productos y servicios HP se detallan en las declaraciones de garantía expresas que acompañan a dichos productos y servicios. Ninguna información contenida en este documento debe considerarse como una garantía adicional. HP no será responsable de los errores u omisiones técnicos o editoriales contenidos en este documento.

Edition 2, 8/2017

#### Avisos de marcas comerciales

Adobe® , Adobe Photoshop® , Acrobat® y PostScript® son marcas comerciales de Adobe Systems Incorporated.

Apple y el logotipo de Apple son marcas comerciales de Apple Computer, Inc. registradas en EE. UU. y otros países/regiones. iPod es una marca comercial de Apple Computer, Inc. iPod sólo puede utilizarse para realizar copias legales de contenidos o con autorización del propietario de los derechos. No piratees música.

Microsoft®, Windows®, Windows® XP y Windows Vista® son marcas comerciales registradas en EE.UU. de Microsoft Corporation.

UNIX® es una marca comercial registrada de The Open Group.

# Tabla de contenido

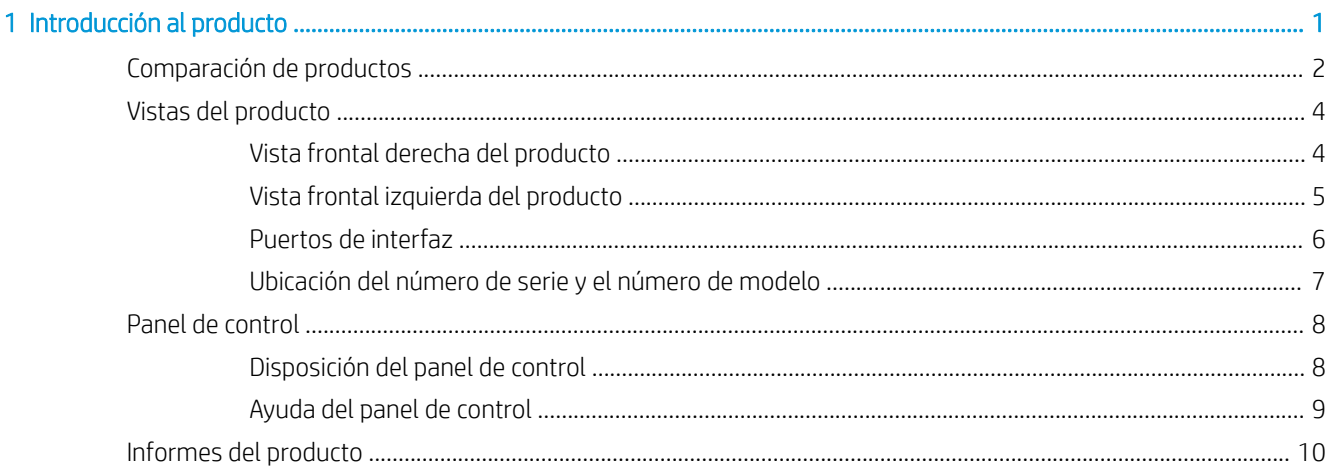

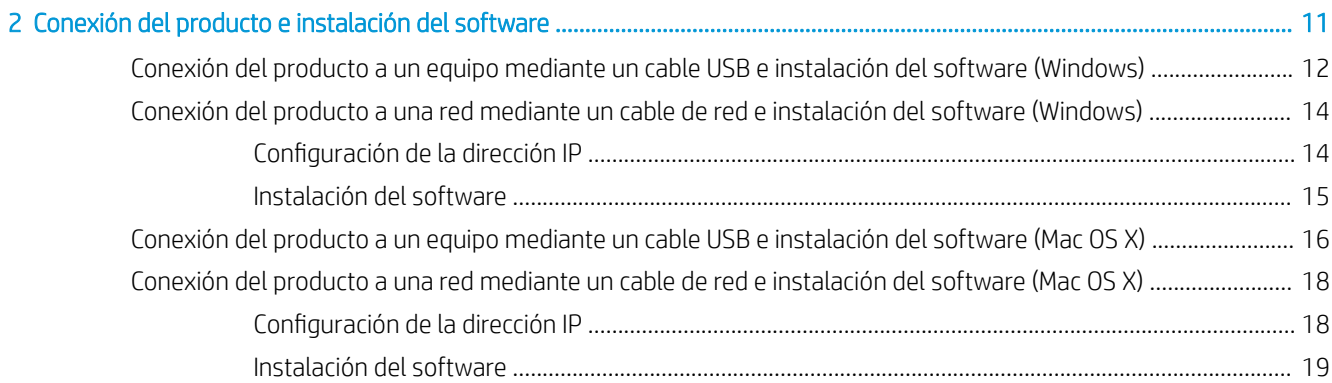

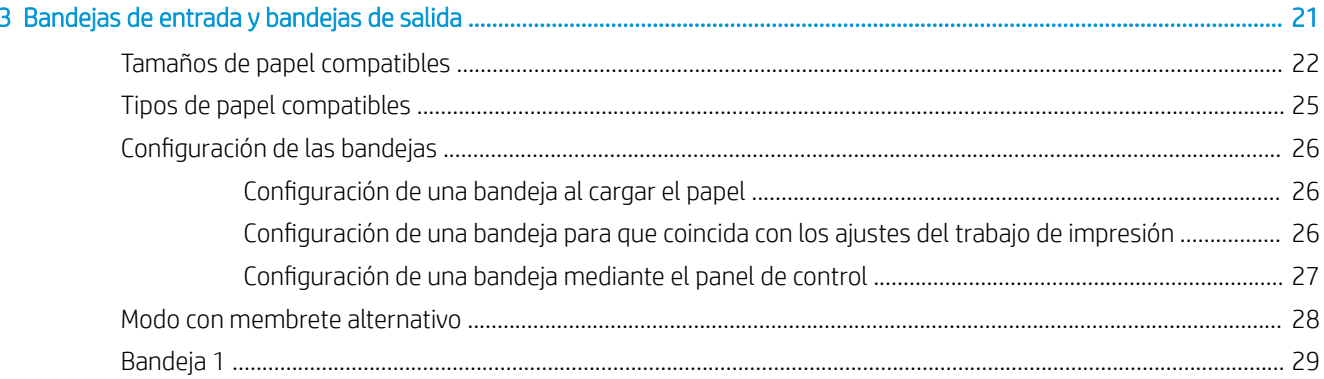

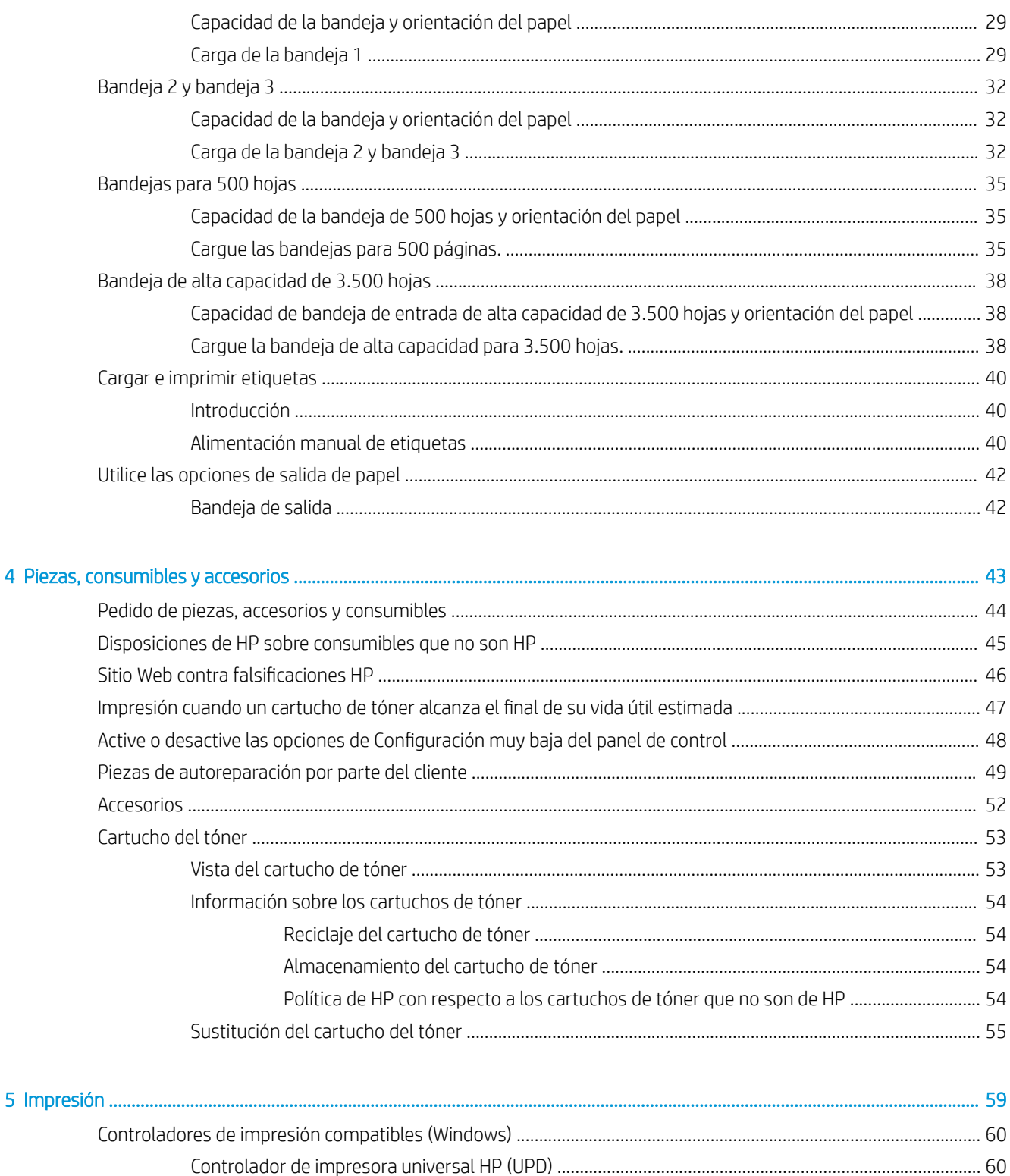

Cambio de la configuración de todos los trabajos de impresión hasta que se cierre el programa

> Cambio de la configuración predeterminada de todos los trabajos de impresión ................................. 62

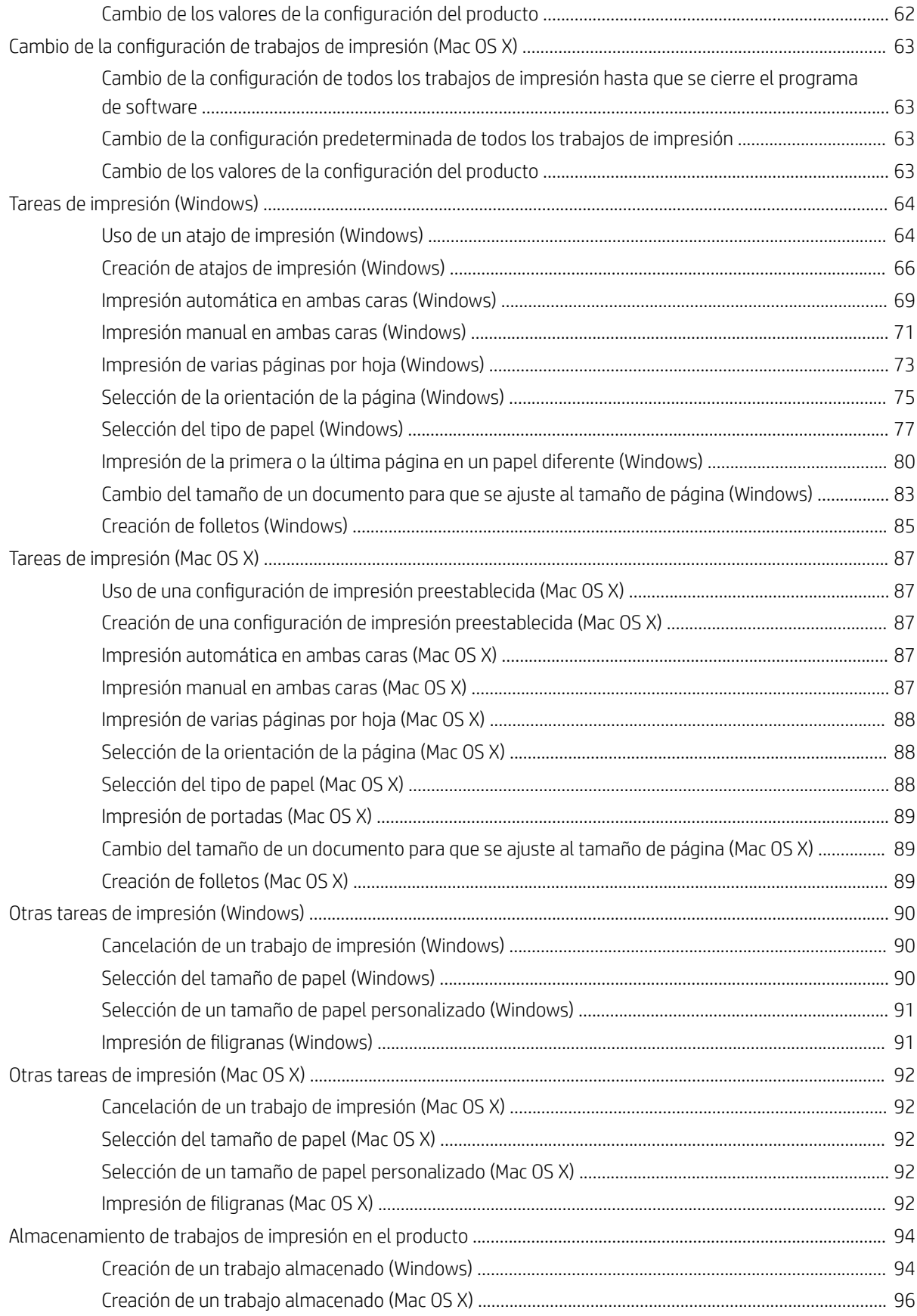

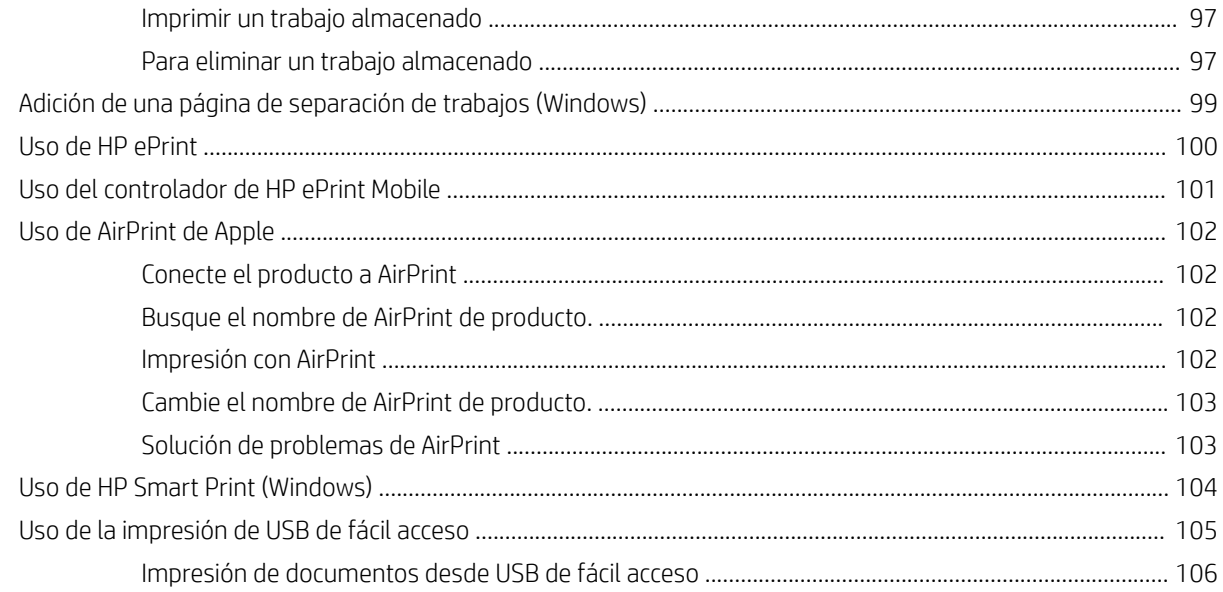

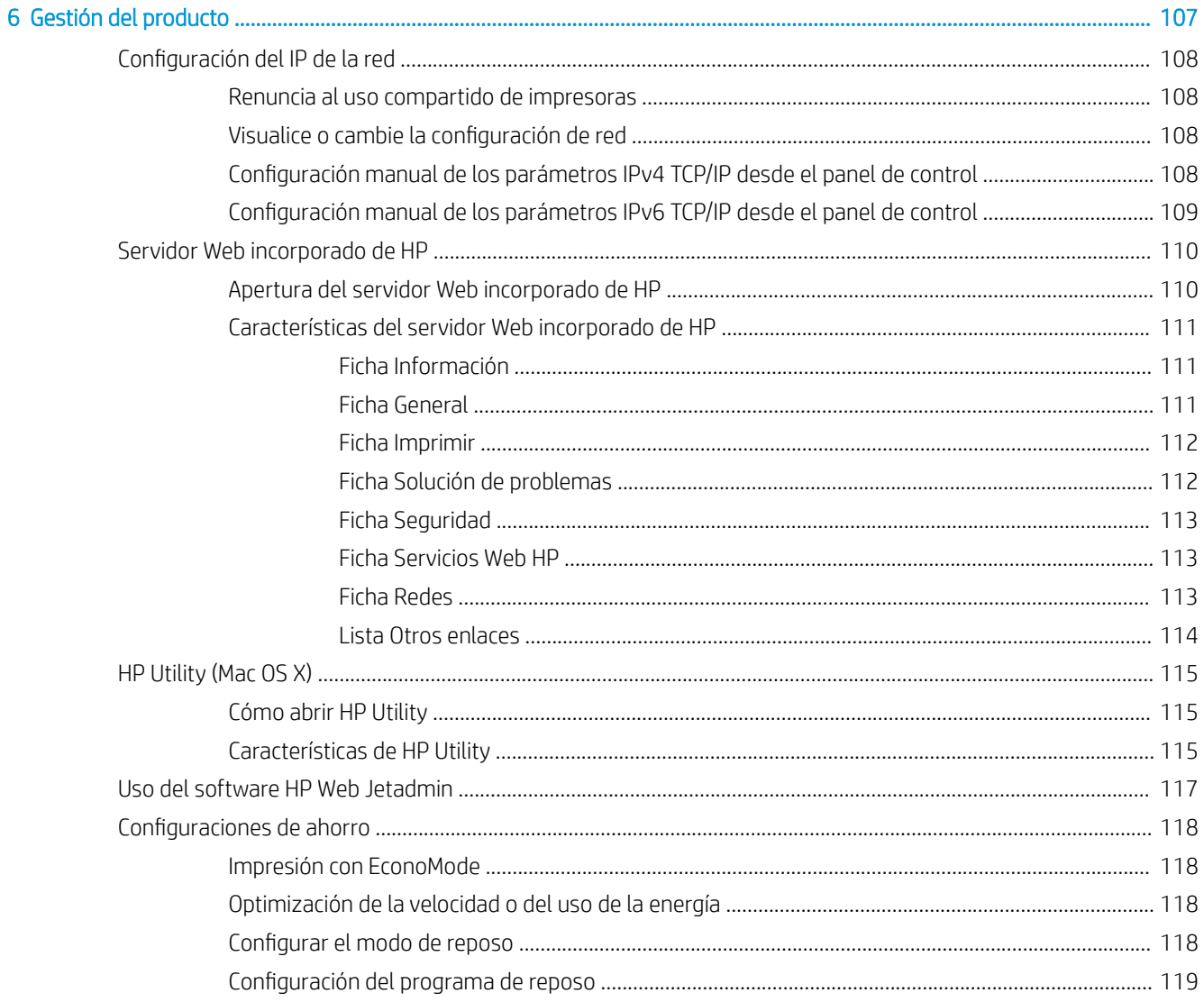

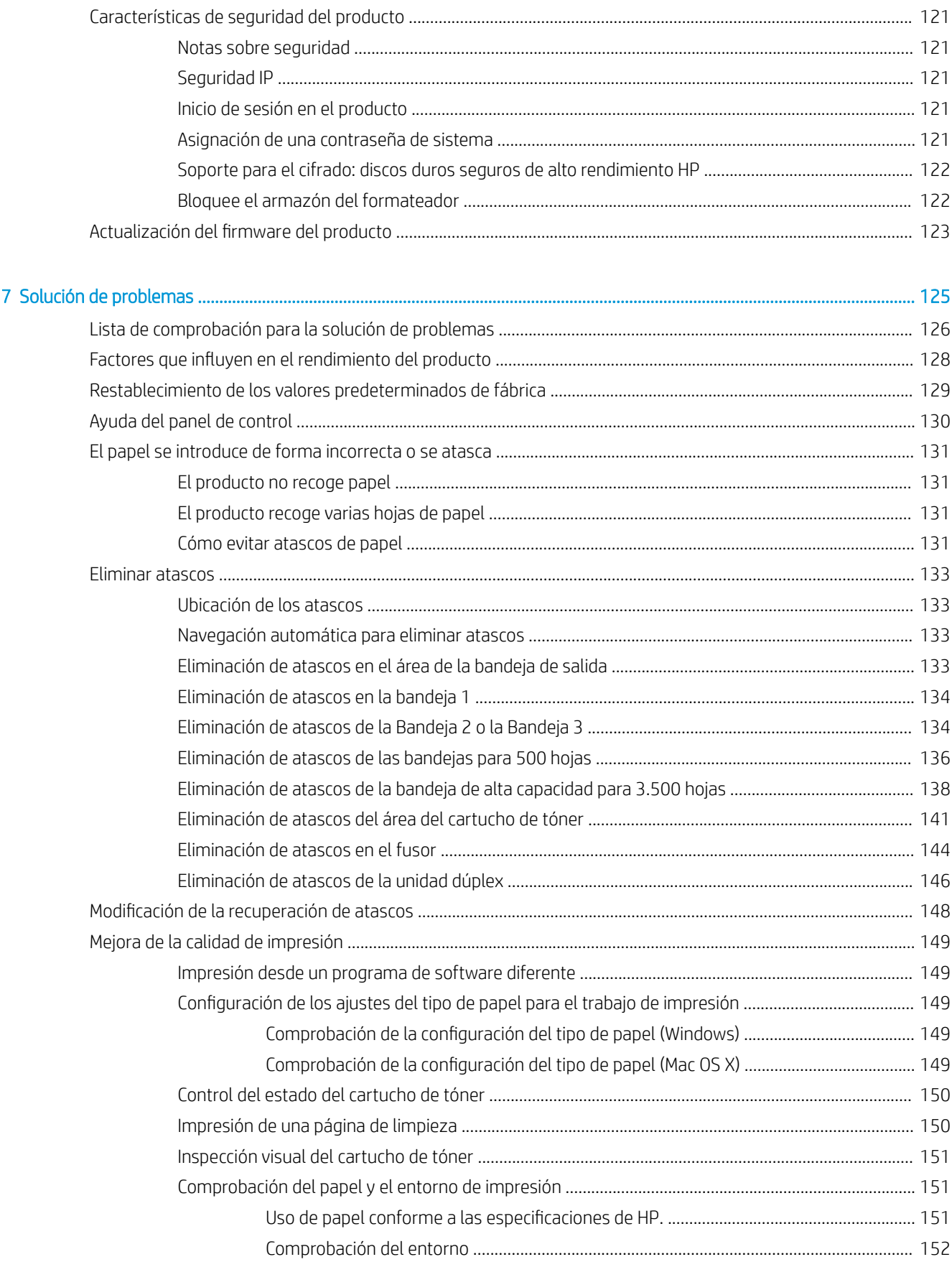

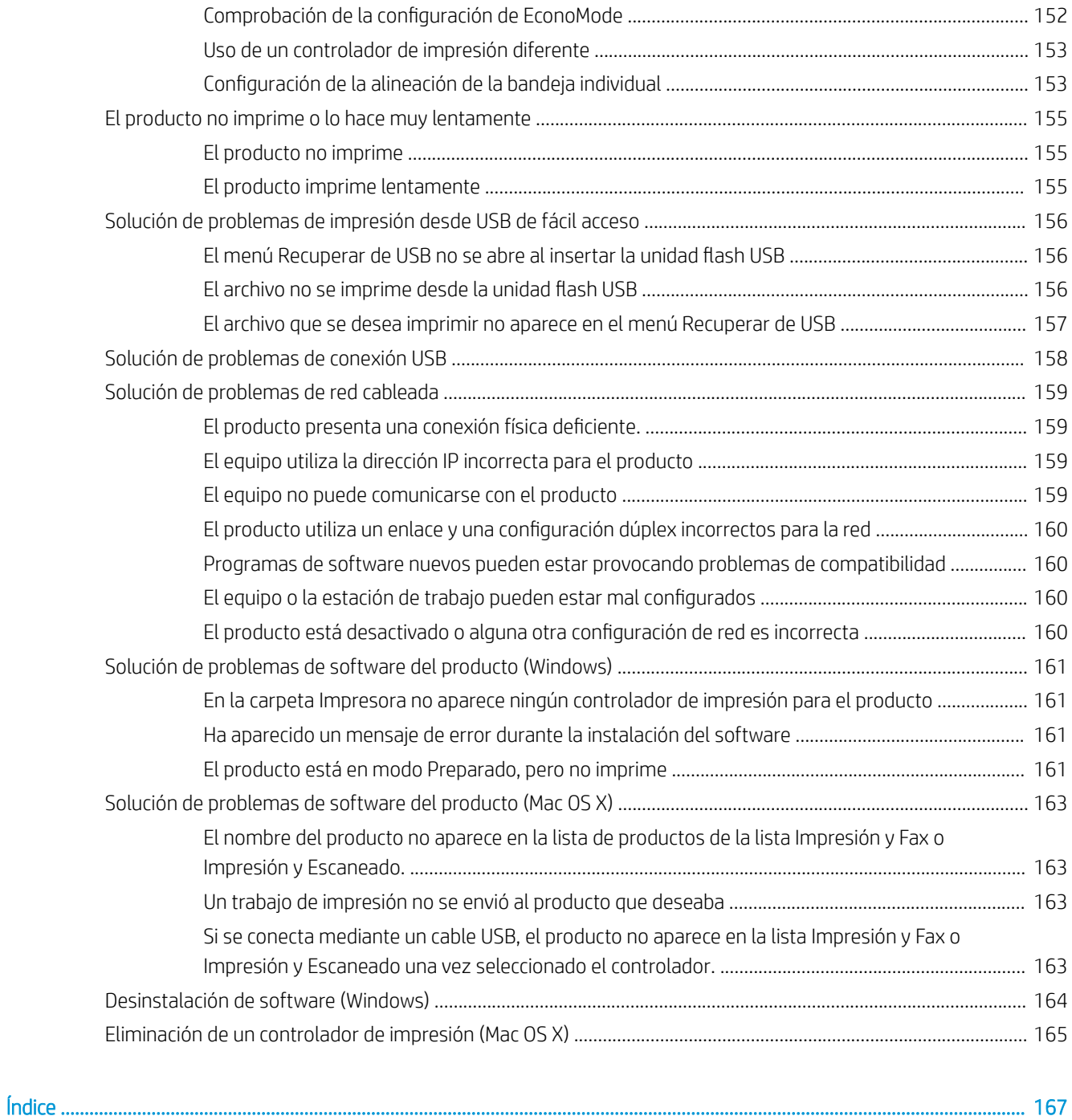

# <span id="page-10-0"></span>1 Introducción al producto

- [Comparación de productos](#page-11-0)
- [Vistas del producto](#page-13-0)
- [Panel de control](#page-17-0)
- [Informes del producto](#page-19-0)

# <span id="page-11-0"></span>Comparación de productos

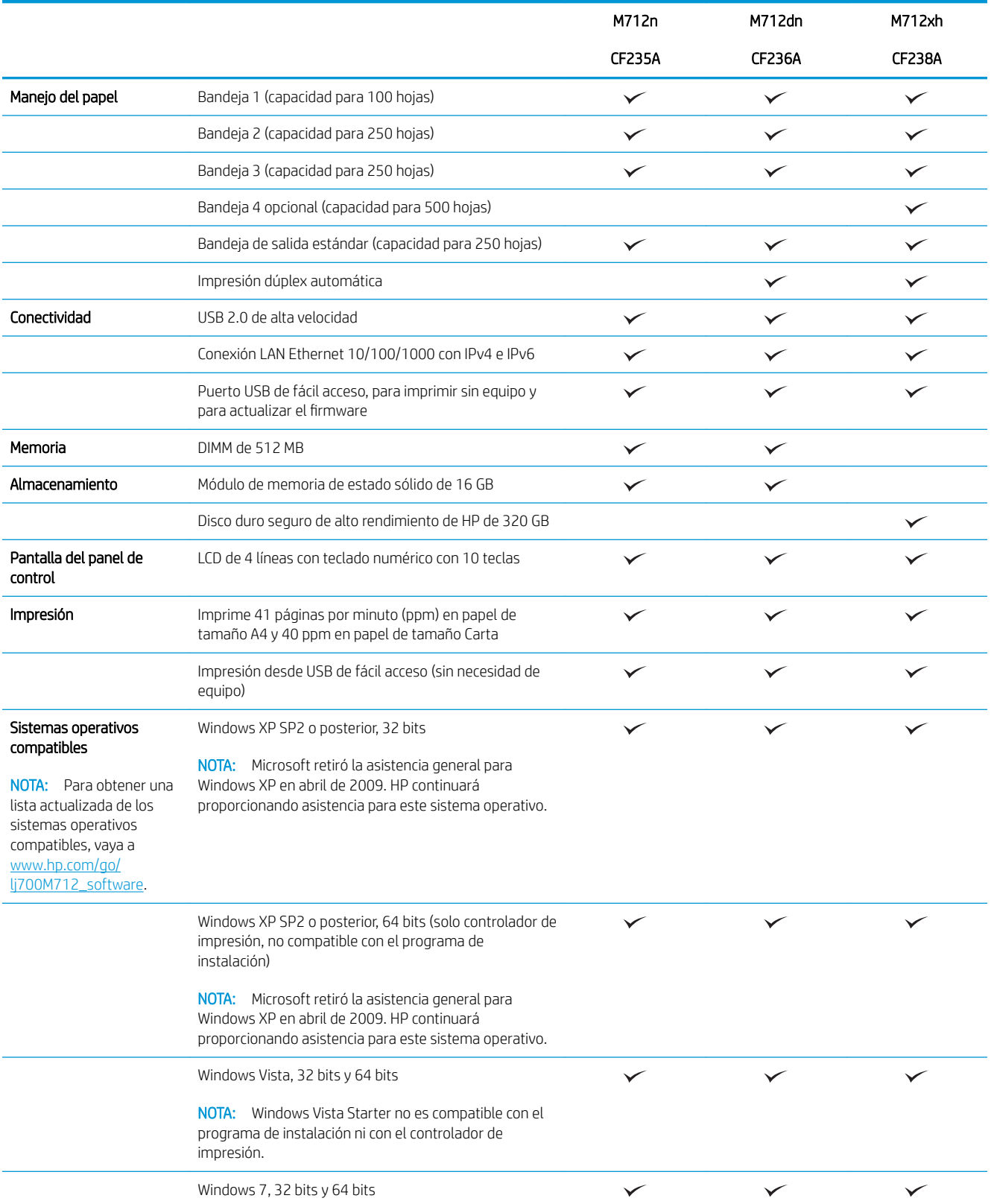

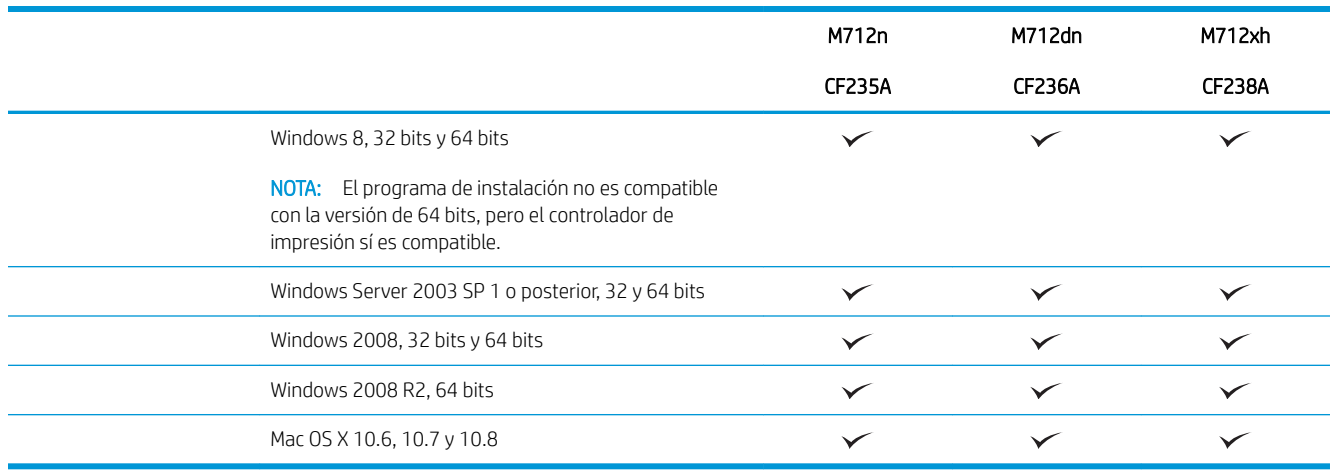

# <span id="page-13-0"></span>Vistas del producto

### Vista frontal derecha del producto

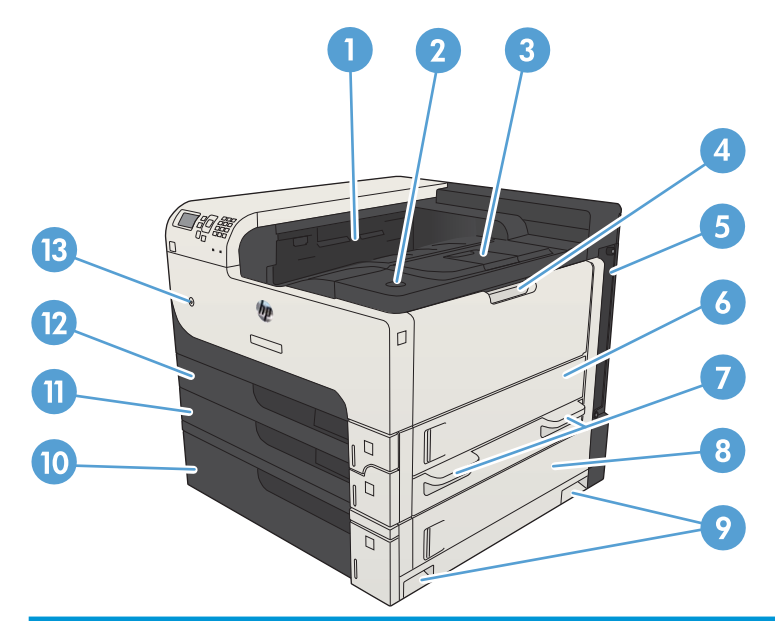

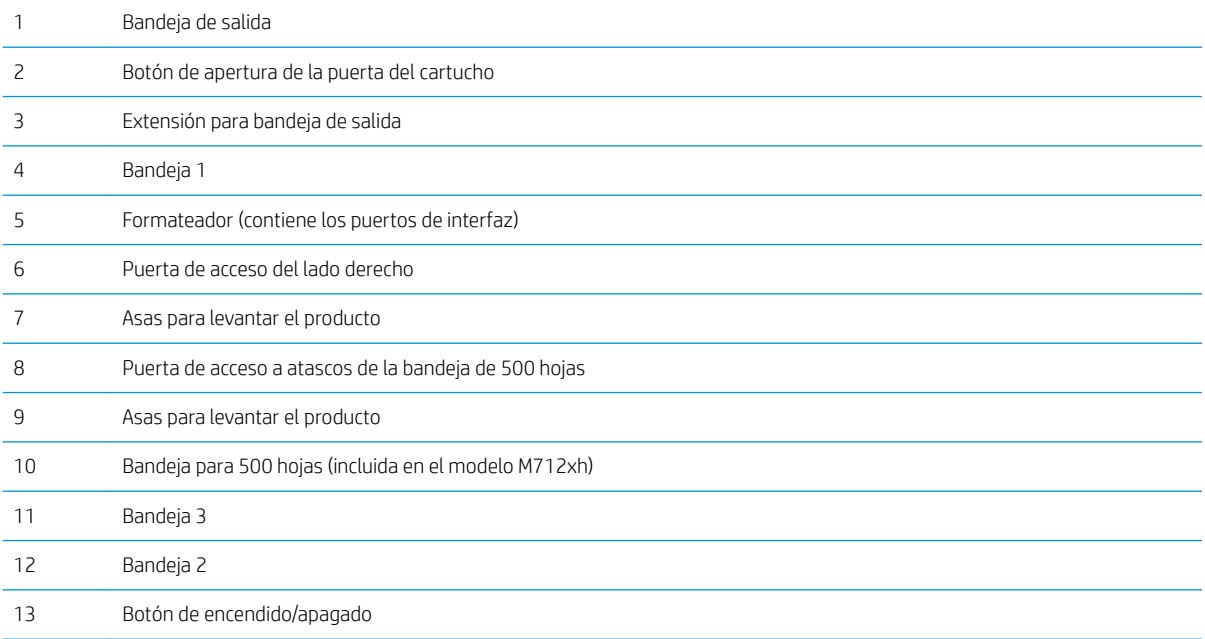

## <span id="page-14-0"></span>Vista frontal izquierda del producto

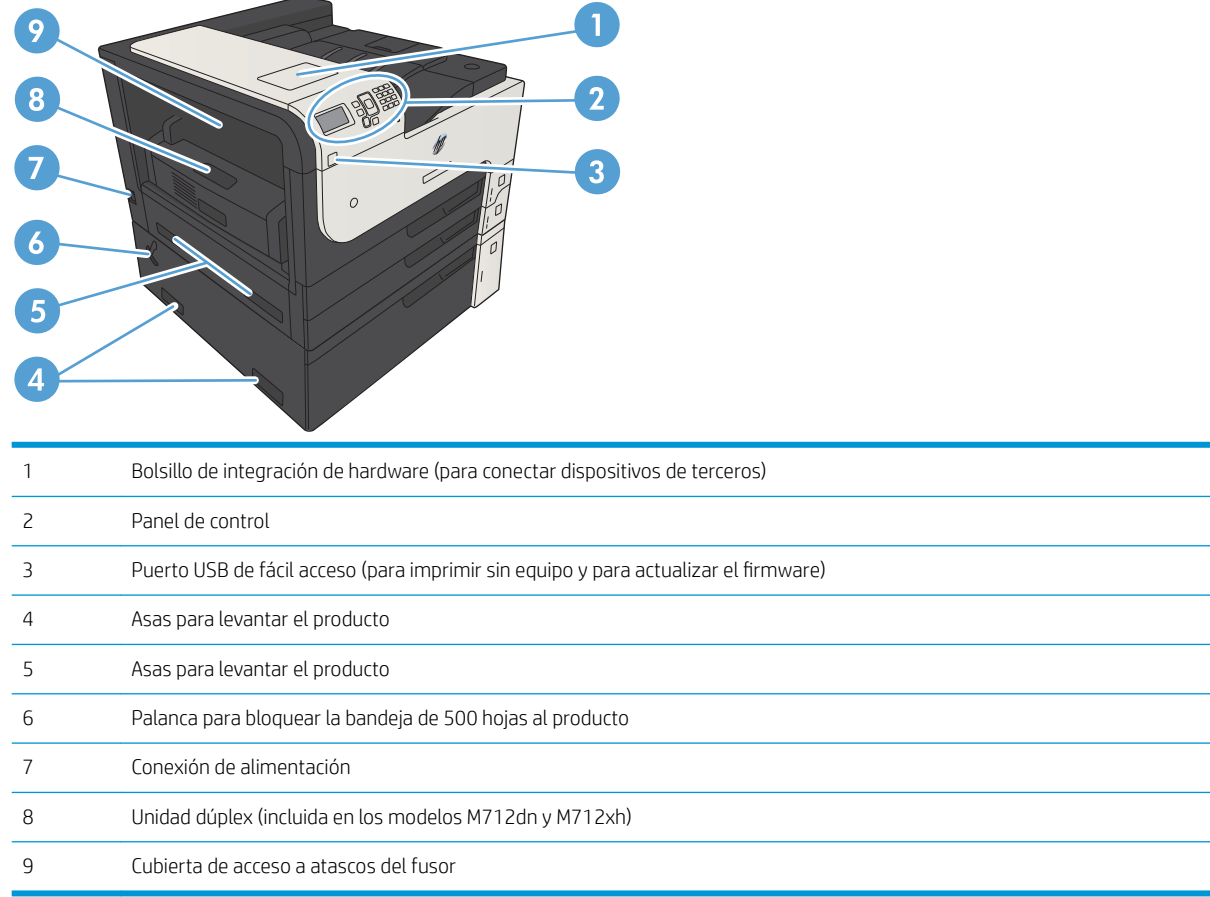

#### <span id="page-15-0"></span>Puertos de interfaz

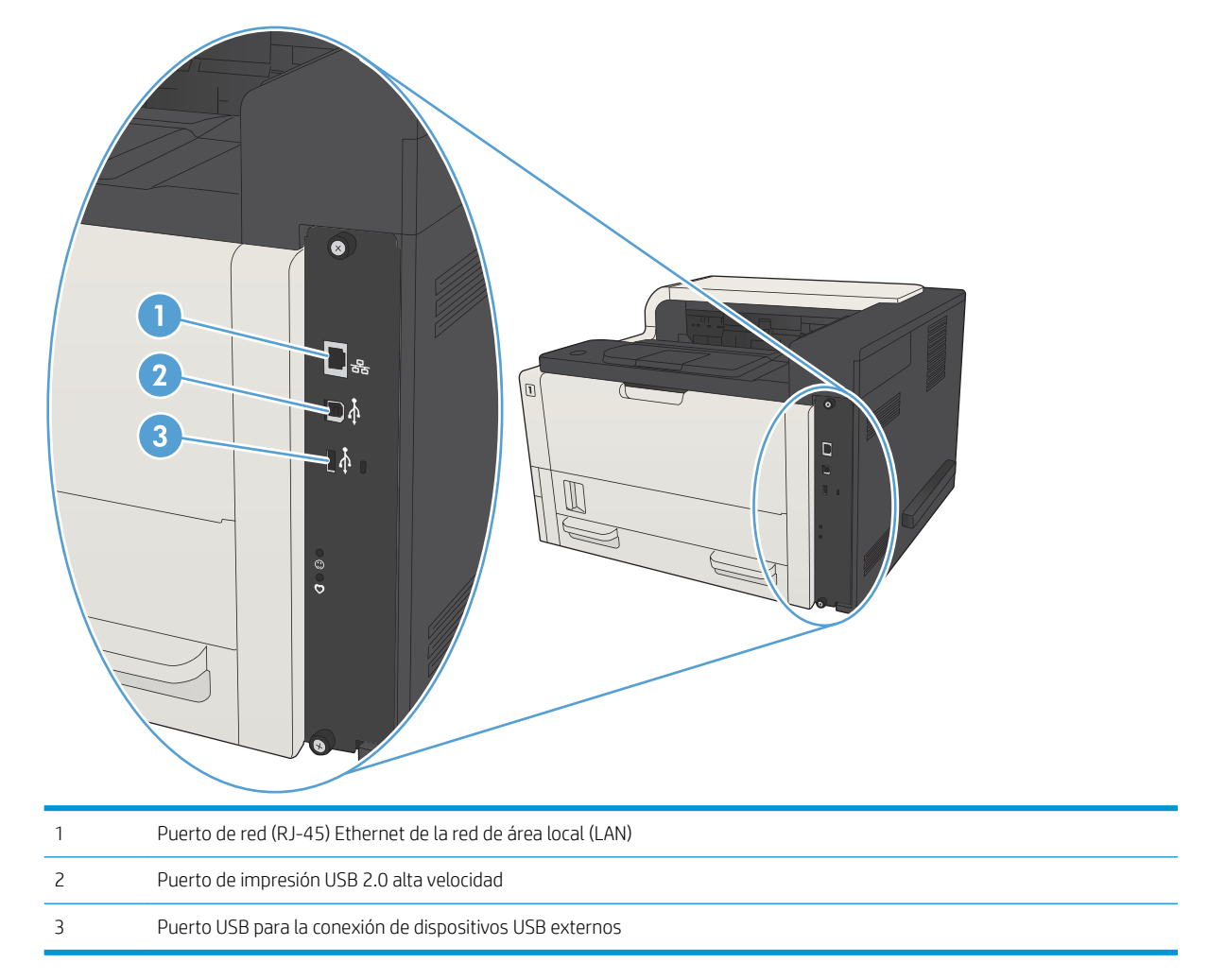

### <span id="page-16-0"></span>Ubicación del número de serie y el número de modelo

El número de modelo y el número de serie se indican en una etiqueta de identificación situada en la parte posterior del producto. El número de serie contiene información sobre el país o la región de origen, la versión del producto, el código de producción y el número de producción del producto.

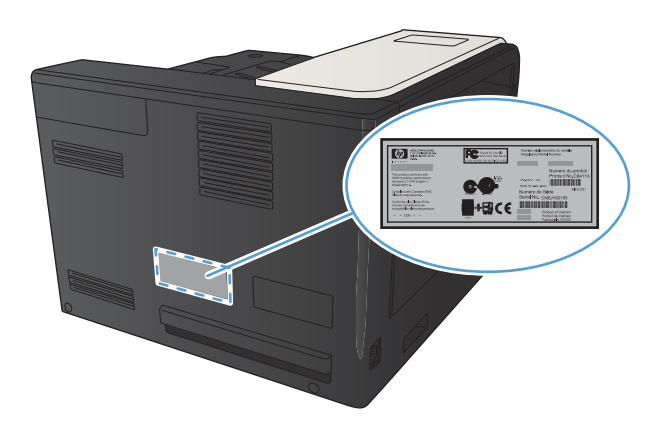

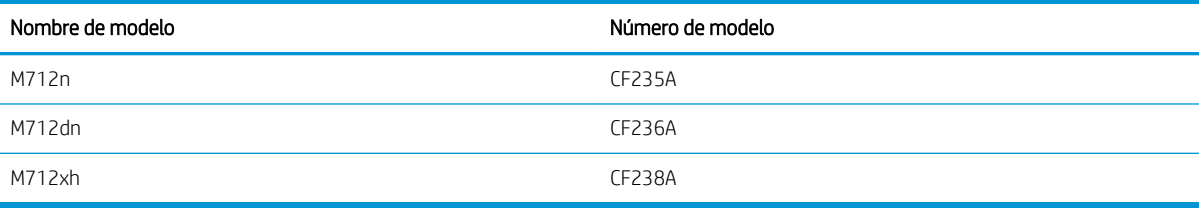

# <span id="page-17-0"></span>Panel de control

### Disposición del panel de control

Utilice el panel de control para obtener información sobre el producto y el estado del trabajo y para configurar el producto.

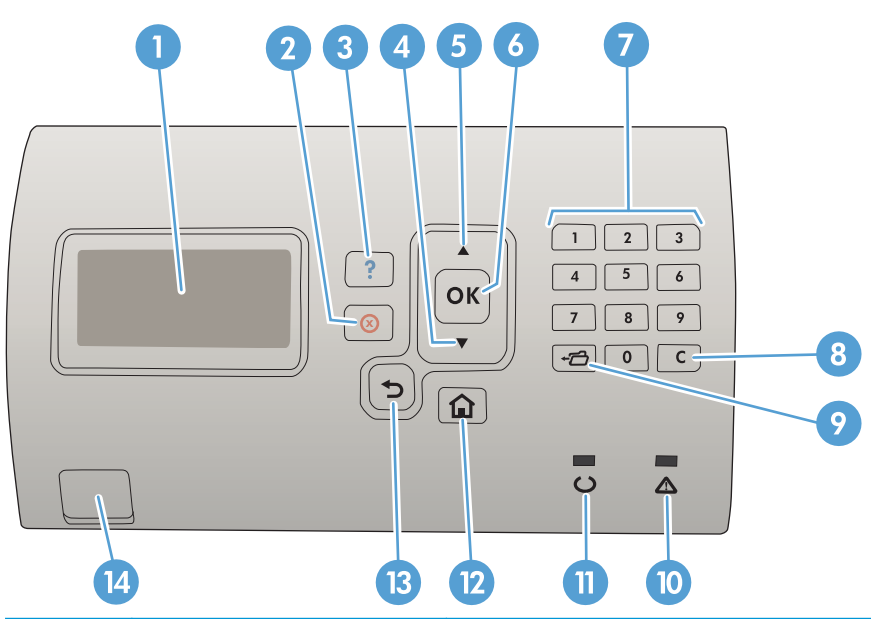

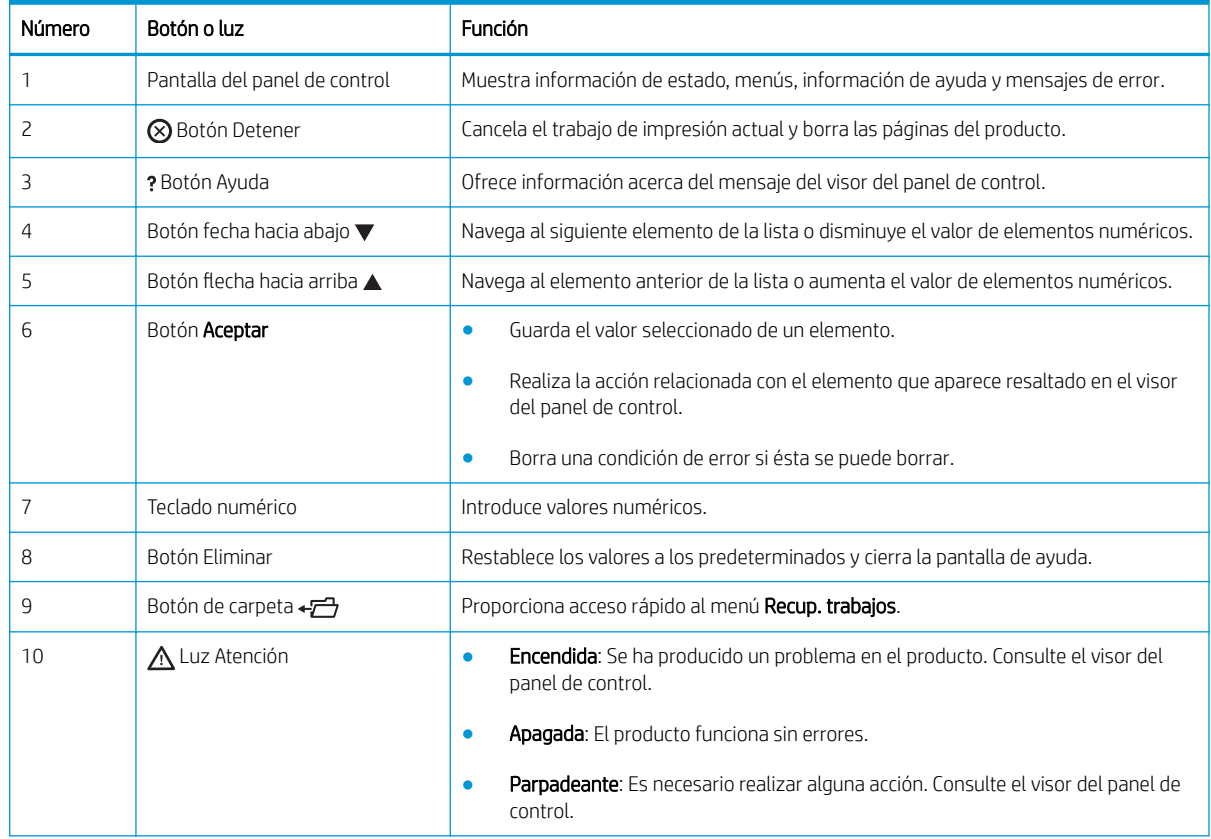

<span id="page-18-0"></span>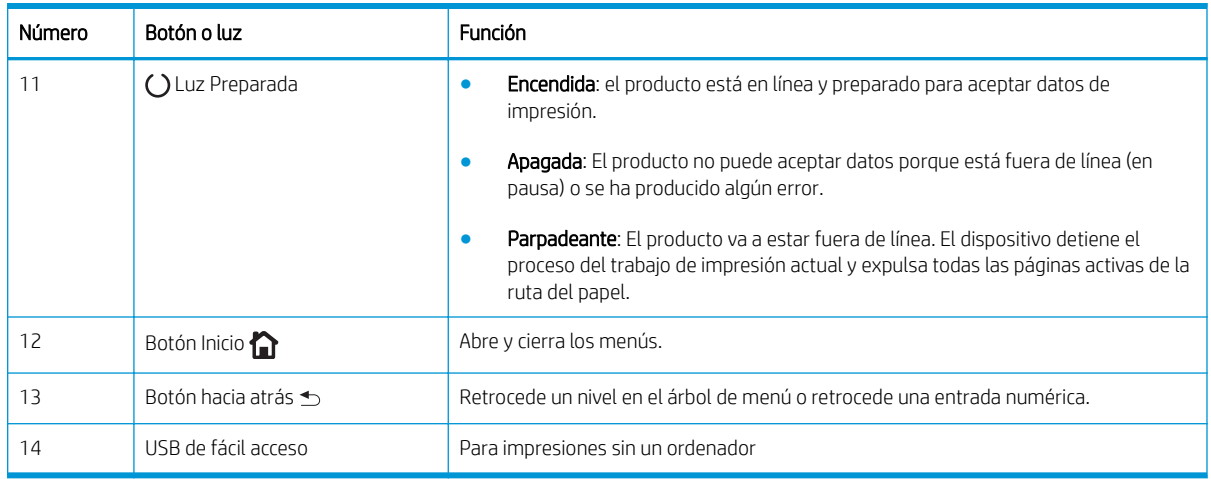

### Ayuda del panel de control

El producto tiene un sistema de ayuda incorporado que explica cómo utilizar cada pantalla. Para abrir el sistema de ayuda, pulse el botón Ayuda  $\Omega$  del panel de control.

En algunas pantallas, el botón Ayuda @ abre un menú general en el que pueden buscarse temas concretos. Puede examinar la estructura de menús pulsando los botones de flecha del panel de control.

En las pantallas que contienen opciones de configuración para trabajos individuales, el botón Ayuda @ abre un tema que explica las opciones de esa pantalla.

## <span id="page-19-0"></span>Informes del producto

Los informes del producto incluyen detalles sobre el producto y su configuración actual. Utilice el procedimiento siguiente para imprimir los informes:

- 1. En el panel de control del producto, pulse el botón Inicio n.
- 2. Abra los siguientes menús:
	- Administración
	- Informes
- 3. Seleccione el nombre del informe que desea revisar, desplácese hasta la opción Impresión y, a continuación, pulse el botón Aceptar para imprimirlo.

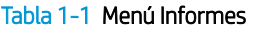

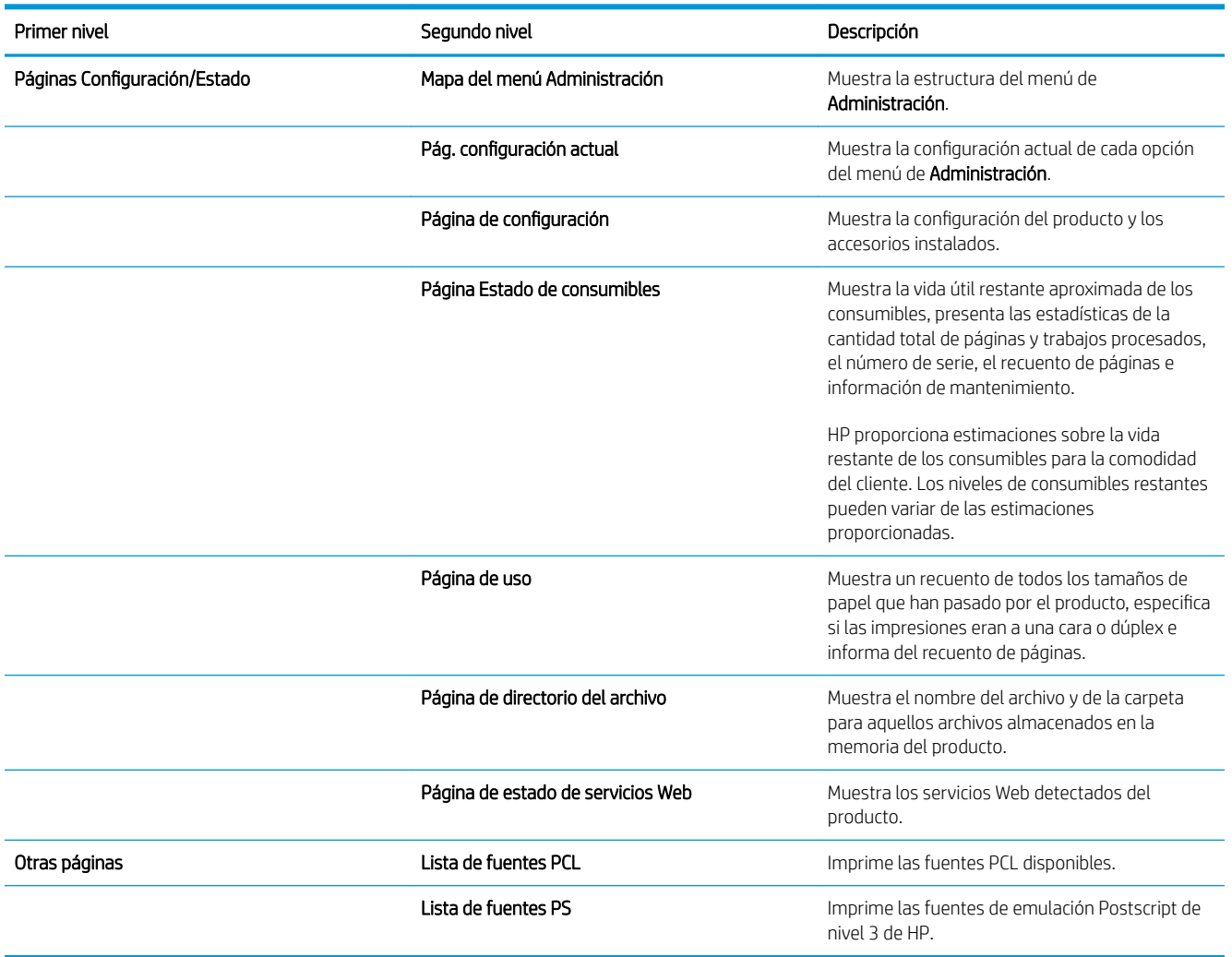

# <span id="page-20-0"></span>2 Conexión del producto e instalación del software

- [Conexión del producto a un equipo mediante un cable USB e instalación del software \(Windows\)](#page-21-0)
- [Conexión del producto a una red mediante un cable de red e instalación del software \(Windows\)](#page-23-0)
- [Conexión del producto a un equipo mediante un cable USB e instalación del software \(Mac OS X\)](#page-25-0)
- [Conexión del producto a una red mediante un cable de red e instalación del software \(Mac OS X\)](#page-27-0)

### <span id="page-21-0"></span>Conexión del producto a un equipo mediante un cable USB e instalación del software (Windows)

Este producto admite una conexión USB 2.0. Utilice un cable USB de tipo A a B. HP recomienda la utilización de un cable que no supere los 2 m.

**A PRECAUCIÓN:** No conecte el cable USB hasta que el software de instalación le solicite que lo haga.

- 1. Cierre todos los programas que tenga abiertos en el equipo.
- 2. Verifique que el producto se encuentre en estado Preparado.

NOTA: Si el producto está conectado con un cable USB, el proceso de instalación del software requiere que el producto esté encendido y en el estado Preparado. Configure el siguiente ajuste para que el producto salga del modo Suspender durante el proceso de instalación del software y cuando reciba un trabajo de impresión:

- a. En el panel de control del producto, pulse el botón Inicio n.
- b. Abra los siguientes menús:
	- Administración
	- Configuración general
	- Configuración de energía
	- Configuración de tiempo de reposo
	- Eventos enc./act. auto
- c. Resalte la opción Todos los eventos y, a continuación, pulse el botón Aceptar.
- 3. Instale el software del CD y siga las instrucciones que aparecen en pantalla.
- 4. Cuando se le solicite, seleccione la opción Conectar directamente a este equipo mediante un cable USB y, a continuación, haga clic en el botón Siguiente.

5. Cuando el software se lo solicite, conecte el cable USB al producto y al equipo.

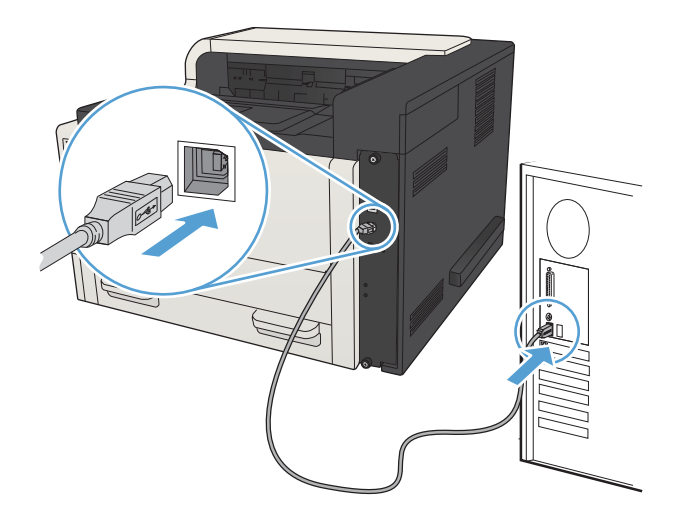

- 6. Cuando termine la instalación, haga clic en el botón Finalizar o en el botón Más opciones para instalar más software o para configurar funciones básicas de envío digital para el producto.
- 7. Imprima una página desde cualquier programa para cerciorarse de que el software está instalado correctamente.

### <span id="page-23-0"></span>Conexión del producto a una red mediante un cable de red e instalación del software (Windows)

#### Configuración de la dirección IP

- 1. Asegúrese de que el producto está encendido y de que el mensaje Preparado aparece en la pantalla del panel de control del producto.
- 2. Conecte el cable de red al producto y a la red.

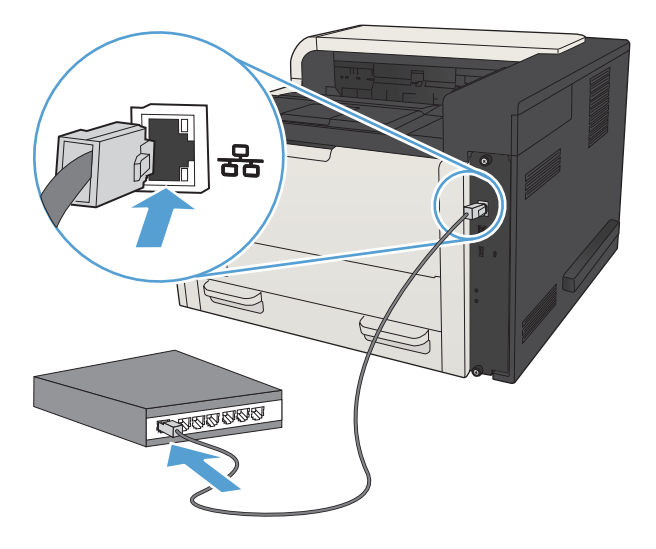

- 3. Espere 60 segundos antes de continuar. Durante este tiempo, la red reconoce el producto y le asigna una dirección IP o nombre de host.
- 4. Para identificar la dirección IP o el nombre de host del producto, en el panel de control del producto, pulse el botón Inicio , abra el menú Cómo conectarse y seleccione la opción Dirección de red.

También es posible imprimir una página de configuración para localizar la dirección IP o el nombre de host.

- a. En el panel de control del producto, pulse el botón Inicio n.
- b. Abra los siguientes menús:
	- Administración
	- Informes
	- Páginas Configuración/Estado
- c. Seleccione la opción Página de configuración.
- d. Desplácese hasta la opción Impresión y, a continuación, pulse el botón Aceptar.

<span id="page-24-0"></span>e. Busque la dirección IP en la página de Jetdirect.

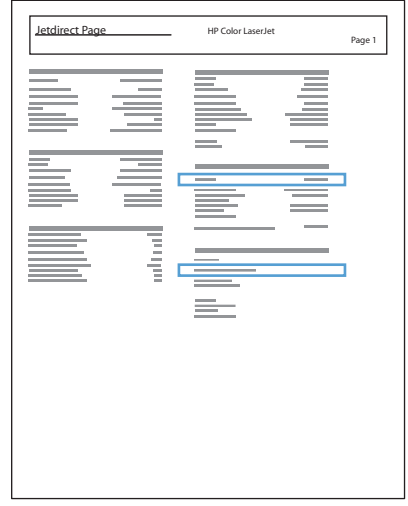

5. IPv4: Si la dirección IP es 0.0.0.0, 192.0.0.192 ó 169.254.x.x, deberá configurar la dirección IP de forma manual. Si no es así, significa que la red se ha configurado correctamente.

IPv6: Si la dirección IP comienza por "fe80:", el producto debería poder imprimir. Si no es así, deberá configurar la dirección IP de forma manual.

#### Instalación del software

- 1. Cierre todos los programas del equipo.
- 2. Instale el software del CD.
- 3. Siga las instrucciones que aparecen en pantalla.
- 4. Cuando se le solicite, seleccione la opción Conectar mediante una red por cable.
- 5. En la lista de productos disponibles, seleccione el que tenga la dirección IP correcta. Si el producto no aparece en la lista, introduzca manualmente la dirección IP, el nombre de host o la dirección de hardware del producto.
- 6. Cuando termine la instalación, haga clic en el botón Finalizar o en el botón Más opciones para instalar más software o para configurar funciones básicas de envío digital para el producto.
- 7. Imprima una página desde cualquier programa para cerciorarse de que el software está instalado correctamente.

### <span id="page-25-0"></span>Conexión del producto a un equipo mediante un cable USB e instalación del software (Mac OS X)

Este producto admite una conexión USB 2.0. Utilice un cable USB de tipo A a B. HP recomienda la utilización de un cable que no supere los 2 m.

1. Conecte el cable USB al producto y al equipo.

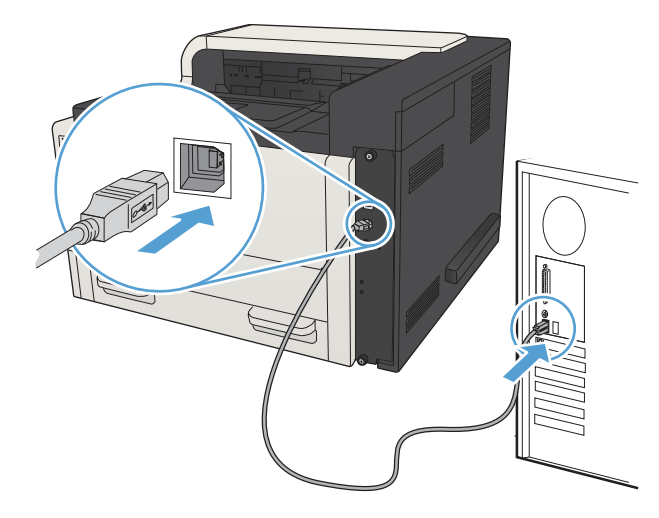

- 2. Verifique que el producto se encuentre en estado Preparado.
	- **W** NOTA: Si el producto está conectado con un cable USB, el proceso de instalación del software requiere que el producto esté encendido y en el estado Preparado. Configure el siguiente ajuste para que el producto salga del modo Suspender durante el proceso de instalación del software y cuando reciba un trabajo de impresión:
		- a. En el panel de control del producto, pulse el botón Inicio ?.
		- b. Abra los siguientes menús:
			- Administración
			- Configuración general
			- Configuración de energía
			- Configuración de tiempo de reposo
			- Eventos enc./act. auto
		- c. Resalte la opción Todos los eventos y, a continuación, pulse el botón Aceptar.
- 3. Instale el software del CD.
- 4. Haga clic en el icono del producto y siga las instrucciones en pantalla.
- 5. Haga clic en el botón Cerrar.
- 6. Imprima una página desde cualquier programa para cerciorarse de que el software está instalado correctamente.

### <span id="page-27-0"></span>Conexión del producto a una red mediante un cable de red e instalación del software (Mac OS X)

#### Configuración de la dirección IP

- 1. Asegúrese de que el producto está encendido y de que el mensaje Preparado aparece en la pantalla del panel de control del producto.
- 2. Conecte el cable de red al producto y a la red.

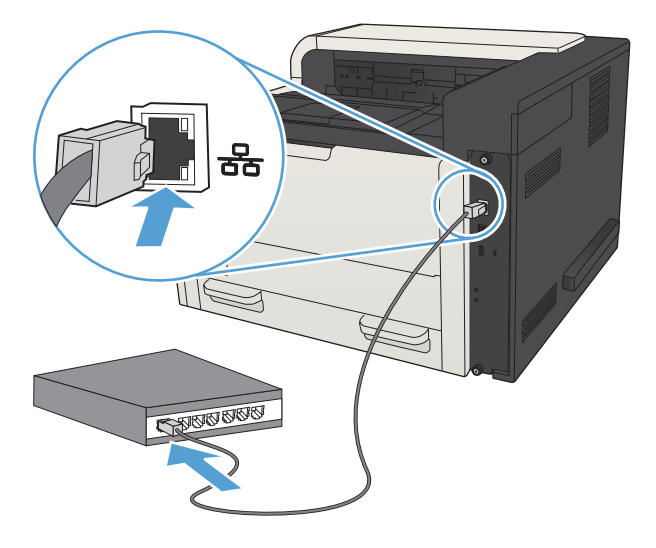

- 3. Espere 60 segundos antes de continuar. Durante este tiempo, la red reconoce el producto y le asigna una dirección IP o nombre de host.
- 4. Para identificar la dirección IP o el nombre de host del producto, en el panel de control del producto, pulse el botón Inicio , abra el menú Cómo conectarse y seleccione la opción Dirección de red.

También es posible imprimir una página de configuración para localizar la dirección IP o el nombre de host.

- a. En el panel de control del producto, pulse el botón Inicio n.
- b. Abra los siguientes menús:
	- Administración
	- Informes
	- Páginas Configuración/Estado
- c. Seleccione la opción Página de configuración.
- d. Desplácese hasta la opción Impresión y, a continuación, pulse el botón Aceptar.

<span id="page-28-0"></span>e. Busque la dirección IP en la página de Jetdirect.

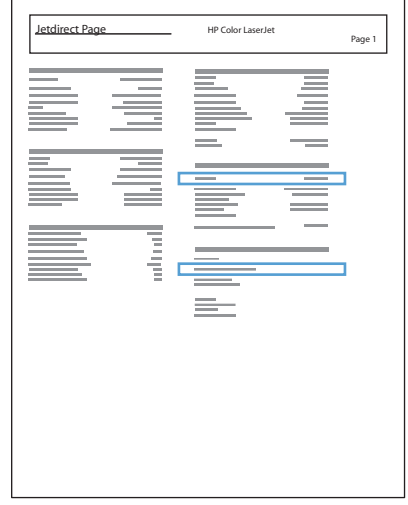

5. IPv4: Si la dirección IP es 0.0.0.0, 192.0.0.192 ó 169.254.x.x, deberá configurar la dirección IP de forma manual. Si no es así, significa que la red se ha configurado correctamente.

IPv6: Si la dirección IP comienza por "fe80:", el producto debería poder imprimir. Si no es así, deberá configurar la dirección IP de forma manual.

#### Instalación del software

- 1. Cierre todos los programas del equipo.
- 2. Instale el software del CD.
- 3. Haga clic en el icono del producto y siga las instrucciones en pantalla.
- 4. Haga clic en el botón **Cerrar** una vez que el proceso de instalación haya finalizado.
- NOTA: Realice el procedimiento siguiente *después* de completar la instalación del software del sistema de impresión *sólo* si no agregó una impresora al ejecutar el instalador.
- 5. En el equipo, abra el menú Apple  $\triangle$ , haga clic en el menú Preferencias del Sistema y, a continuación, en el icono Impresión y Fax (OS X v10.5 y 10.6) o el icono Impresión y Escaneo (OS X v10.7).
- 6. Haga clic en el símbolo más (+).
- 7. Utilice Bonjour (navegador predeterminado) o Impresión IP para la conexión de red.
- $\mathbb{B}^*$  NOTA: Bonjour es el mejor método y el más sencillo de utilizar si el producto está instalado en la red local. Se *debe* utilizar Impresión IP para instalar el producto en una red diferente.

Si utiliza Bonjour, complete el procedimiento siguiente:

- a. Haga clic en la ficha Navegador predeterminado.
- b. Seleccione el producto de la lista. El software comprueba que el producto está conectado a la red. El campo Imprimir con se completa automáticamente con el PPD correspondiente al producto.
	- **W NOTA:** Si se encuentra en una red que incluye más de un producto, imprima una página de configuración y establezca la correspondencia entre el nombre de la impresora Bonjour y el nombre de la lista para identificar el producto que está instalando.
- NOTA: Si el producto no aparece en la lista, compruebe que el producto esté encendido y conectado a la red y, a continuación, pruebe a apagarlo y a encenderlo de nuevo. Si el PPD del producto no aparece en la lista desplegable Imprimir con, apague el equipo, enciéndalo de nuevo y reinicie el proceso de configuración.
- c. Haga clic en el botón Agregar para completar el proceso de configuración.

Si utiliza el método de impresión IP, complete el procedimiento siguiente:

- a. Haga clic en la ficha **Impresora IP**.
- b. En el menú desplegable Protocolo, seleccione Toma/HP Jet Direct. Se trata del ajuste recomendado para los productos de HP.
- c. Escriba la dirección IP en el campo Dirección de la pantalla Agregar impresora.
- d. La información de Nombre, Ubicación e Imprimir con se completa automáticamente. Si el PPD del producto no aparece en el campo *Imprimir con*, apague el equipo, enciéndalo de nuevo y reinicie el proceso de configuración.

# <span id="page-30-0"></span>3 Bandejas de entrada y bandejas de salida

- [Tamaños de papel compatibles](#page-31-0)
- [Tipos de papel compatibles](#page-34-0)
- · Configuración de las bandejas
- [Modo con membrete alternativo](#page-37-0)
- [Bandeja 1](#page-38-0)
- [Bandeja 2 y bandeja 3](#page-41-0)
- [Bandejas para 500 hojas](#page-44-0)
- [Bandeja de alta capacidad de 3.500 hojas](#page-47-0)
- [Cargar e imprimir etiquetas](#page-49-0)
- [Utilice las opciones de salida de papel](#page-51-0)

# <span id="page-31-0"></span>Tamaños de papel compatibles

NOTA: Para obtener los mejores resultados, seleccione el tamaño y el tipo de papel adecuados en el controlador de la impresión antes de imprimir.

#### Tabla 3-1 Tamaños de papel compatibles

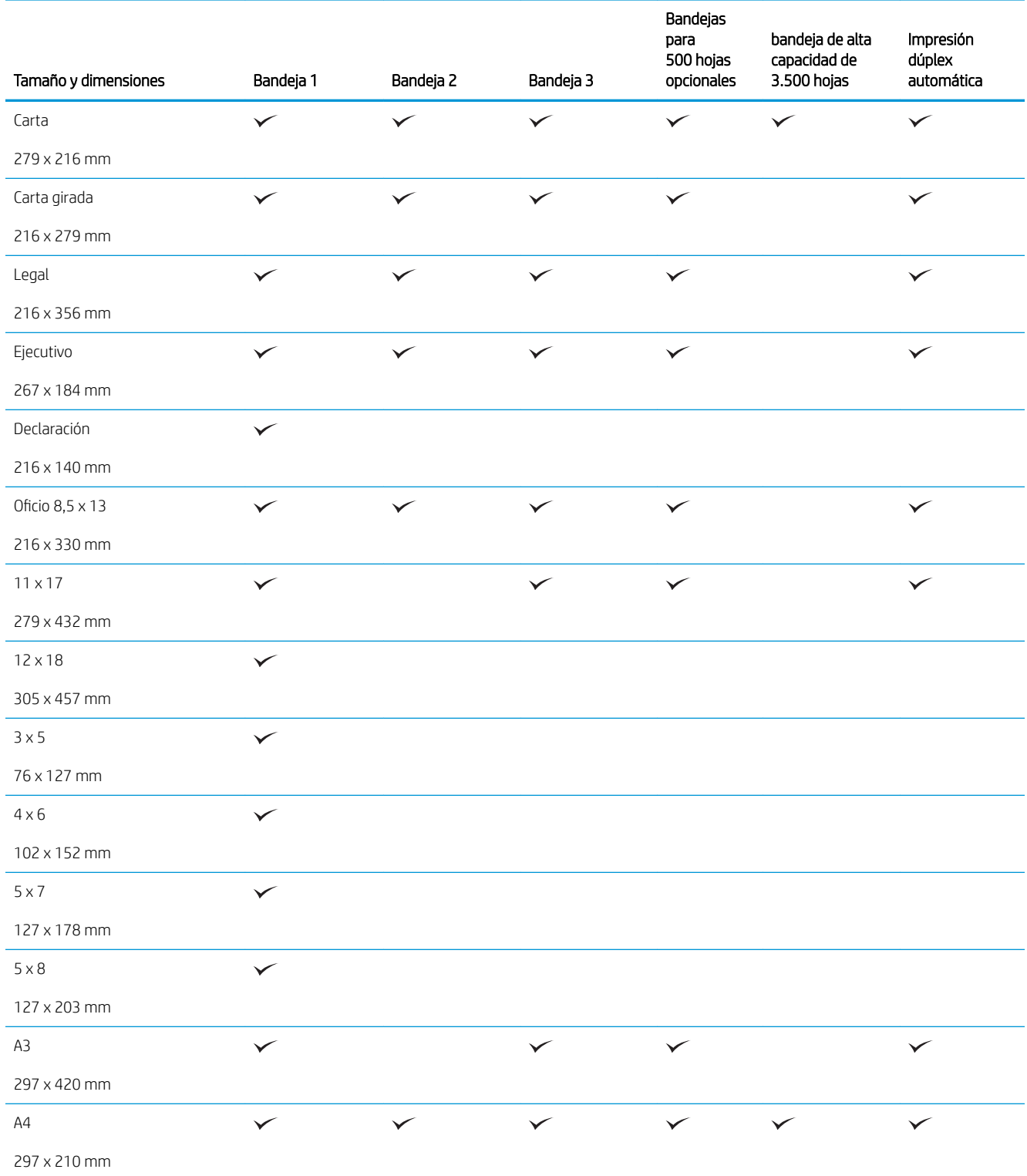

#### Tabla 3-1 Tamaños de papel compatibles (continuación)

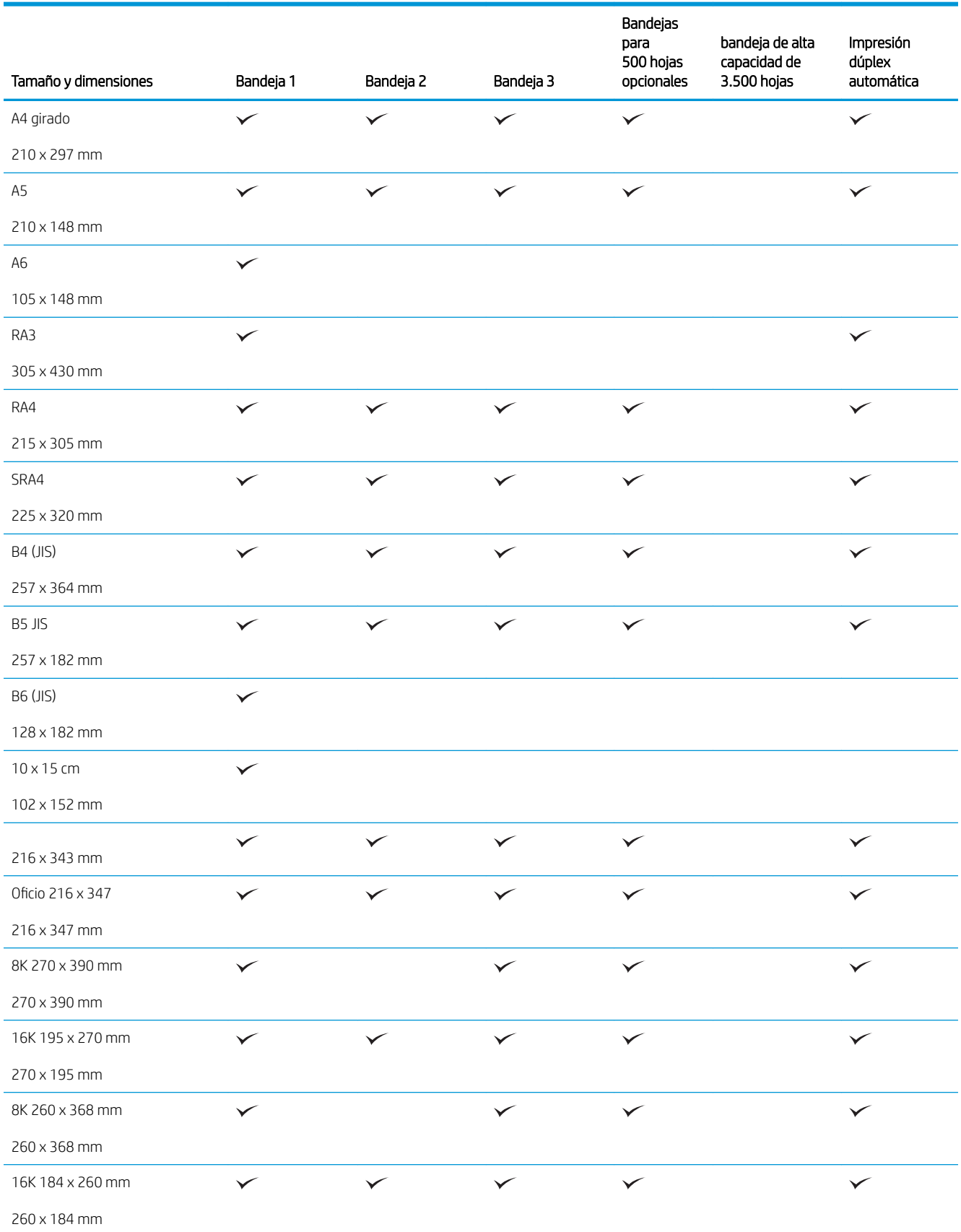

#### Tabla 3-1 Tamaños de papel compatibles (continuación)

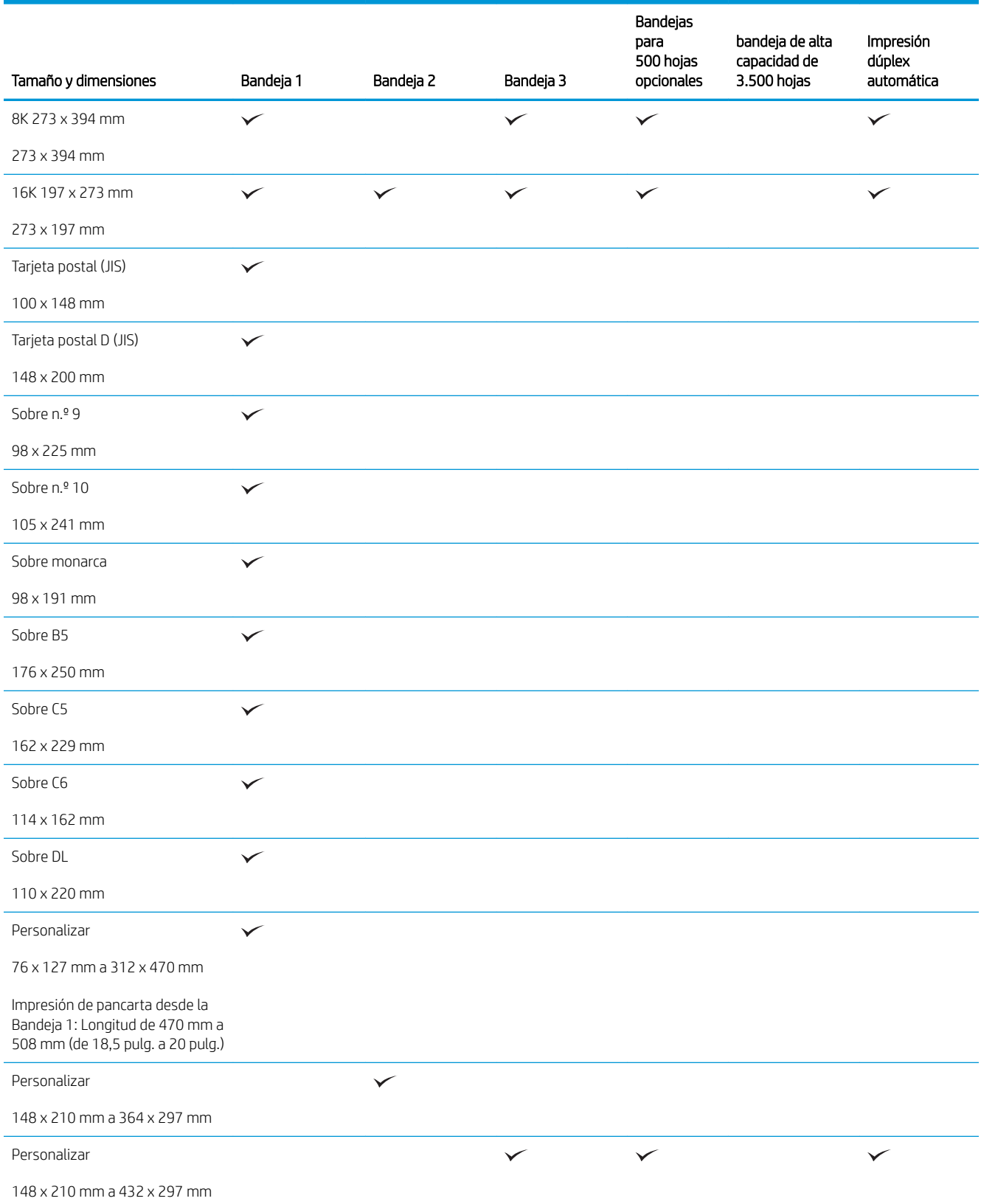

## <span id="page-34-0"></span>Tipos de papel compatibles

Para consultar una lista completa de papel HP compatible con este producto, diríjase a [www.hp.com/support/](http://www.hp.com/support/lj700M712) [lj700M712](http://www.hp.com/support/lj700M712).

<sup>3</sup> NOTA: Para obtener los mejores resultados, seleccione el tamaño y el tipo de papel adecuados en el controlador de la impresión antes de imprimir.

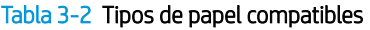

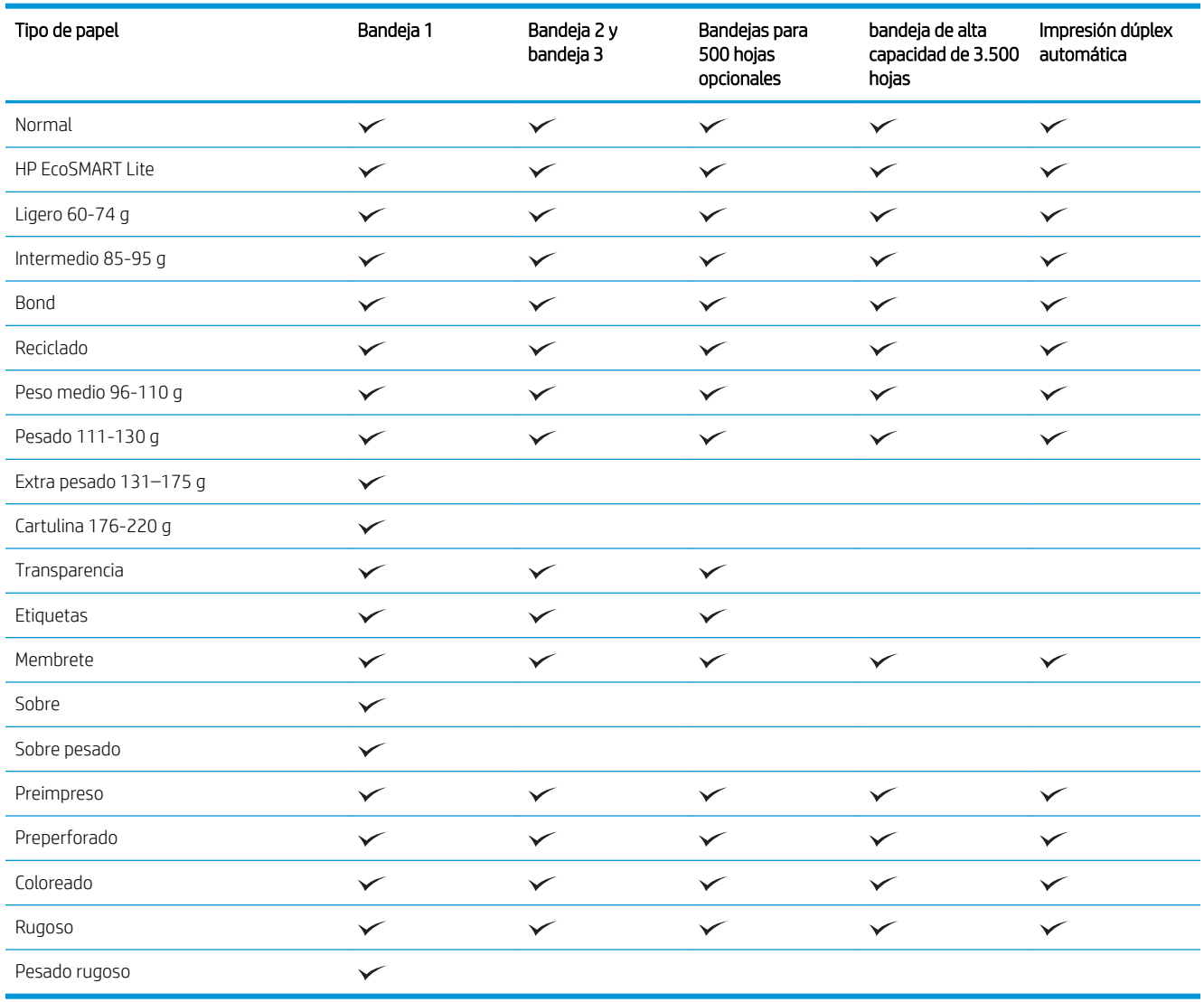

## <span id="page-35-0"></span>Configuración de las bandejas

El producto indicará automáticamente que configure el tipo y el tamaño para una bandeja en las siguientes situaciones:

- Cuando cargue papel en la bandeja
- Cuando especifique un tipo de papel o una bandeja concretos para un trabajo de impresión mediante el controlador de impresión o un programa de software y la bandeja no esté configurada para concordar con la configuración del trabajo de impresión

**MOTA:** El mensaje no aparecerá si está imprimiendo desde la bandeja 1 y está configurada para el tamaño de papel Cualquier tamaño y el tipo de papel Cualquier tipo. En este caso, si el trabajo de impresión no especifica una bandeja, el producto imprime desde la bandeja 1, aunque la configuración del tamaño y el tipo de papel del trabajo de impresión no coincida con el papel que se ha cargado en la bandeja 1.

#### Configuración de una bandeja al cargar el papel

- 1. Cargue papel en la bandeja. Si está utilizando la Bandeja 2 o la Bandeja 3, ciérrela.
- 2. El mensaje de configuración de bandeja aparece en el panel de control del producto.
- 3. Realice uno de los siguientes pasos:
	- Pulse el botón Aceptar para aceptar el tamaño y el tipo detectados.
	- · Para modificar el tamaño o tipo de papel para la bandeja, seleccione la opción Modificar y, a continuación, pulse el botón **Aceptar**.
		- a. Resalte el tamaño correcto y pulse el botón Aceptar.
		- b. Resalte el tipo correcto y después pulse el botón Aceptar.

#### Configuración de una bandeja para que coincida con los ajustes del trabajo de impresión

- 1. En el programa de software, especifique la bandeja de origen, el tamaño de papel y el tipo de papel.
- 2. Envíe el trabajo al producto.

Si es necesario configurar la bandeja, aparece un mensaje de configuración de la bandeja en el panel de control del producto.

- 3. Cargue la bandeja con el tipo y tamaño de papel especificados y, a continuación, cierre la bandeja.
- 4. Realice uno de los siguientes pasos:
	- Pulse el botón **Aceptar** para aceptar el tamaño y el tipo detectados.
	- Para modificar el tamaño o tipo de papel para la bandeja, seleccione la opción **Modificar** y, a continuación, pulse el botón Aceptar.
		- a. Resalte el tamaño correcto y pulse el botón Aceptar.
		- b. Resalte el tipo correcto y después pulse el botón Aceptar.
### Configuración de una bandeja mediante el panel de control

También puede configurar las bandejas para el tipo y tamaño sin la indicación del producto.

- 1. En el panel de control del producto, pulse el botón Inicio $\bigcap$ .
- 2. Abra el menú Bandejas.
- 3. Resalte la configuración del tamaño o tipo de papel para la bandeja que desea configurar y, a continuación, pulse el botón Aceptar.
- 4. Resalte el tamaño o el tipo de papel de la lista de opciones y, a continuación, pulse el botón Aceptar.

## Modo con membrete alternativo

Use la función Modo alternación de membrete para cargar papel con membrete o preimpreso en la bandeja, tal y como hace con el resto de los trabajos de impresión o copia, para copiar o imprimir por una o por las dos caras del papel. Al utilizar este modo, cargue el papel como lo haría para la impresión dúplex automática.

Para utilizar esta función, actívela mediante los menús del panel de control del producto. Para utilizar esta función con Windows, también deberá activarla y configurar el tipo de papel en el controlador de impresión.

#### Activación del Modo con membrete alternativo mediante los menús del panel de control del producto

- 1. En el panel de control del producto, pulse el botón Inicio n.
- 2. Abra los siguientes menús:
	- Administración
	- Gestionar bandejas
	- Modo alternación de membrete
- 3. Seleccione la opción **Activar** y, a continuación, pulse el botón **Aceptar**.

Para imprimir con el Modo con membrete alternativo en Windows, realice el procedimiento siguiente para cada trabajo de impresión.

#### Impresión en el Modo con membrete alternativo (Windows)

- 1. Desde el programa de software, seleccione la opción Imprimir.
- 2. Seleccione el producto y haga clic en el botón **Propiedades** o **Preferencias**.
- 3. Haga clic en la ficha Avanzado.
- 4. Amplíe la lista de Características de la impresora.
- 5. Abra la lista desplegable Modo alternación de membrete y haga clic en la opción Activado.
- 6. Haga clic en el botón Aplicar.
- 7. Haga clic en la ficha Papel/Calidad.
- 8. En la lista desplegable Tipo de papel, haga clic en la opción Más....
- 9. Amplíe la lista de opciones Tipo:
- 10. Amplíe la lista de opciones Otro y, a continuación, haga clic en la opción Membrete. Haga clic en el botón OK.
- 11. Haga clic en el botón OK para cerrar el cuadro de diálogo Propiedades del documento. En el cuadro de diálogo Imprimir, haga clic en el botón OK para imprimir el trabajo.

## Bandeja 1

### Capacidad de la bandeja y orientación del papel

Para evitar atascos, no sobrecargue las bandejas. Asegúrese de que la parte superior de la pila se encuentra por debajo del indicador de llenado de la bandeja. En el caso de papel corto/estrecho y pesado/satinado, cárguelo sin sobrepasar la mitad de los indicadores de llenado de la bandeja.

#### Tabla 3-3 Capacidad de la Bandeja 1

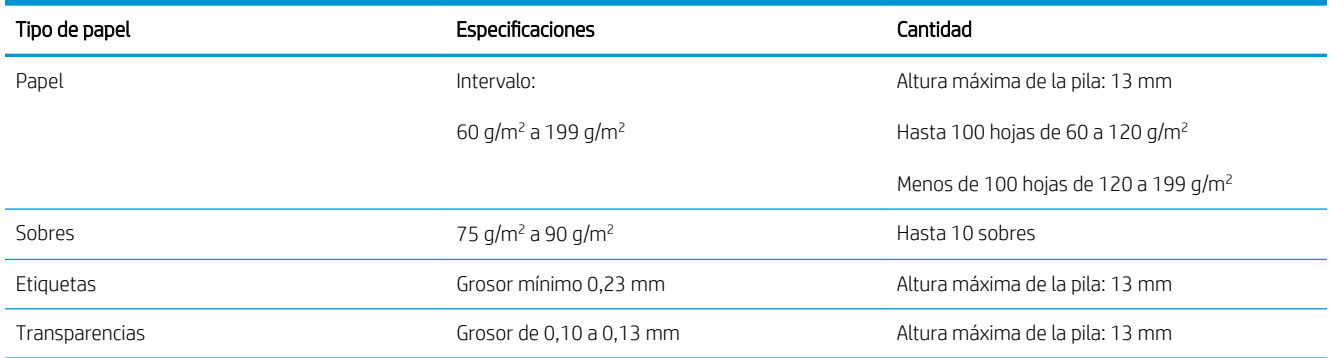

#### Tabla 3-4 Orientación del papel de la Bandeja 1

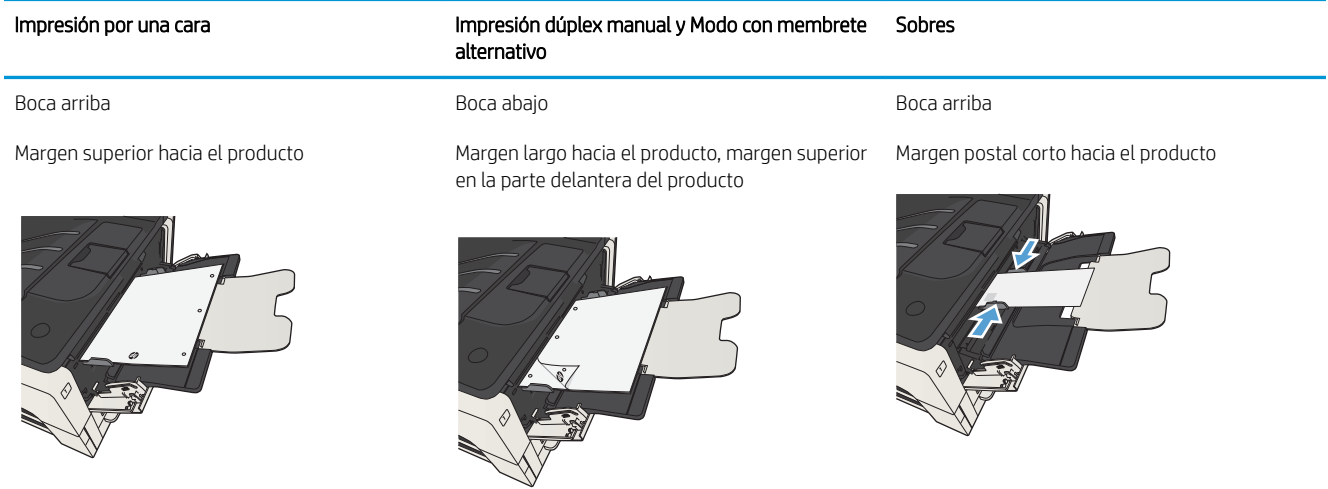

### Carga de la bandeja 1

1. Abra la bandeja 1.

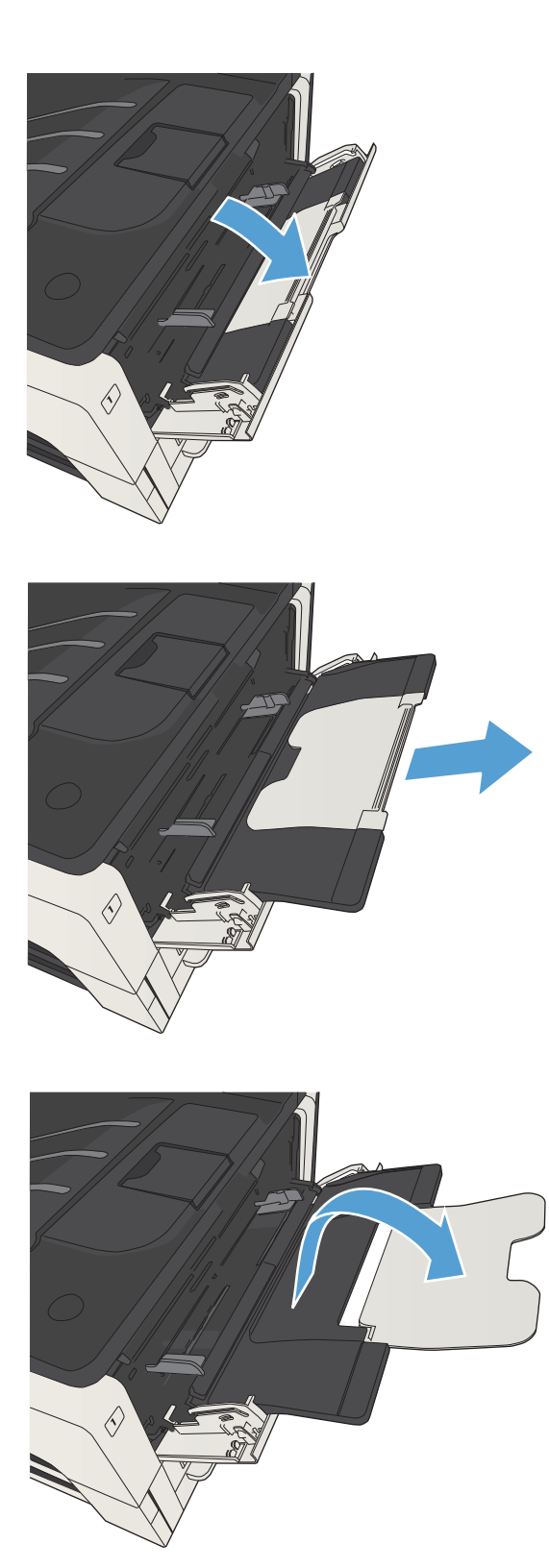

2. Extraiga el soporte del papel.

3. Para tamaño de papel más grande que Carta o A4, despliegue la extensión.

4. Deslice las guías para el ancho del papel, sin que lleguen a ejercer presión sobre el folio.

5. Cargue el papel en la bandeja. Asegúrese de que el papel se ajusta por debajo de las pestañas y por debajo de los indicadores de altura máxima.

6. Ajuste las guías del ancho de papel de modo que hagan contacto ligeramente con la pila de papel, sin llegar a doblarlo.

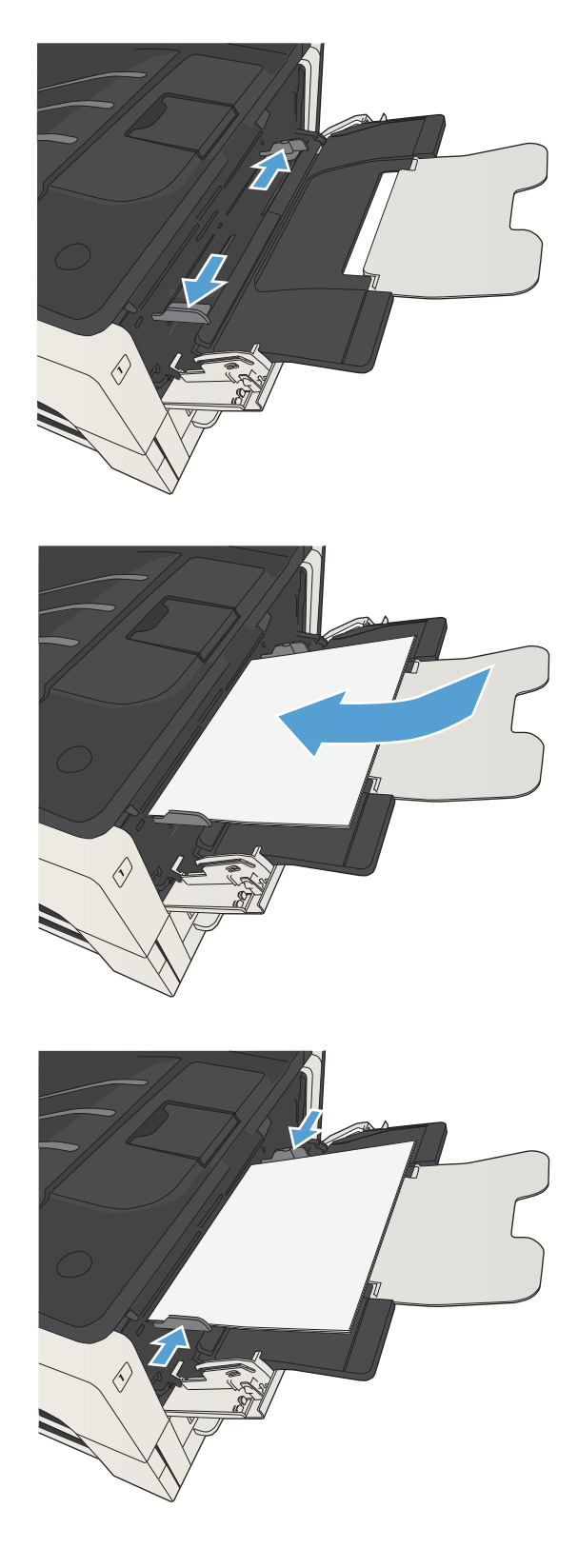

## Bandeja 2 y bandeja 3

### Capacidad de la bandeja y orientación del papel

Para evitar atascos, no sobrecargue las bandejas. Asegúrese de que la parte superior de la pila se encuentra por debajo del indicador de llenado de la bandeja. En el caso de papel corto/estrecho y pesado/satinado, cárguelo sin sobrepasar la mitad de los indicadores de llenado de la bandeja.

#### Tabla 3-5 Capacidad de la Bandeja 2 y la Bandeja 3

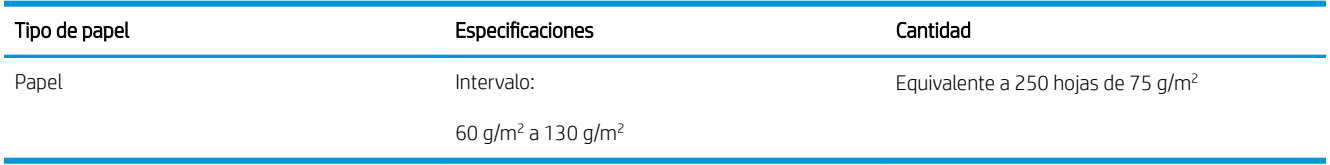

#### Tabla 3-6 Orientación del papel de la Bandeja 2 y de la Bandeja 3

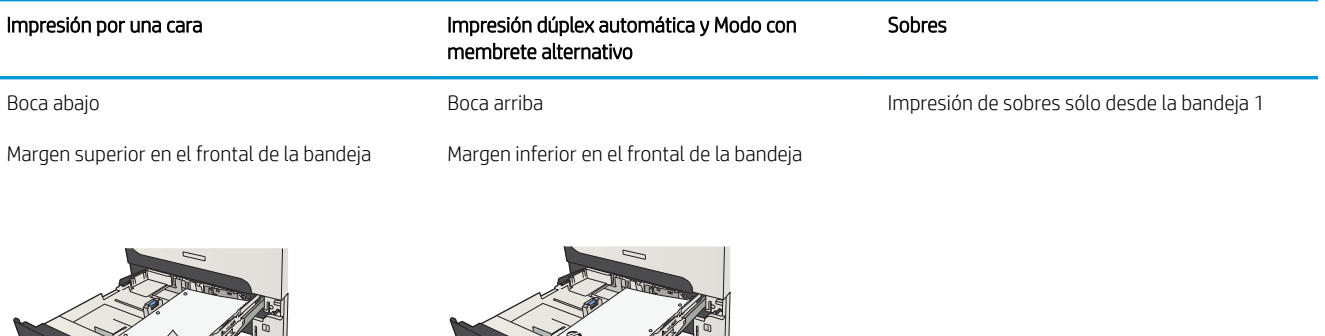

## Carga de la bandeja 2 y bandeja 3

1. Abra la bandeja.

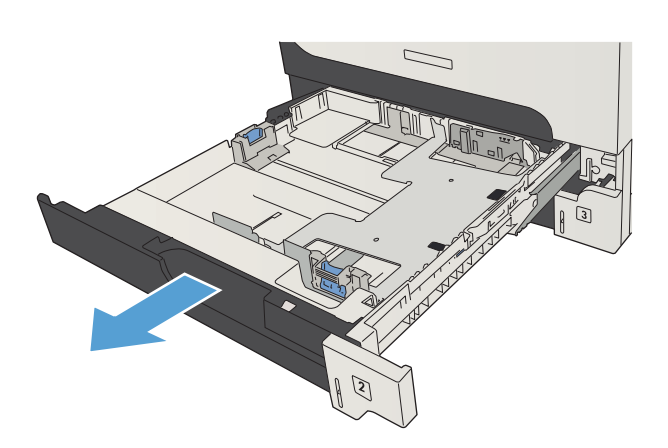

2. Ajuste las guías del papel al tamaño correcto.

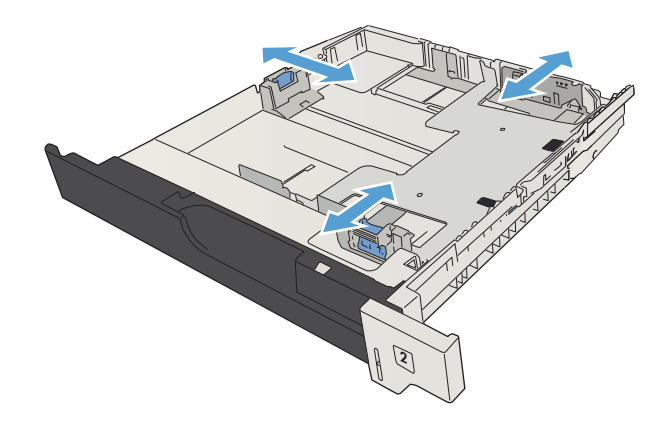

3. Cargue el papel en la bandeja. Asegúrese de que la pila no tenga las esquinas dobladas y que su parte superior no exceda los indicadores de altura máxima.

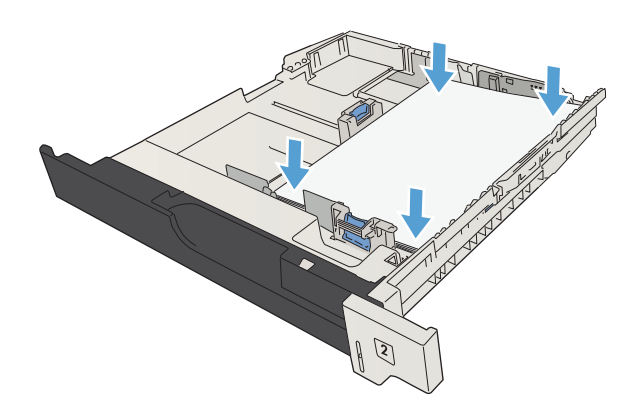

4. Cierre la bandeja.

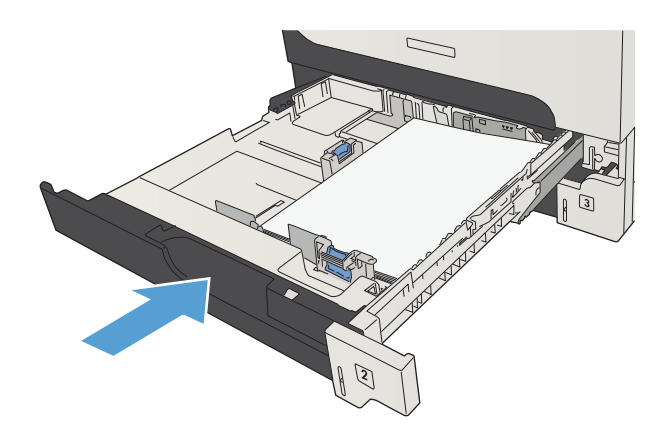

## Bandejas para 500 hojas

### Capacidad de la bandeja de 500 hojas y orientación del papel

Para evitar atascos, no sobrecargue las bandejas. Asegúrese de que la parte superior de la pila se encuentra por debajo del indicador de llenado de la bandeja. En el caso de papel corto/estrecho y pesado/satinado, cárguelo sin sobrepasar la mitad de los indicadores de llenado de la bandeja.

#### Tabla 3-7 capacidad de bandeja para 500 hojas

 $\mathcal{L}$ 

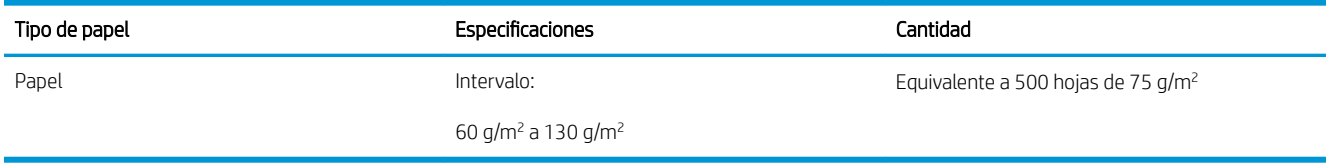

#### Tabla 3-8 orientación del papel de la bandeja para 500 hojas de papel

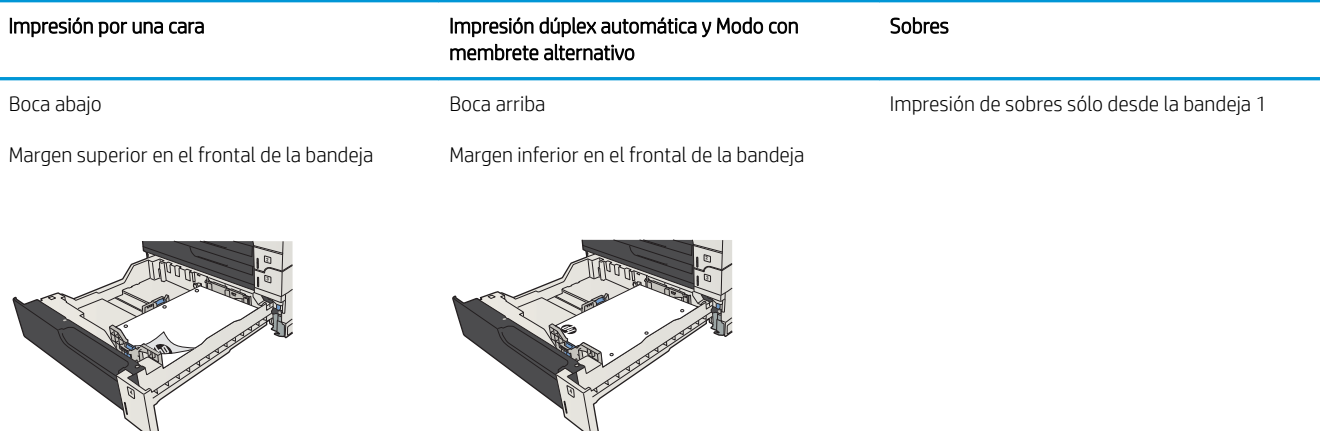

### Cargue las bandejas para 500 páginas.

1. Abra la bandeja.

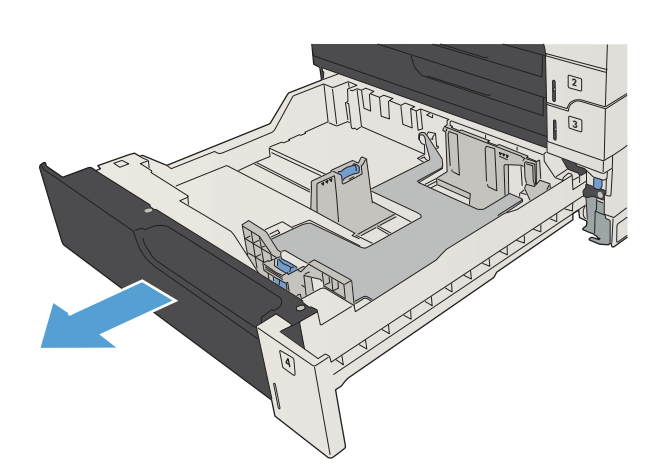

2. Ajuste las guías de tamaño del papel al tamaño correcto.

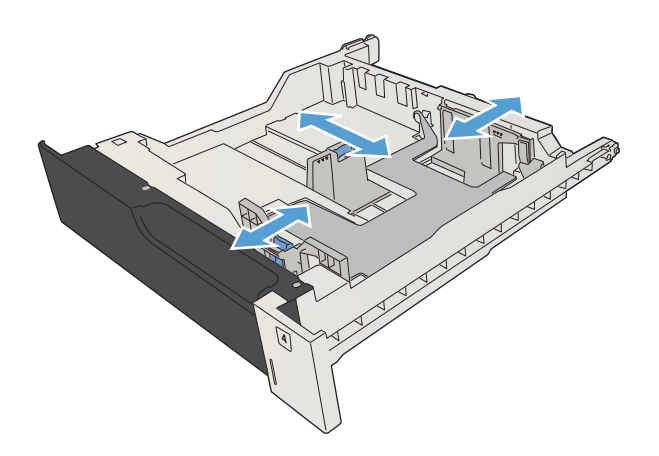

3. Cargue el papel en la bandeja. Asegúrese de que la pila no tenga las esquinas dobladas y que su parte superior no exceda los indicadores de altura máxima.

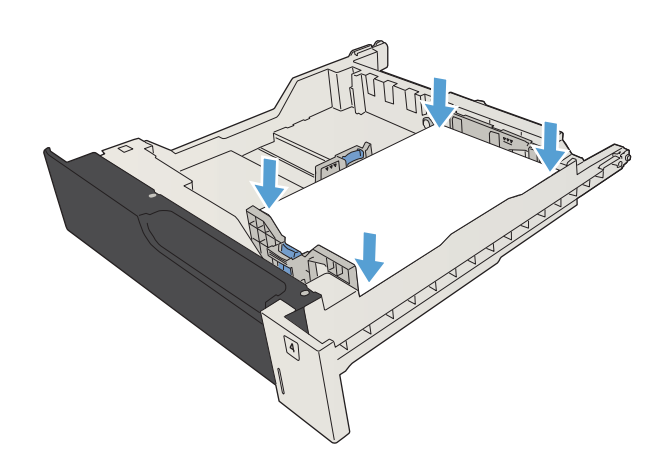

4. Cierre la bandeja.

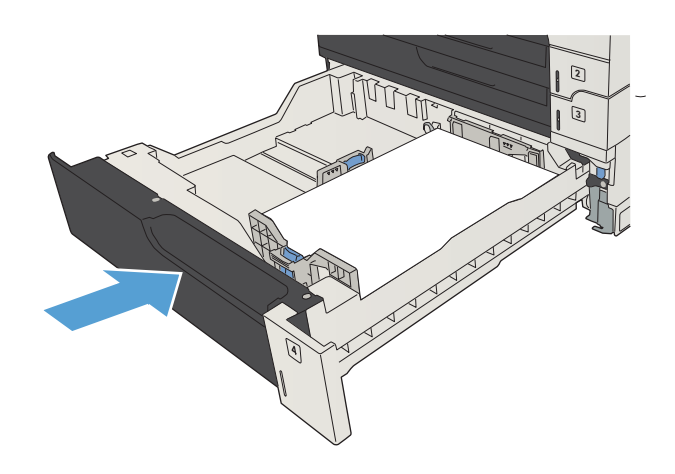

## Bandeja de alta capacidad de 3.500 hojas

### Capacidad de bandeja de entrada de alta capacidad de 3.500 hojas y orientación del papel

Para evitar atascos, no sobrecargue las bandejas. Asegúrese de que la parte superior de la pila se encuentra por debajo del indicador de llenado de la bandeja. En el caso de papel corto/estrecho y pesado/satinado, cárguelo sin sobrepasar la mitad de los indicadores de llenado de la bandeja.

#### Tabla 3-9 capacidad de bandeja de entrada de alta capacidad de 3.500 hojas

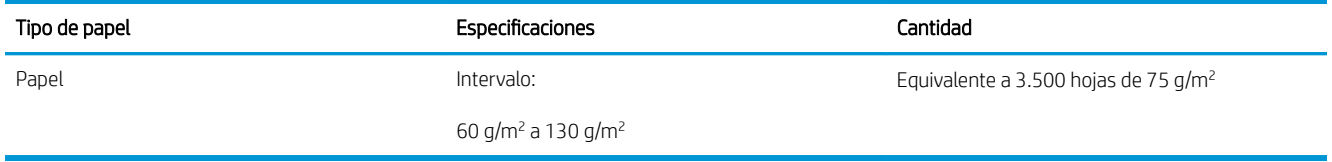

#### Tabla 3-10 Orientación del papel de la bandeja de entrada de alta capacidad de 3.500 hojas

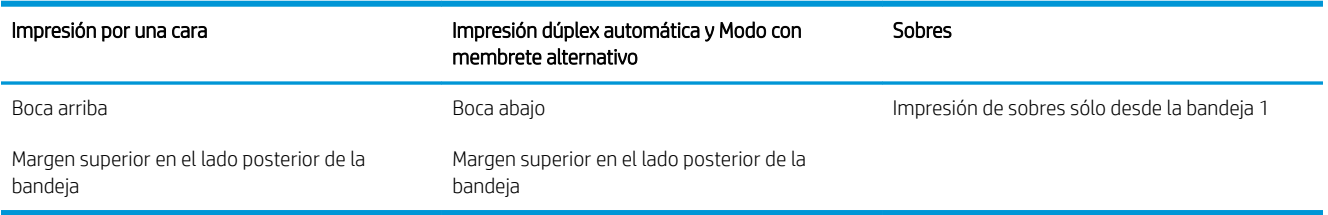

### Cargue la bandeja de alta capacidad para 3.500 hojas.

La bandeja de alta capacidad para 3.500 hojas solo admite papel de tamaño A4 y Carta.

1. Abra los laterales izquierdo y derecho de la bandeja.

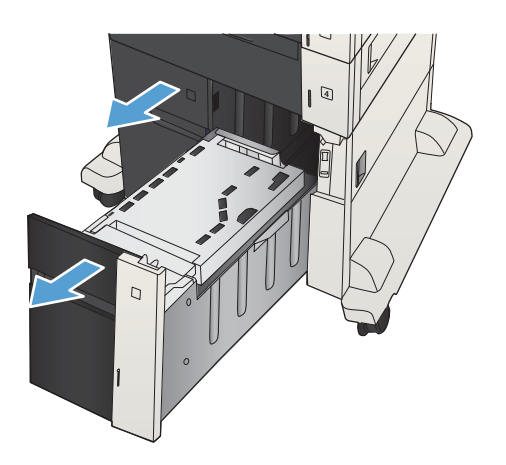

2. En cada lado, ajuste la palanca de tamaño del papel a la posición correcta según el papel que esté utilizando.

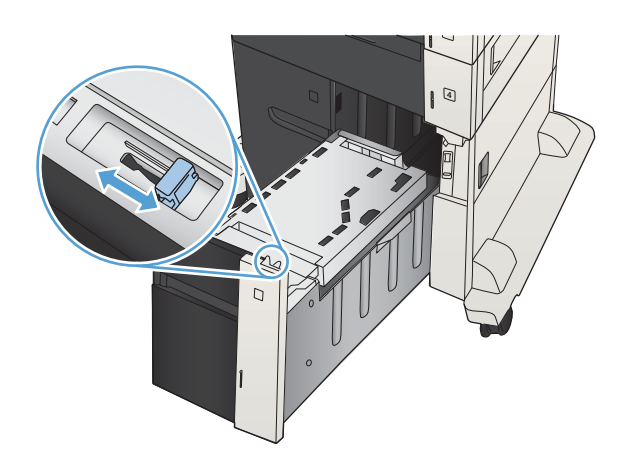

- 4
- 4. Ajuste los lados izquierdo y derecho de la bandeja.

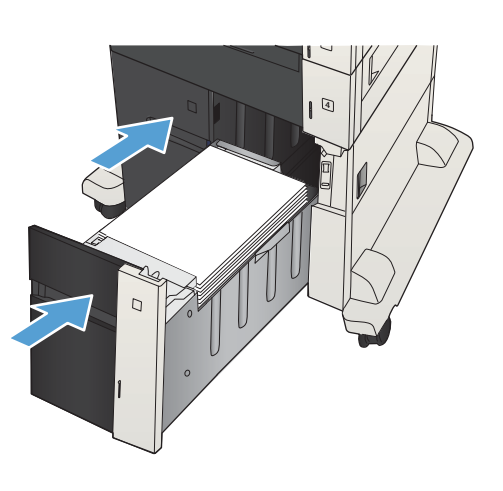

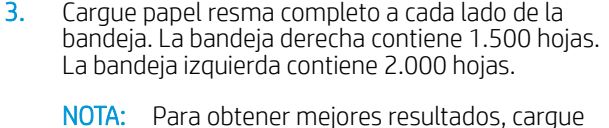

NOTA: Para obtener mejores resultados, cargue papel resma completo. No divida el papel resma en secciones más pequeñas.

## Cargar e imprimir etiquetas

### Introducción

Para imprimir en hojas de etiquetas, utilice la bandeja 2 o una de las bandejas opcionales para 550 hojas. La bandeja 1 no admite etiquetas.

Para imprimir etiquetas mediante la opción de alimentación manual, siga estos pasos para seleccionar la configuración adecuada en el controlador de impresión y a continuación, cargue las etiquetas en la bandeja después de enviar el trabajo de impresión a la impresora. Cuando utiliza la alimentación manual, la impresora espera para imprimir el trabajo hasta que detecta que la bandeja se ha abierto y se ha cerrado.

### Alimentación manual de etiquetas

- 1. En el programa de software, seleccione la opción Imprimir.
- 2. Seleccione la impresora de la lista de impresoras y, a continuación, haga clic o toque el botón **Propiedades** o Preferencias para abrir el controlador de impresión.
- **W** NOTA: El nombre del botón varía en función del programa del software.
- **EX NOTA:** Para acceder a estas funciones desde la pantalla de inicio de Windows 8 o 8.1, seleccione Dispositivos, Imprimir y, a continuación, seleccione la impresora.
- 3. Haga clic o toque la ficha Papel/Calidad.
- 4. En la lista desplegable **Tamaño de papel**, seleccione el tamaño adecuado de las hojas de etiquetas.
- 5. En la lista desplegable Tipo de papel, seleccione Etiquetas.
- 6. En la lista desplegable Origen del papel, seleccione Alimentación manual.
- **X** NOTA: Cuando utiliza la alimentación manual, la impresora imprime desde la bandeja de numeración más baja configurada para el tamaño de papel seleccionado, por lo que no es necesario que especifique una bandeja concreta. Por ejemplo, si la bandeja 2 está configurada para etiquetas, la impresora imprimirá desde la bandeja 2. Si la bandeja 3 está instalada y configurada para etiquetas, pero la bandeja 2 no está configurada para etiquetas, la impresora imprimirá desde la bandeja 3.
- 7. Haga clic en el botón Aceptar para cerrar el cuadro de diálogo Propiedades del documento.
- 8. En el cuadro de diálogo Imprimir, haga clic en el botón Aceptar para imprimir el trabajo.

9. Cargue las hojas de etiquetas boca arriba, con la parte superior de la hoja hacia el lado derecho de la impresora.

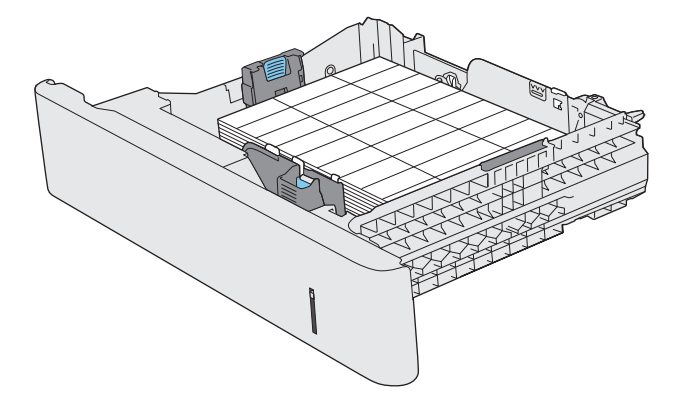

## Utilice las opciones de salida de papel

### Bandeja de salida

La bandeja de salida estándar toma el papel boca abajo, en el orden correcto.

La bandeja de salida estándar admite un total de 250 hojas de 75 g/m².

# 4 Piezas, consumibles y accesorios

- [Pedido de piezas, accesorios y consumibles](#page-53-0)
- [Disposiciones de HP sobre consumibles que no son HP](#page-54-0)
- · Sitio Web contra falsificaciones HP
- · Impresión cuando un cartucho de tóner alcanza el final de su vida útil estimada
- Active o desactive las opciones de Configuración muy baja del panel de control
- [Piezas de autoreparación por parte del cliente](#page-58-0)
- **•** [Accesorios](#page-61-0)
- [Cartucho del tóner](#page-62-0)

## <span id="page-53-0"></span>Pedido de piezas, accesorios y consumibles

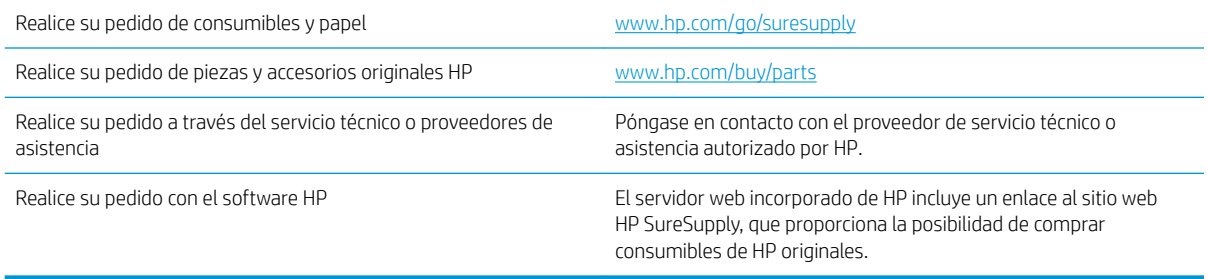

## <span id="page-54-0"></span>Disposiciones de HP sobre consumibles que no son HP

HP Company no recomienda el uso de cartuchos de tóner nuevos o reacondicionados de otros fabricantes.

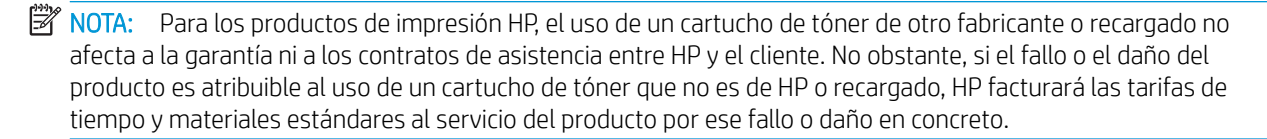

## <span id="page-55-0"></span>Sitio Web contra falsificaciones HP

Vaya a [www.hp.com/go/anticounterfeit](http://www.hp.com/go/anticounterfeit) cuando instale un cartucho de tóner HP y aparezca un mensaje en el panel de control en el que se indique que el cartucho no es de HP. De este modo, HP podrá ayudarle a determinar si el cartucho es original y le indicará los pasos que debe seguir para solucionar el problema.

Es posible que el cartucho de tóner no sea un cartucho original de HP si observa lo siguiente:

- En la página de estado de los consumibles se indica que se ha instalado un consumible que no es de HP.
- Si tiene un gran número de problemas con el cartucho.
- El cartucho no tiene la apariencia común (por ejemplo, el envoltorio es diferente al de HP).

## <span id="page-56-0"></span>Impresión cuando un cartucho de tóner alcanza el final de su vida útil estimada

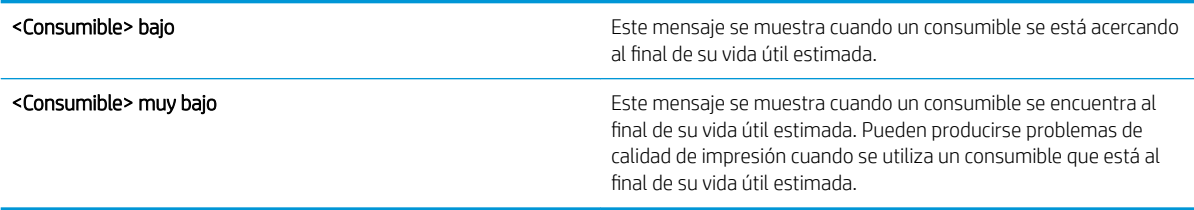

Continúe imprimiendo con el cartucho actual hasta que la distribución del tóner no proporcione una calidad de impresión aceptable. Para redistribuir el tóner, retire el cartucho de tóner de la impresora y agítelo con cuidado hacia delante y hacia atrás. Para ver una representación gráfica, consulte las instrucciones de sustitución del cartucho. Reinserte el cartucho de tóner en la impresora y cierre la cubierta.

## <span id="page-57-0"></span>Active o desactive las opciones de Configuración muy baja del panel de control

Ahora puede activar o desactivar la configuración predeterminada en cualquier momento y no tiene que volver a activarla cuando instale un nuevo cartucho.

- 1. En el panel de control del producto, pulse el botón Inicio n.
- 2. Abra los siguientes menús:
	- Administración
	- Gestionar consumibles
	- Configuración de suministros
- 3. Abra una de las opciones siguientes:
	- Cartucho negro
	- Kit de mantenimiento
- 4. Seleccione la opción Configuración muy baja.
- 5. Selecciones una de las opciones siguientes:
	- Seleccione la opción Detener para configurar el producto para que deje de imprimir (incluyendo la impresión de faxes) hasta que sustituya el cartucho.
	- Seleccione la opción **Solic. continuar** para configurar el producto para que deje de imprimir (incluyendo la impresión de faxes) y para que se le solicite que sustituya el cartucho. Puede confirmar la solicitud y continuar imprimiendo.
	- Seleccione la opción Continuar para configurar el producto para que le alerte de que el cartucho está muy bajo pero continúe imprimiendo.

 $\mathbb{B}^\prime$  NOTA: El uso de la configuración **Continuar** permite imprimir una vez superado el nivel "muy bajo" sin que el cliente tenga que intervenir, y puede dar como resultado una calidad de impresión incorrecta.

Si selecciona la opción **Detener** o **Solic. continuar**, el producto detiene la impresión cuando llega al umbral Muy bajo. Cuando reemplace el cartucho, el producto reanudará automáticamente la impresión.

Si el producto se configura en la opción Detener o Solic. continuar, existe un riesgo de que los faxes no se impriman cuando se reanude la impresión del producto. Esto puede producirse si el producto recibió más faxes de los que la memoria puede almacenar mientras el producto estaba en espera.

El producto puede imprimir faxes sin interrupción cuando pasa el umbral Muy bajo si selecciona la opción Continuar para cartuchos de color y negro, pero la calidad de impresión puede reducirse.

Cuando un consumible HP alcanza el umbral de nivel muy bajo, finaliza la garantía de protección premium de HP.

## <span id="page-58-0"></span>Piezas de autoreparación por parte del cliente

A continuación, se indican las piezas del producto que el cliente puede reparar.

- Las piezas que se identifican como piezas de sustitución de carácter Obligatorio por el usuario las deben instalar los clientes, a menos que acepte pagar al personal de asistencia técnica de HP para que realice la reparación. Para esas piezas no se proporciona asistencia in situ o de devolución al almacén de acuerdo con la garantía del producto HP.
- Las piezas que se identifican como piezas de sustitución Opcional por el usuario las pueden instalar el personal de asistencia técnica de HP si se solicita, sin ningún coste adicional durante el período de garantía del producto.

NOTA: Para obtener más información, visite [www.hp.com/go/customerselfrepair/lj700M712.](http://www.hp.com/go/customerselfrepair/lj700M712)

#### Tabla 4-1 Piezas de autoreparación por parte del cliente

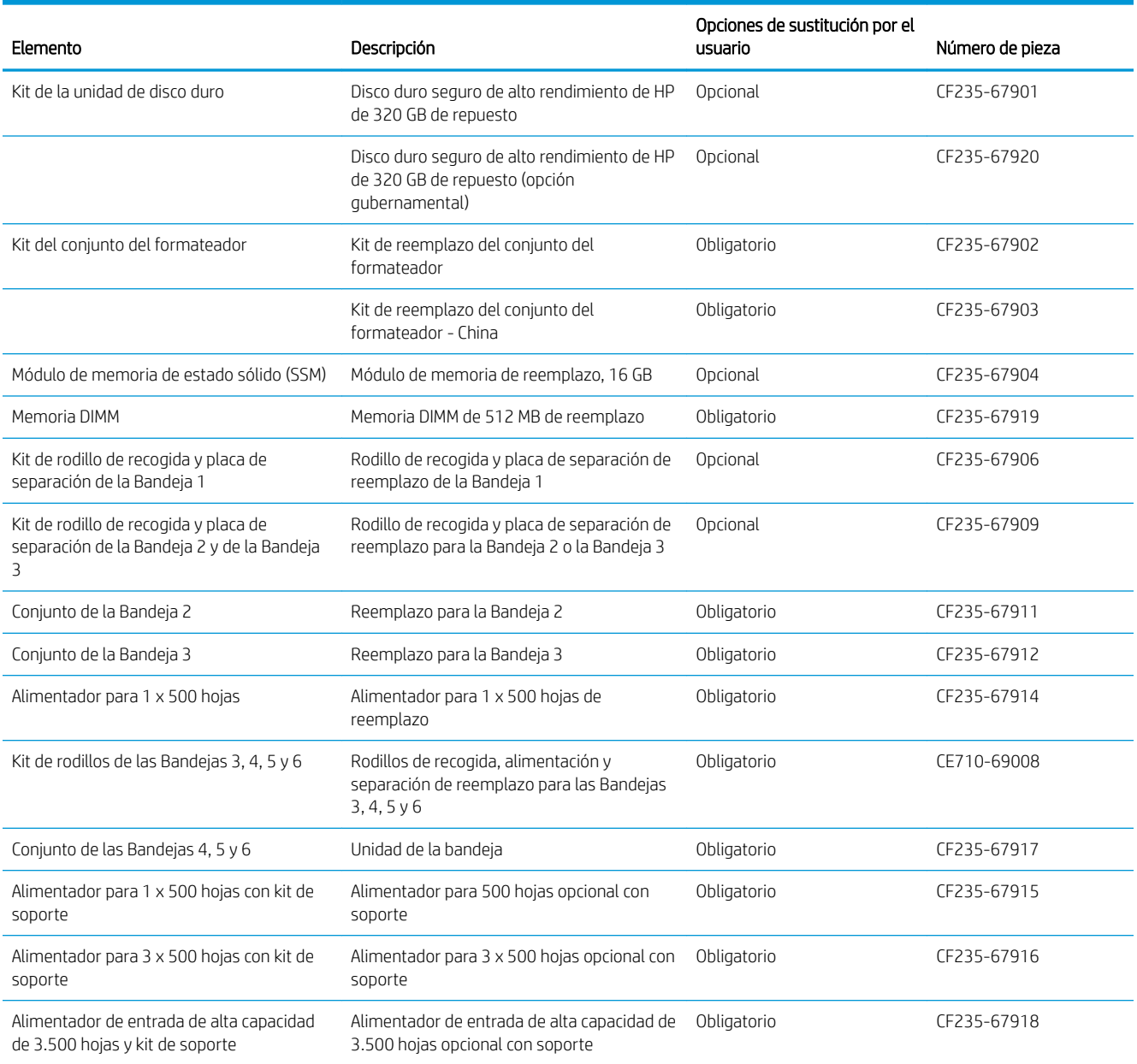

#### Tabla 4-1 Piezas de autoreparación por parte del cliente (continuación)

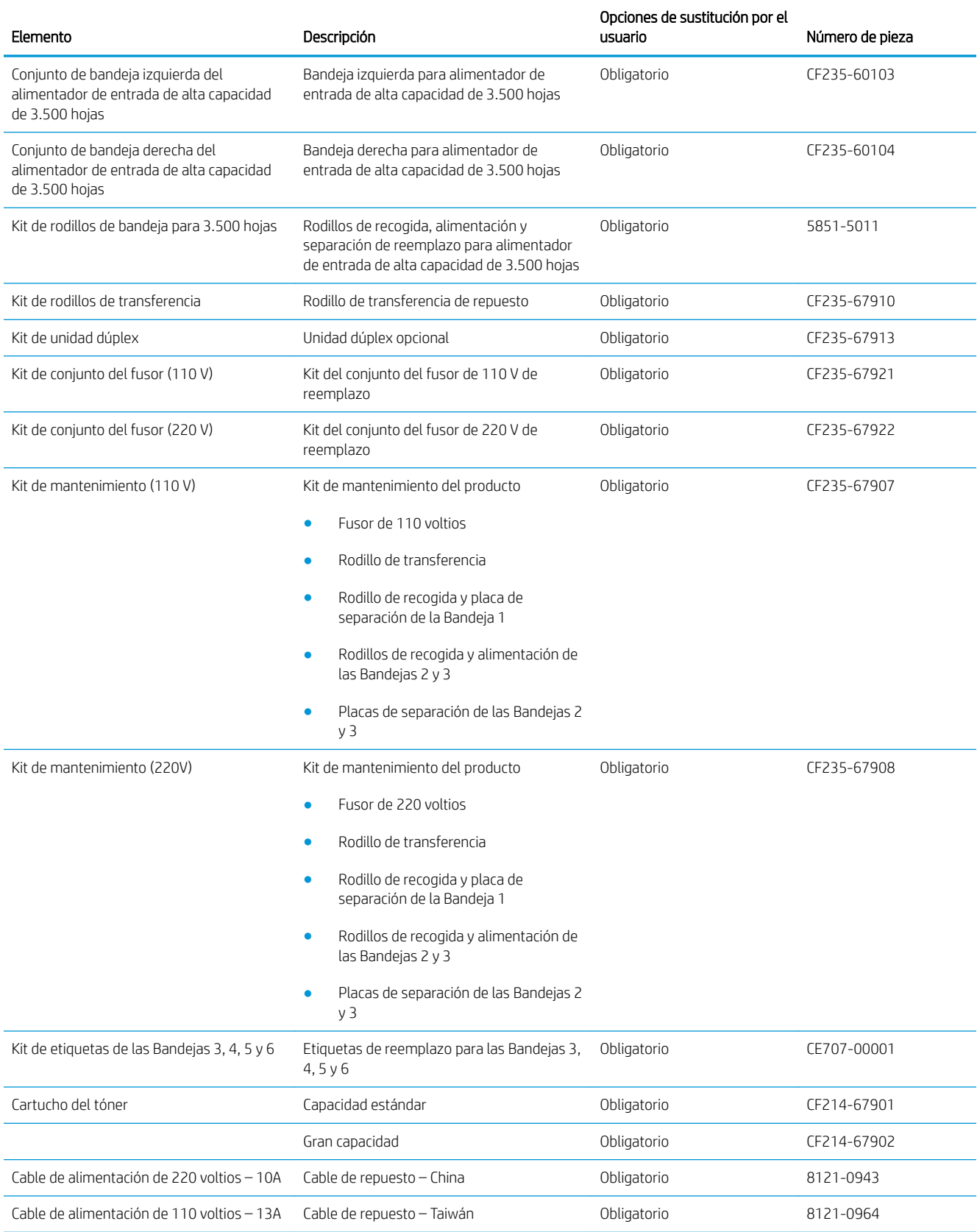

#### Tabla 4-1 Piezas de autoreparación por parte del cliente (continuación)

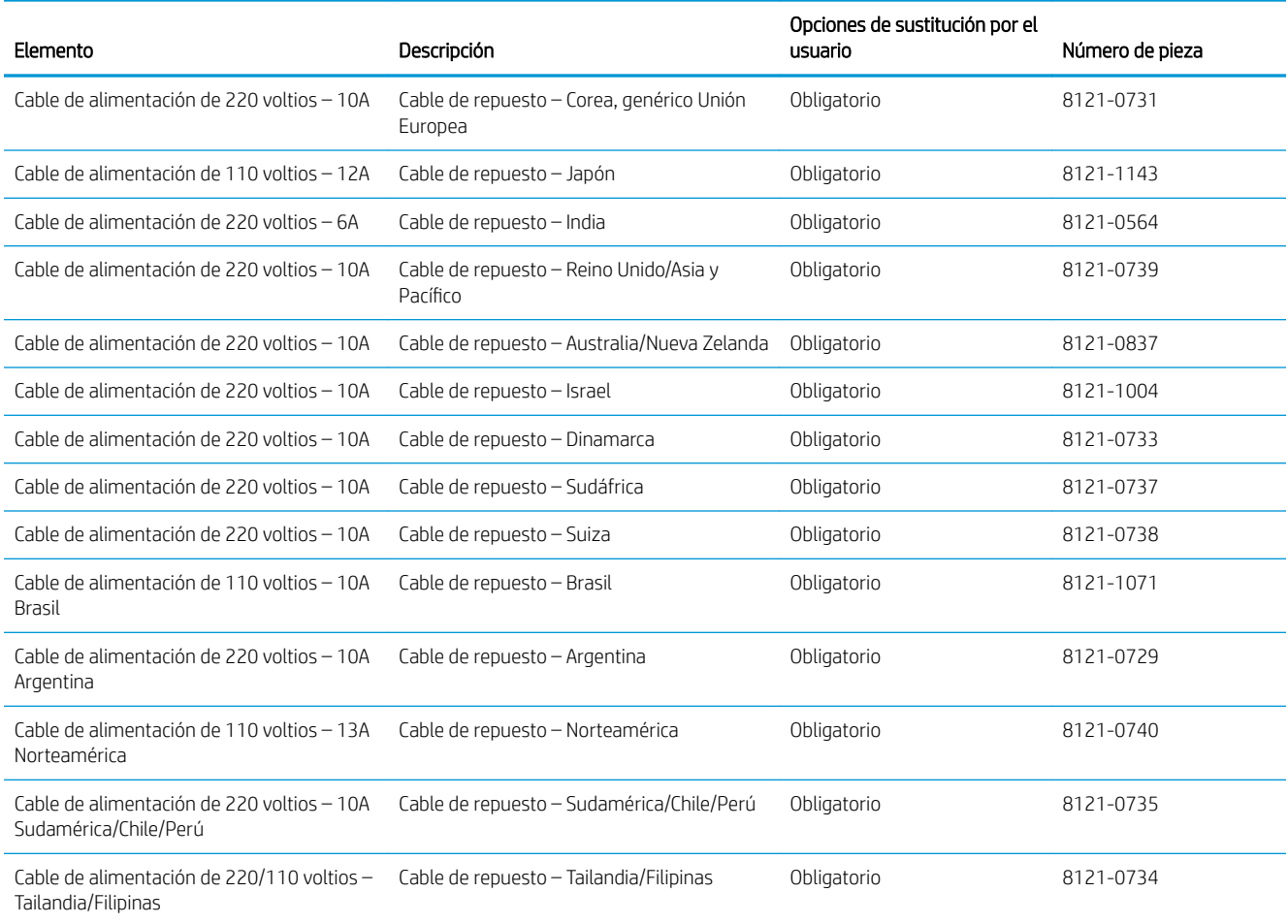

## <span id="page-61-0"></span>Accesorios

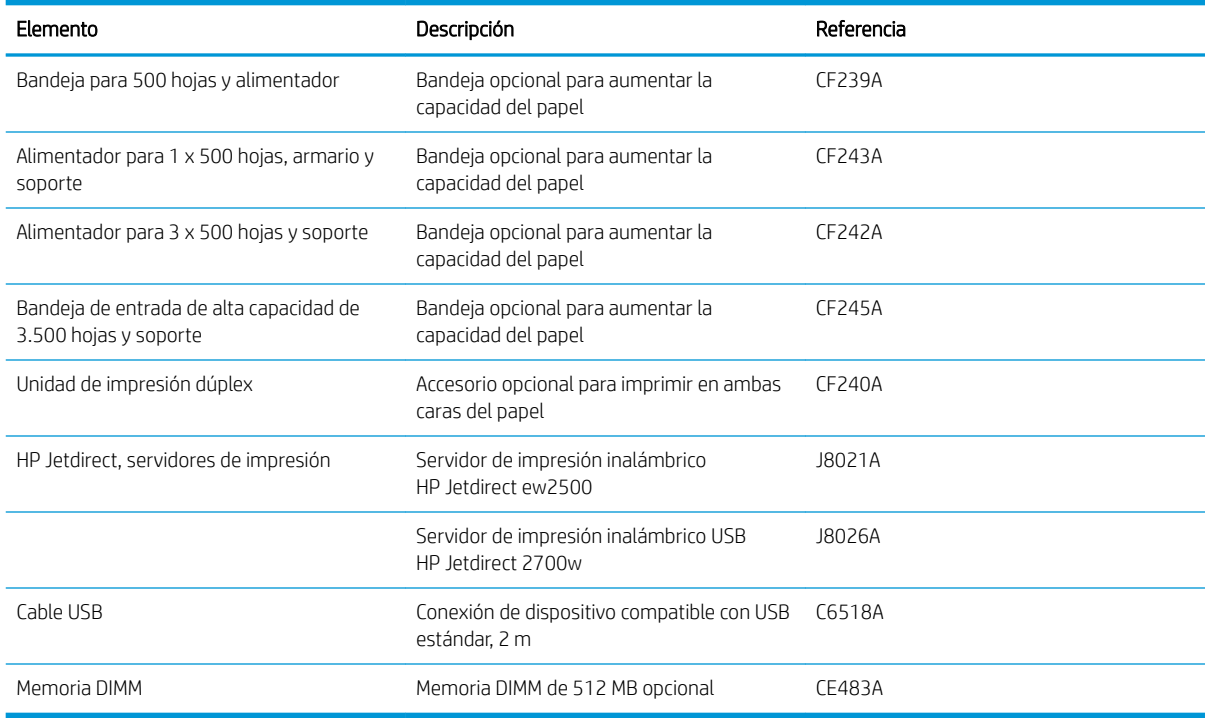

## <span id="page-62-0"></span>Cartucho del tóner

### Vista del cartucho de tóner

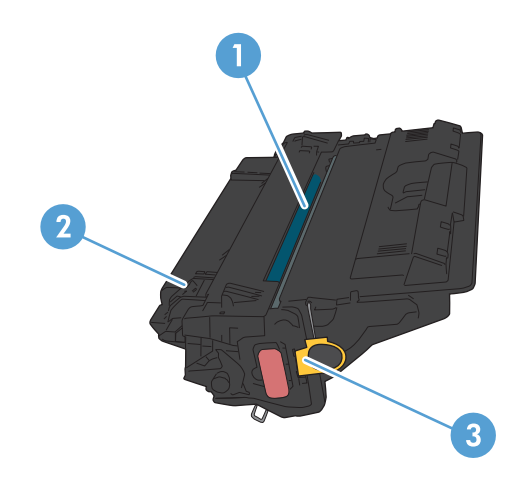

1 Tambor de imágenes

PRECAUCIÓN: No toque el obturador o la superficie del rodillo. Si lo hace, puede dañar el cartucho.

- 2 Chip de memoria
- 3 Tire de la cinta selladora.

### Información sobre los cartuchos de tóner

Continúe imprimiendo con el cartucho actual hasta que la distribución del tóner no proporcione una calidad de impresión aceptable. Para redistribuir el tóner, retire el cartucho de tóner de la impresora y agítelo con cuidado hacia delante y hacia atrás. Para ver una representación gráfica, consulte las instrucciones de sustitución del cartucho. Reinserte el cartucho de tóner en la impresora y cierre la cubierta.

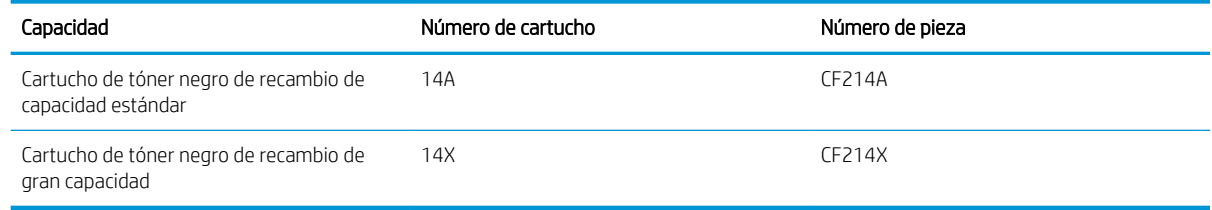

Para obtener más información acerca de los consumibles, vaya a [www.hp.com/go/learnaboutsupplies](http://www.hp.com/go/learnaboutsupplies).

La información contenida aquí está sujeta a cambios sin previo aviso. Para obtener la información más reciente sobre los consumibles, vaya a [www.hp.com/go/lj700M712\\_manuals](http://www.hp.com/go/lj700M712_manuals).

#### Reciclaje del cartucho de tóner

Para reciclar un cartucho de tóner HP original, coloque el cartucho usado en la caja en la que venía el nuevo cartucho. Use la etiqueta de devolución adjunta para enviar el consumible a HP para reciclaje. Para obtener información detallada, consulte la guía de reciclaje que se incluye con cada consumible HP nuevo.

#### Almacenamiento del cartucho de tóner

No extraiga el cartucho de tóner de su embalaje si no va a utilizarlo de inmediato.

**A PRECAUCIÓN:** Para evitar que el cartucho de tóner se dañe, no lo exponga a la luz más de unos pocos minutos.

#### Política de HP con respecto a los cartuchos de tóner que no son de HP

HP Company no recomienda el uso de cartuchos de tóner nuevos o reacondicionados de otros fabricantes.

**X** NOTA: Los daños provocados por cartuchos de tóner que no sean de HP, no están cubiertos por la garantía ni los contratos de servicio de HP.

### Sustitución del cartucho del tóner

**A PRECAUCIÓN:** Si se mancha la ropa de tóner, límpiela con un paño seco y lave la ropa en agua fría. El agua caliente fija el tóner a la tela.

NOTA: La caja del cartucho de tóner contiene información acerca del reciclaje de cartuchos de tóner usados.

1. Pulse el botón de liberación de la puerta del cartucho.

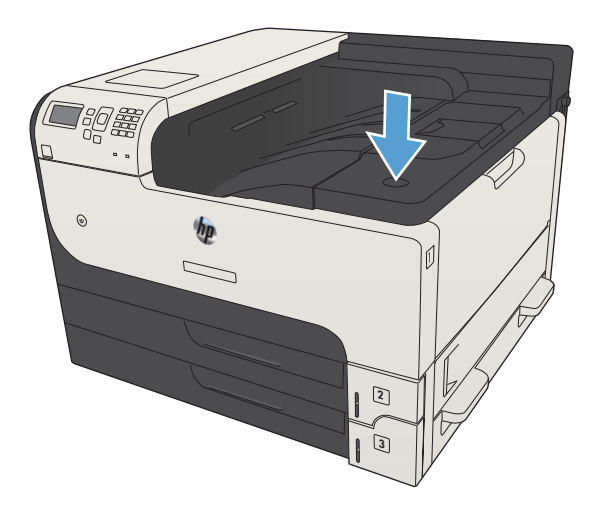

2. Abra la puerta del cartucho.

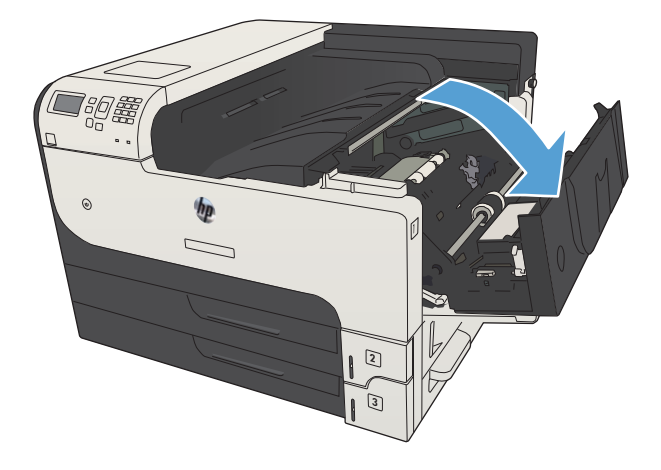

3. Extraiga el cartucho de tóner usado del producto.

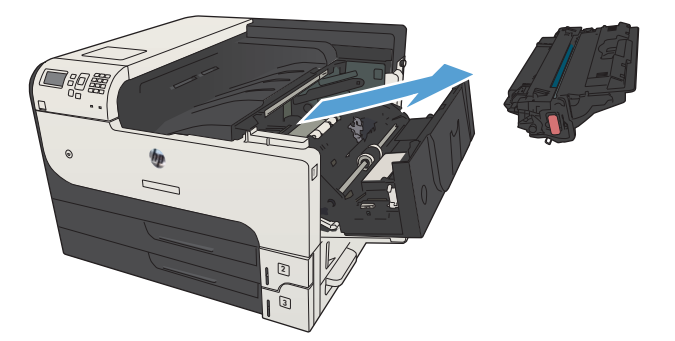

4. Saque el cartucho de tóner nuevo de su bolsa. Ponga el cartucho usado en la bolsa para su reciclado.

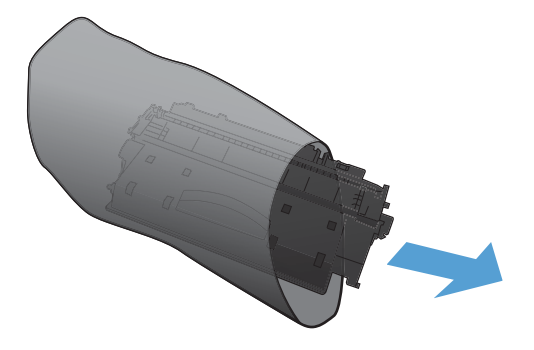

5. Sujete la parte frontal y posterior del cartucho de tóner y distribuya el tóner agitando el cartucho con cuidado cinco o seis veces.

PRECAUCIÓN: No toque el obturador ni la superƬcie del rodillo.

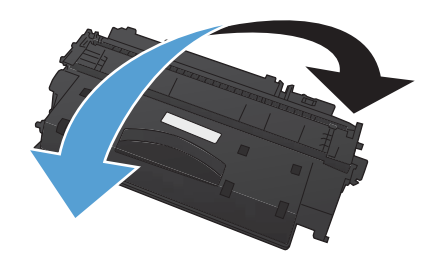

6. Retire la cinta de transporte del cartucho de tóner nuevo. Recicle la cinta con el cartucho de tóner usado.

7. Alinee el cartucho de tóner con las guías dentro del producto e inserte el cartucho de tóner hasta que

se fije firmemente.

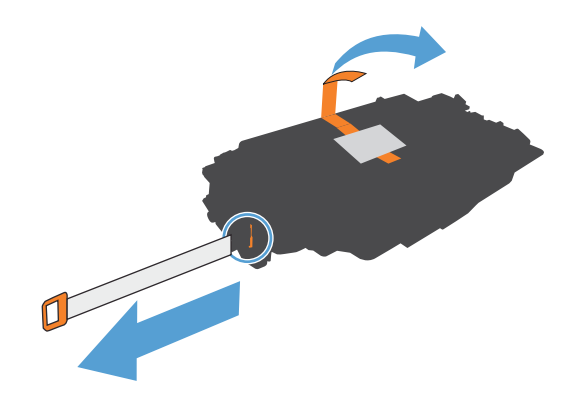

- $\phi$  $\rightarrow$
- 8. Cierre la puerta del cartucho. Transcurridos unos segundos, en el panel de control aparecerá el mensaje **Preparado**.

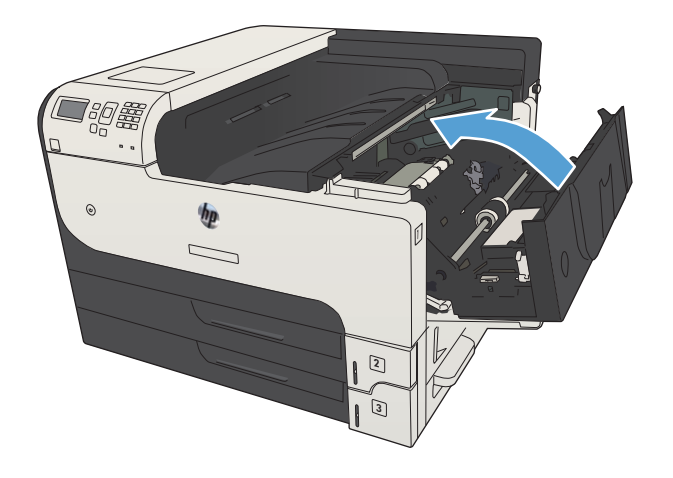

# 5 Impresión

- [Controladores de impresión compatibles \(Windows\)](#page-69-0)
- Cambio de la configuración de trabajos de impresión (Windows)
- **·** Cambio de la configuración de trabajos de impresión (Mac OS X)
- [Tareas de impresión \(Windows\)](#page-73-0)
- [Tareas de impresión \(Mac OS X\)](#page-96-0)
- [Otras tareas de impresión \(Windows\)](#page-99-0)
- [Otras tareas de impresión \(Mac OS X\)](#page-101-0)
- [Almacenamiento de trabajos de impresión en el producto](#page-103-0)
- [Adición de una página de separación de trabajos \(Windows\)](#page-108-0)
- [Uso de HP ePrint](#page-109-0)
- [Uso del controlador de HP ePrint Mobile](#page-110-0)
- [Uso de AirPrint de Apple](#page-111-0)
- [Uso de HP Smart Print \(Windows\)](#page-113-0)
- [Uso de la impresión de USB de fácil acceso](#page-114-0)

## <span id="page-69-0"></span>Controladores de impresión compatibles (Windows)

Los controladores de impresión proporcionan acceso a las características del producto y permiten al equipo comunicarse con el producto (mediante un lenguaje de impresora). Los siguientes controladores de impresión están disponibles en [www.hp.com/go/lj700M712\\_software](http://www.hp.com/go/lj700M712_software).

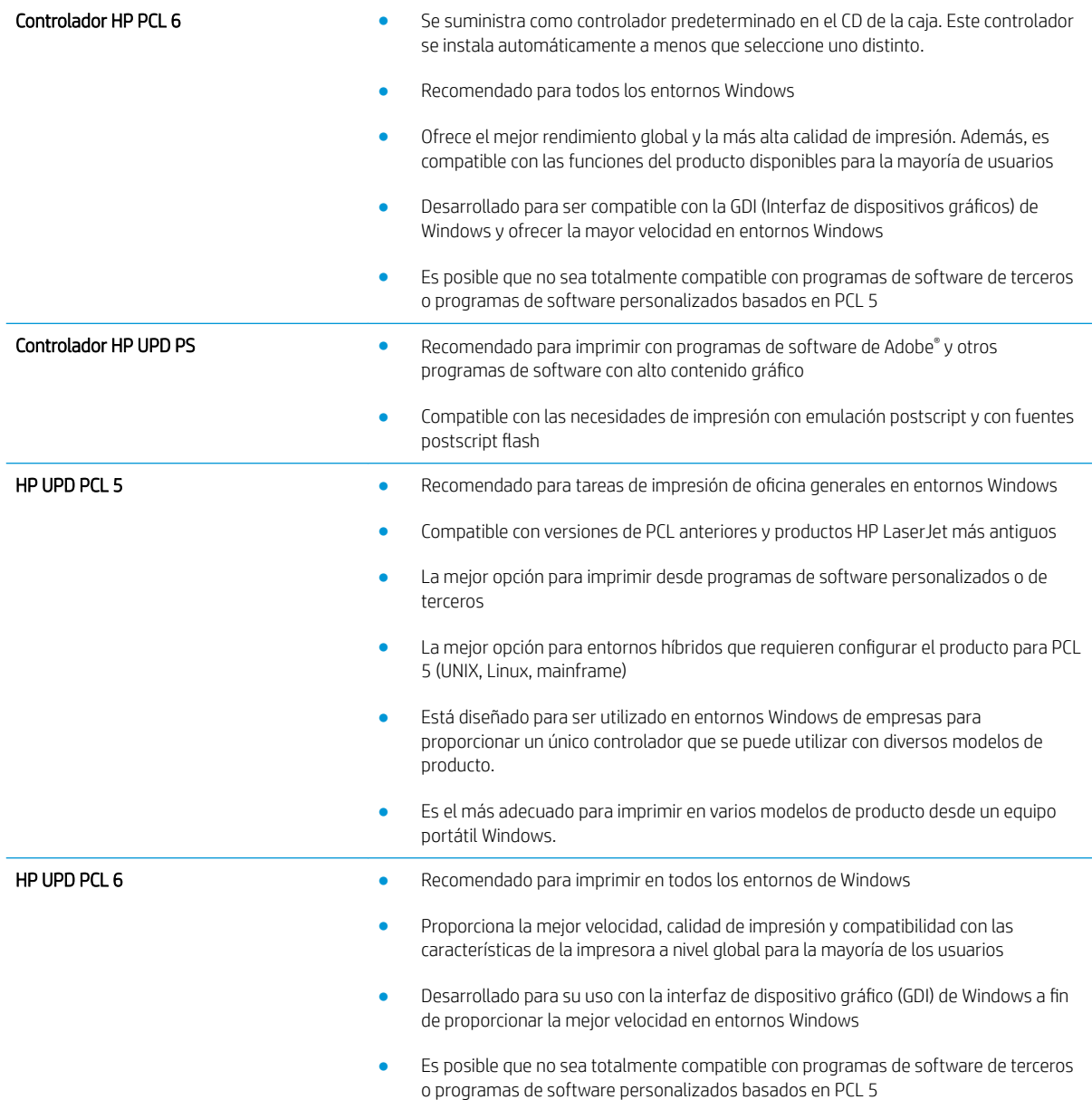

### Controlador de impresora universal HP (UPD)

HP Universal Print Driver (UPD) para Windows es un único controlador de impresión que le proporciona acceso instantáneo a prácticamente cualquier producto HP LaserJet, desde cualquier ubicación, sin necesidad de descargar controladores por separado. Se ha creado a partir de la tecnología de controlador de impresión de HP y se ha probado exhaustivamente y utilizado con muchos programas de software. Se trata de una potente solución que funciona de forma consistente con el tiempo.

El controlador UPD HP se comunica directamente con todos los productos HP, reúne información de la configuración y, a continuación, personaliza la interfaz de usuario para mostrar las exclusivas características disponibles del producto. Activa automáticamente las funciones que están disponibles para el producto, como la impresión y el grapado a doble cara, por lo que no es necesario configurarlas de manera manual.

Para obtener más información, vaya a [www.hp.com/go/upd](http://www.hp.com/go/upd).

### Modos de instalación del UPD

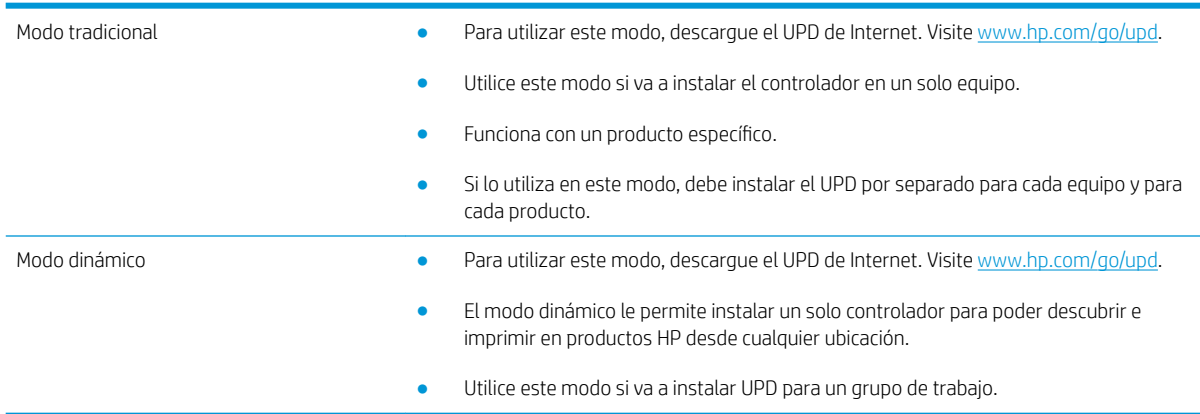

## <span id="page-71-0"></span>Cambio de la configuración de trabajos de impresión (Windows)

### Cambio de la configuración de todos los trabajos de impresión hasta que se cierre el programa de software

Los pasos pueden variar, pero este procedimiento es el más común.

- 1. Desde el programa de software, seleccione la opción Imprimir.
- 2. Seleccione el producto y haga clic en Propiedades o Preferencias.

### Cambio de la configuración predeterminada de todos los trabajos de impresión

1. Windows XP, Windows Server 2003 y Windows Server 2008 (con la vista predeterminada del menú Inicio): haga clic en *Inicio* y, a continuación, en *Impresoras y faxes*.

Windows XP, Windows Server 2003 y Windows Server 2008 (con la vista clásica del menú Inicio): haga clic en Inicio, Configuración y, a continuación, haga clic en Impresoras.

Windows Vista: haga clic en el icono de Windows en la esquina inferior izquierda de la pantalla, a continuación en Panel de control y, por último, en Impresoras.

Windows 7: haga clic en el icono de Windows en la esquina inferior izquierda de la pantalla y, a continuación, haga clic en Dispositivos e impresoras.

2. Haga clic con el botón derecho del ratón en el icono del controlador de impresión y, a continuación, seleccione Preferencias de impresión.

### Cambio de los valores de la configuración del producto

1. Windows XP, Windows Server 2003 y Windows Server 2008 (con la vista predeterminada del menú Inicio): haga clic en Inicio y, a continuación, en Impresoras y faxes.

Windows XP, Windows Server 2003 y Windows Server 2008 (con la vista clásica del menú Inicio): haga clic en Inicio, Configuración y, a continuación, haga clic en Impresoras.

Windows Vista: haga clic en el icono de Windows en la esquina inferior izquierda de la pantalla, a continuación en Panel de control y, por último, en Impresoras.

Windows 7: haga clic en el icono de Windows en la esquina inferior izquierda de la pantalla y, a continuación, haga clic en Dispositivos e impresoras.

- 2. Haga clic con el botón derecho del ratón en el icono del controlador de impresión y, a continuación, seleccione Propiedades o Propiedades de impresora.
- 3. Haga clic en la ficha Configuración del dispositivo.
# Cambio de la configuración de trabajos de impresión (Mac OS X)

#### Cambio de la configuración de todos los trabajos de impresión hasta que se cierre el programa de software

- 1. Haga clic en el menú **Archivo** y, a continuación, en la opción Imprimir.
- 2. En el menú **Impresora**, seleccione el producto.
- 3. De forma predeterminada, el controlador de impresión muestra el menú Copias y páginas. Abra la lista desplegable de menús y, continuación, abra el menú cuya configuración de impresión desee modificar.
- 4. Para cada uno de los menús, seleccione la configuración de impresión que desee modificar.
- 5. Modifique los valores de configuración que desee en los diversos menús.

### Cambio de la configuración predeterminada de todos los trabajos de impresión

- 1. Haga clic en el menú **Archivo** y, a continuación, en la opción **Imprimir**.
- 2. En el menú **Impresora**, seleccione el producto.
- 3. De forma predeterminada, el controlador de impresión muestra el menú Copias y páginas. Abra la lista desplegable de menús y, continuación, abra el menú cuya configuración de impresión desee modificar.
- 4. Para cada uno de los menús, seleccione la configuración de impresión que desee guardar para su reutilización.
- 5. En el menú **Preajustes**, haga clic en la opción **Guardar como** y escriba un nombre adecuado para el valor preestablecido.
- 6. Haga clic en el botón Aceptar.

Esta configuración se guarda en el menú Preajustes. Para utilizar la configuración nueva, seleccione la opción de preajuste guardada cada vez que abra un programa e imprima.

#### Cambio de los valores de la configuración del producto

- 1. En el equipo, abra el menú Apple  $\triangle$ , haga clic en el menú **Preferencias del Sistema** y, a continuación, en el icono Impresión y Fax (OS X v10.5 y 10.6) o el icono Impresión y Escaneo (OS X v10.7).
- 2. Seleccione el producto en la parte izquierda de la ventana.
- 3. Haga clic en el botón Opciones y recambios.
- 4. Haga clic en la ficha Controlador.
- 5. Configure las opciones instaladas.

# Tareas de impresión (Windows)

# Uso de un atajo de impresión (Windows)

- 1. Desde el programa de software, seleccione la opción Imprimir.
- 2. Seleccione el producto y haga clic en el botón Propiedades o Preferencias.

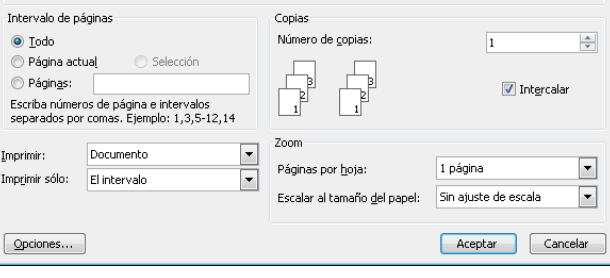

Imprimir

Impresora Nombre:

Estado:

Comentario:

Tipo: Ubicación:  $\mathbb{C}$ 

Inactivo

 $LPT1$ 

3. Haga clic en la ficha Atajos de impresión.

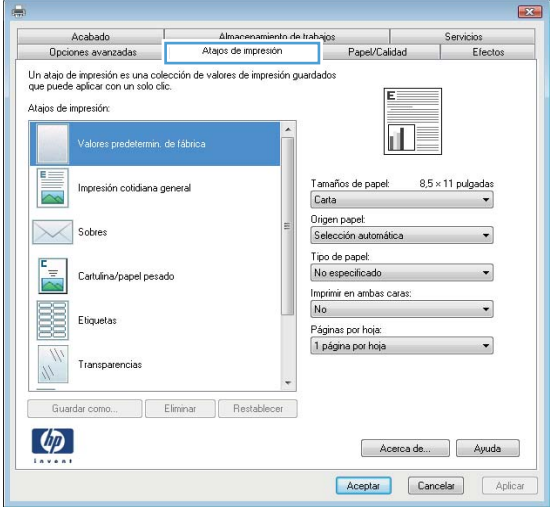

 $\left| \cdot \right|$   $\left| \cdot \right|$ 

Propiedades

 $Buscar impression.$ 

 $\Box$  Imprimir a archivo

Doble cara manual

 $\overline{\phantom{0}}$ 

4. Seleccione uno de los atajos. Haga clic en el botón OK para cerrar el cuadro de diálogo Propiedades del documento.

NOTA: Cuando seleccione un atajo, cambiará la configuración correspondiente en las otras fichas del controlador de impresión.

5. En el cuadro de diálogo Imprimir, haga clic en el botón **OK** para imprimir el trabajo.

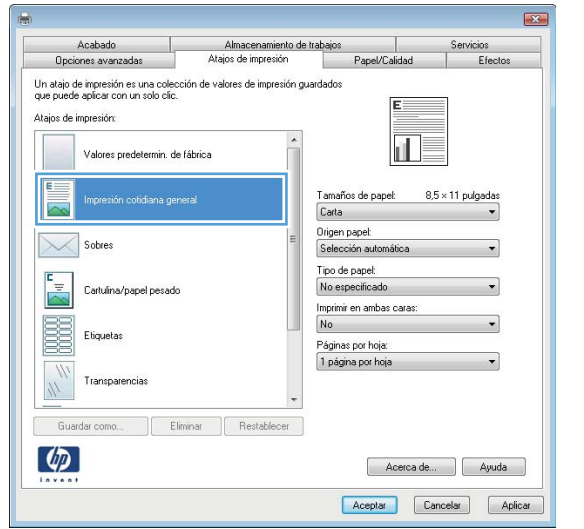

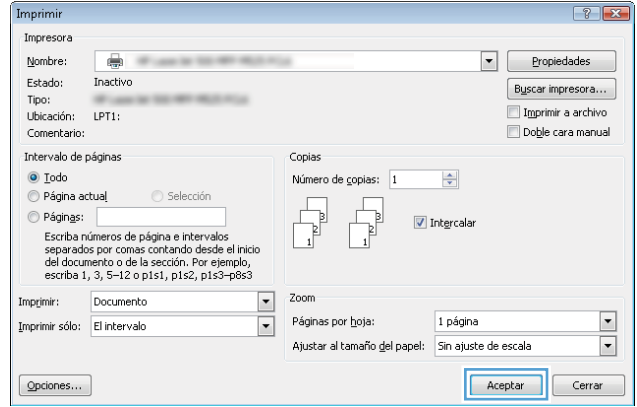

## Creación de atajos de impresión (Windows)

- 1. Desde el programa de software, seleccione la opción Imprimir.
- 2. Seleccione el producto y haga clic en el botón Propiedades o Preferencias.

3. Haga clic en la ficha Atajos de impresión.

4. Seleccione un atajo de impresión existente como base.

NOTA: Seleccione siempre un atajo antes de ajustar cualquier configuración a la derecha de la pantalla. Si ajusta la configuración y, a continuación, selecciona un atajo se perderán todos los ajustes.

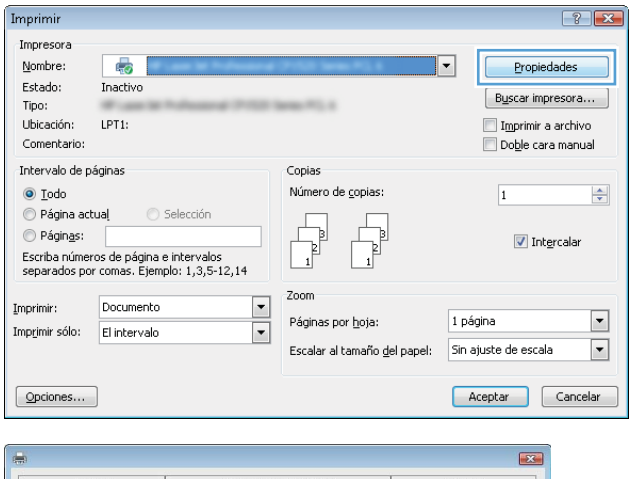

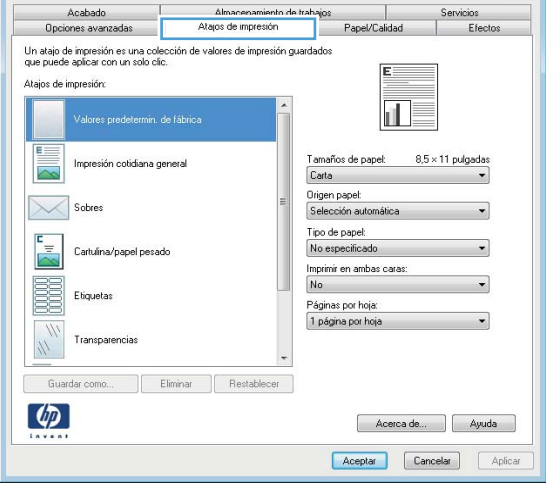

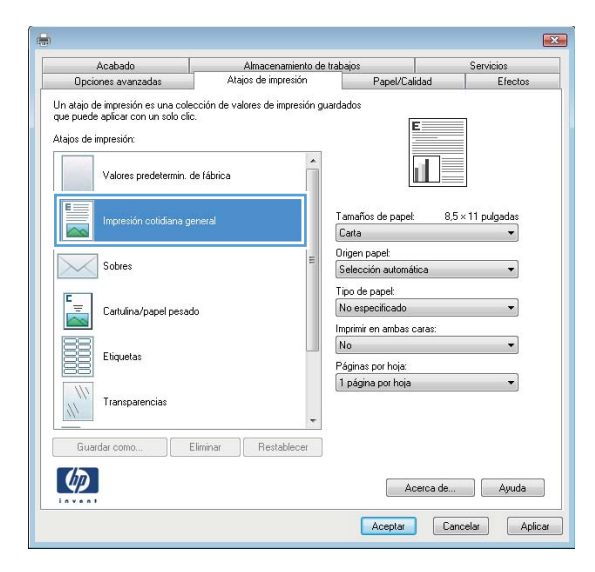

5. Seleccione las opciones de impresión para el nuevo atajo.

6. Haga clic en el botón Guardar como.

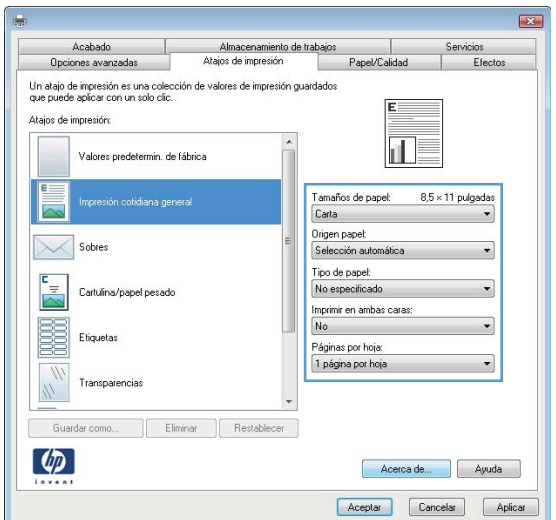

 $\mathbf{z}$ Acabado<br>Opciones avanzadas Almacenamiento de trabajos<br>Atajos de impresión Servic papel/Calidad Efer Un atajo de impresión es una colección de valores de impresión guardados<br>que puede aplicar con un solo clic. E Atajos de impresión: Valores predetermin, de fábrica  $\mathbb{L}$ E Tamaños de papel: 8,5 x 14 pulgadas<br>0 fício - V Impresión cotidiana general  $\sim$ Origen papel:<br>Selección automátic Sobres Tipo de papel:<br>No especificado  $\frac{1}{2}$ Cartulina/papel pesado Imprimir en ambas caras:<br>No E Etiquetas .<br>Páginas por hoja:<br>1 página por hoja Transparencias Guardar como... | Eliminar | Restablecer |  $\boxed{\phi}$  $\begin{bmatrix} \end{bmatrix}$  Acerca de...  $\begin{bmatrix} \end{bmatrix}$  Ayuda Aceptar Cancelar Aplicar

7. Escriba un nombre para el atajo y, a continuación, haga clic en el botón **OK**.

8. Haga clic en el botón **OK** para cerrar el cuadro de diálogo **Propiedades del documento**. En el cuadro de diálogo **Imprimir**, haga clic en el botón **OK** para imprimir el trabajo.

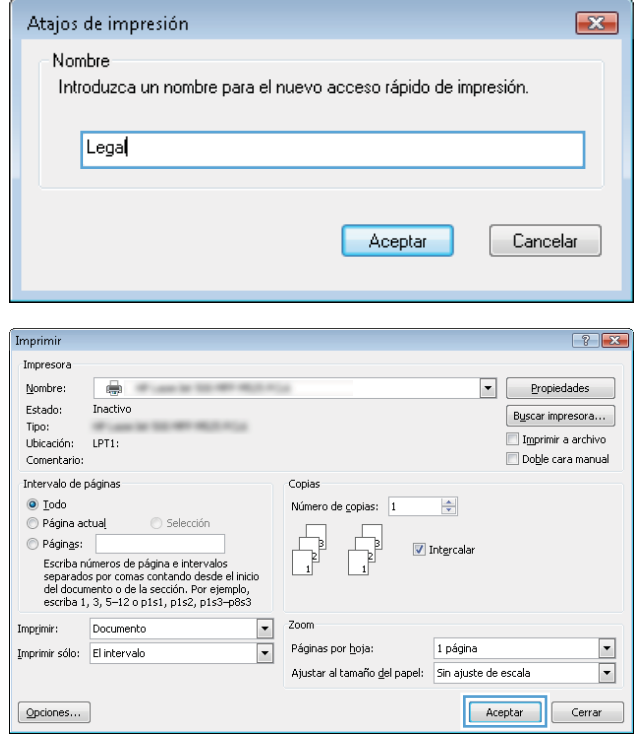

# Impresión automática en ambas caras (Windows)

- 1. Desde el programa de software, seleccione la opción **Imprimir**.
- 2. Seleccione el producto y haga clic en el botón Propiedades o Preferencias.

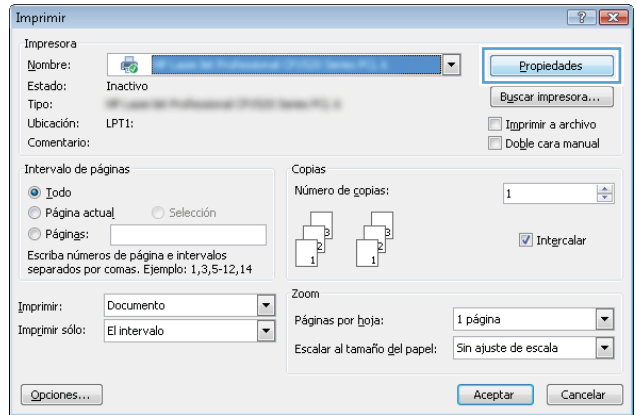

3. Haga clic en la ficha Acabado.

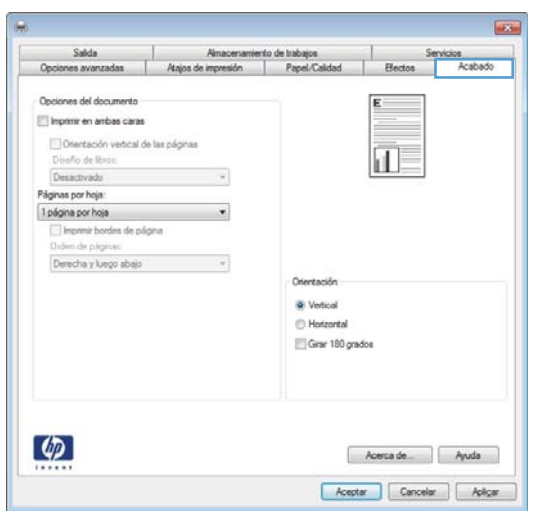

- 4. Seleccione la casilla **Imprimir en ambas caras**. Haga clic en el botón OK para cerrar el cuadro de diálogo Propiedades del documento.
- **Exc** Salda<br>
Opciones avanzadas | Alajos de impresión | Papel/Calidad  $\overline{1}$ Servicios **Electos** Opciones del documento  $\boxed{2}$  imprimir en ambas caras Dientación vertical de las páginas<br>Diseño de libros: 扣皮 Desactivado  $\overline{\cdot}$ Páginas por hoja 1 página por hoja <sup>2</sup> limprinir burdes de página<br>Orden de página:<br>Derecha y luego abajo  $\ddot{\phantom{a}}$ Orientación **W** Vertical  $\bigoplus$  Horizontal Girar 180 grados  $\circledcirc$  $\begin{tabular}{|c|c|c|} \hline & Acerca de & \\\hline \end{tabular} \begin{tabular}{|c|c|c|} \hline & Ayzda & \\\hline \end{tabular}$ Acepter Cancelar Aplicar

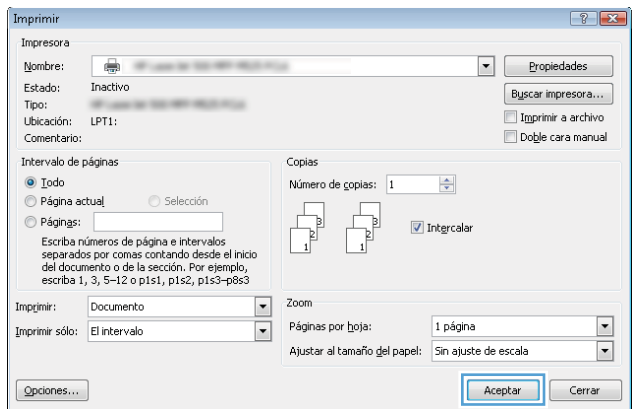

5. En el cuadro de diálogo **Imprimir**, haga clic en el botón **OK** para imprimir el trabajo.

# Impresión manual en ambas caras (Windows)

- 1. Desde el programa de software, seleccione la opción Imprimir.
- 2. Seleccione el producto y haga clic en el botón Propiedades o Preferencias.

3. Haga clic en la ficha Acabado.

4. Seleccione la casilla de verificación **Imprimir en ambas caras (manualmente)**. Haga clic en el botón OK para imprimir la primera cara del trabajo.

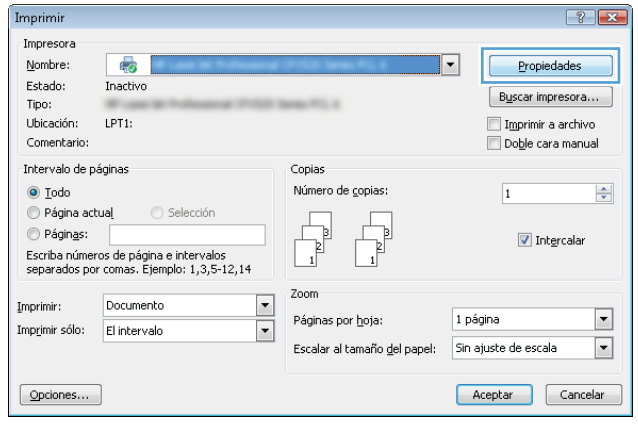

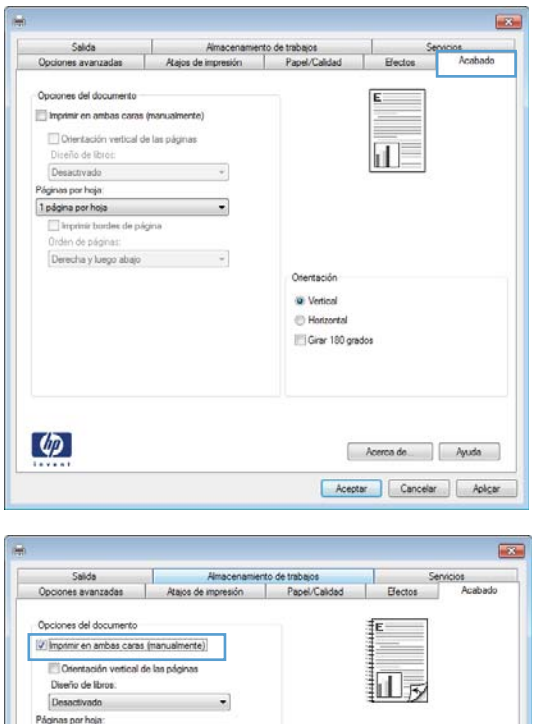

 $\downarrow$ 

 $\sim$ 

Orientación W Vertical **C** Horizontal Girar 180 grados

1 página por hoja Dingerin borden de página Derecha y luego abajo

 $\varphi$ 

Acerca de... | Ayuda Aceptar Cancelar Aplicar 5. Retire la pila impresa de la bandeja de salida y colóquela con la cara impresa boca arriba en la bandeja 1.

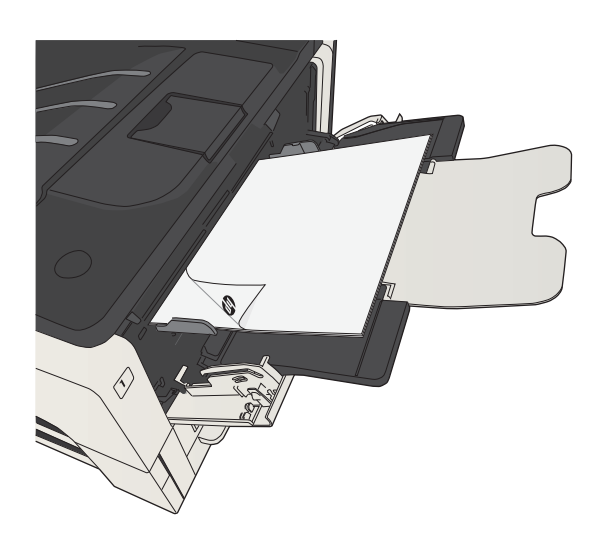

6. Si se le solicita, toque el botón del panel de control adecuado para continuar.

# Impresión de varias páginas por hoja (Windows)

- 1. Desde el programa de software, seleccione la opción Imprimir.
- 2. Seleccione el producto y haga clic en el botón Propiedades o Preferencias.

3. Haga clic en la ficha Acabado.

4. Seleccione el número de páginas por hoja en la lista desplegable Páginas por hoja.

 $A$ cerca de  $A$ yuda Acepter Cancelar Aplicar

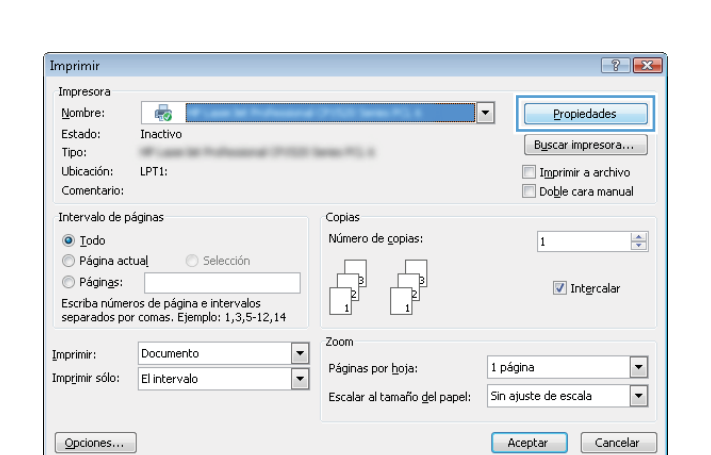

**REAL** 

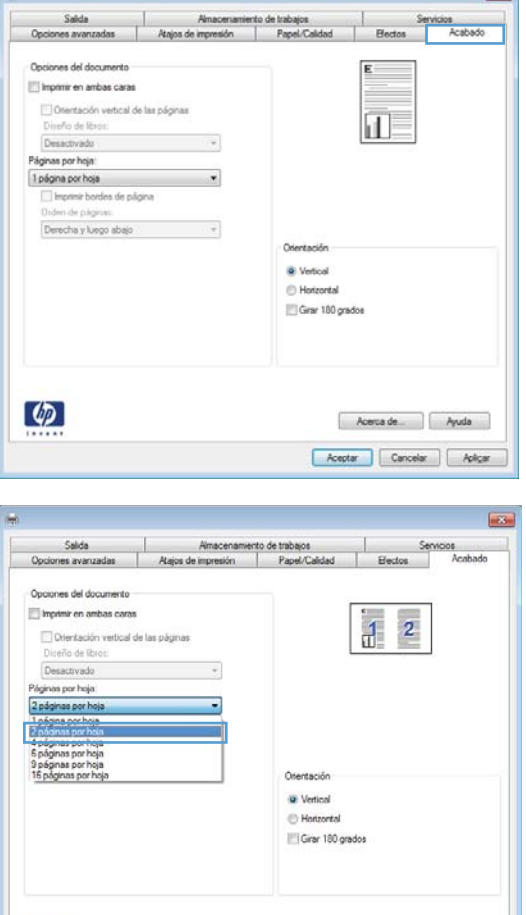

 $\lbrack \varphi \rbrack$ 

- 5. Seleccione las opciones de Imprimir bordes de página, Orden páginas y Orientación correctas. Haga clic en el botón **OK** para cerrar el cuadro de diálogo Propiedades del documento.
- ies. Salida - Almacenamiento de trabajos - |<br>Opciones avanzadas - | Atajos de Impresión - | Papel/Calidad - | Efectos -Opciones del documento Imprimir en ambas caras  $\mathbf{1}$  $\overline{2}$ Otentación vertical de las páginas Diveño de Ricos<br>Desectivado  $\sigma$ Páginas por hoja.  $\begin{tabular}{|l|l|} \hline \textbf{2 p\'oginas per hoja} \\ \hline \hline \textbf{2 mprimi bordes de p\'agina} \\ \hline \textbf{Order de p\'aginas} \\ \hline \end{tabular}$  $\ddot{\phantom{0}}$ Derecha y luego abajo  $\frac{1}{2}$ Orientación -Grar 180 grados  $\varphi$ Aceptar Cancelar Aplicat
- 6. En el cuadro de diálogo **Imprimir**, haga clic en el botón **OK** para imprimir el trabajo.

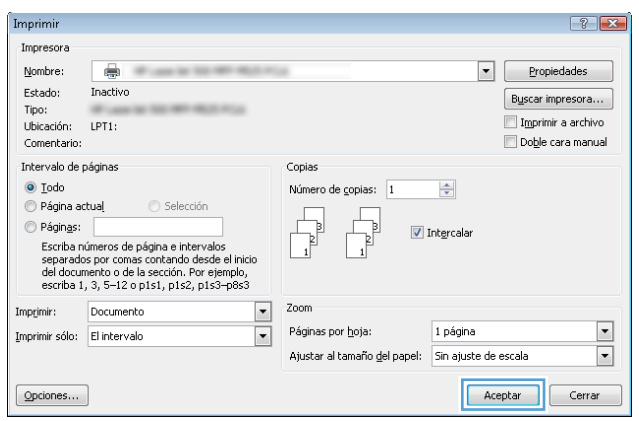

# Selección de la orientación de la página (Windows)

- 1. Desde el programa de software, seleccione la opción Imprimir.
- 2. Seleccione el producto y haga clic en el botón Propiedades o Preferencias.

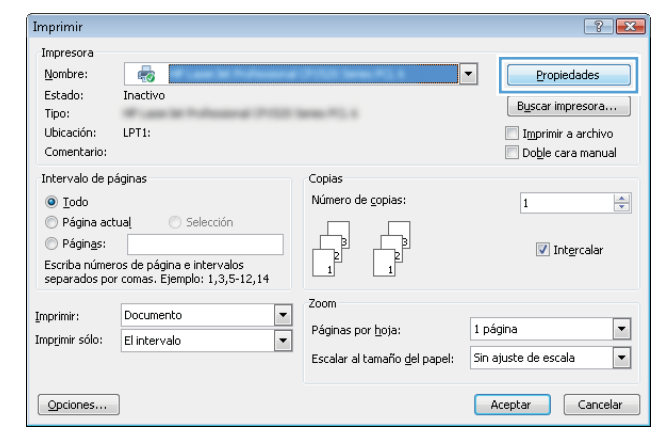

3. Haga clic en la ficha Acabado.

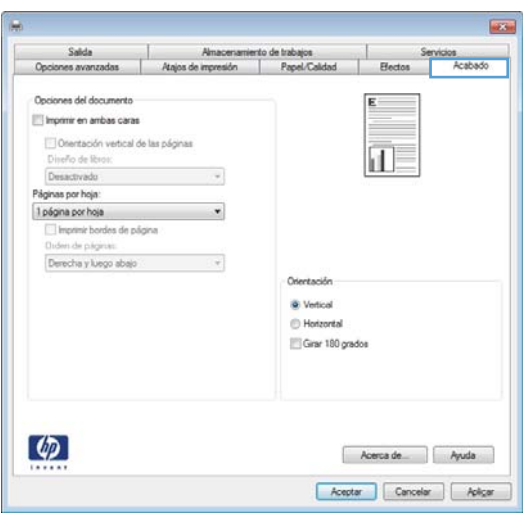

4. En el área Orientación seleccione la opción Vertical u Horizontal.

Para imprimir la imagen de la página boca abajo, seleccione la opción **Girar 180 grados**.

Haga clic en el botón **OK** para cerrar el cuadro de diálogo Propiedades del documento.

5. En el cuadro de diálogo Imprimir, haga clic en el botón **OK** para imprimir el trabajo.

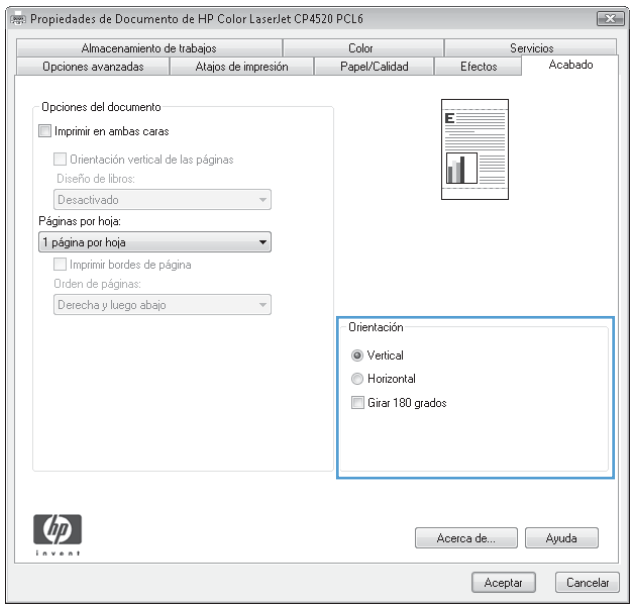

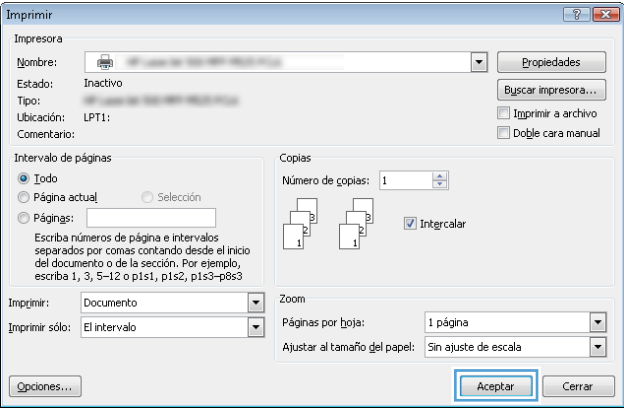

# Selección del tipo de papel (Windows)

- 1. Desde el programa de software, seleccione la opción Imprimir.
- 2. Seleccione el producto y haga clic en el botón Propiedades o Preferencias.

3. Haga clic en la ficha Papel/Calidad.

4. En la lista desplegable Tipo de papel, haga clic en la opción Más....

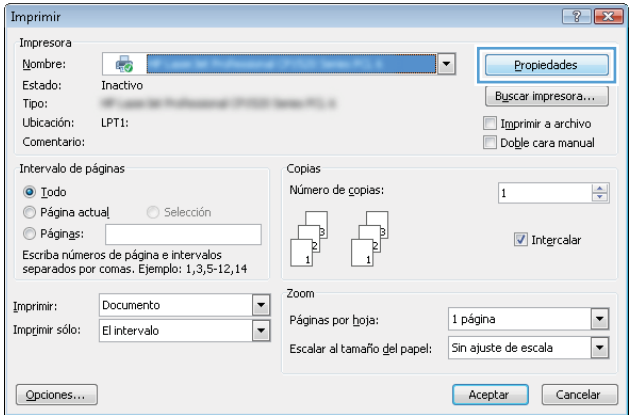

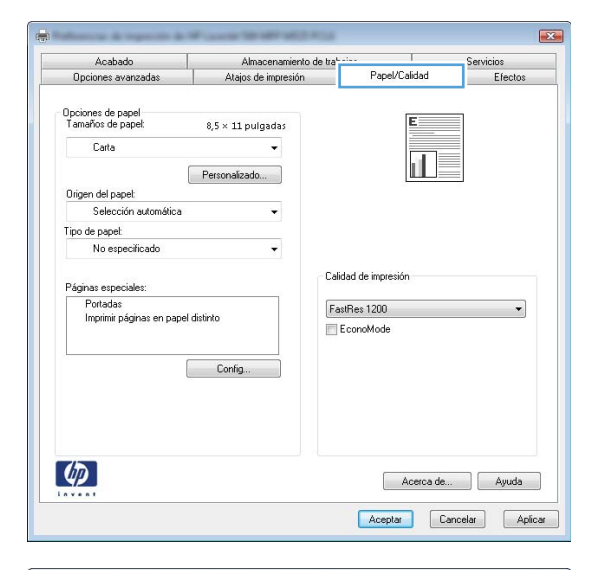

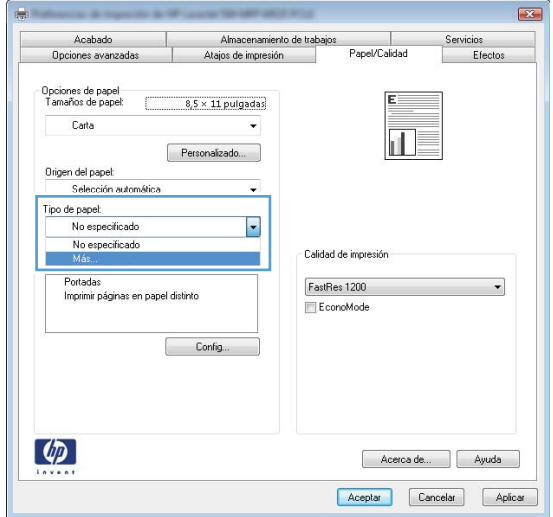

5. Amplíe la lista de opciones Tipo:.

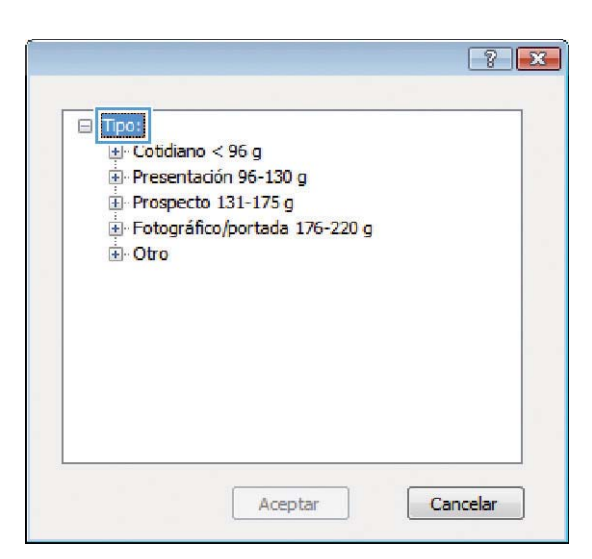

- $\boxed{? \quad \boxed{?}}$ ⊟ Tipo:  $\blacktriangle$ Cotidiano < 96 g Presentación 96-130 g Prospecto 131-175 g Francesco 1911<br>Fotográfico/portada 176-220 g<br>Fransparencia impresión láser  $\equiv$ -Etiquetas -Membrete - Sobre Preimpreso - Preperforado - Coloreado **Dunner** Aceptar Cancelar
- 6. Amplíe la categoría de tipos de papel que mejor describa su papel.

7. Seleccione la opción para el tipo de papel que esté utilizando y haga clic en el botón **OK**.

8. Haga clic en el botón **OK** para cerrar el cuadro de diálogo **Propiedades del documento**. En el cuadro de diálogo **Imprimir**, haga clic en el botón **OK** para imprimir el trabajo.

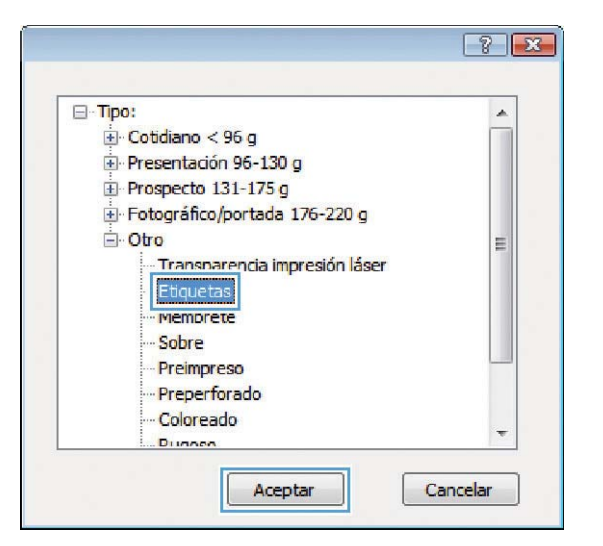

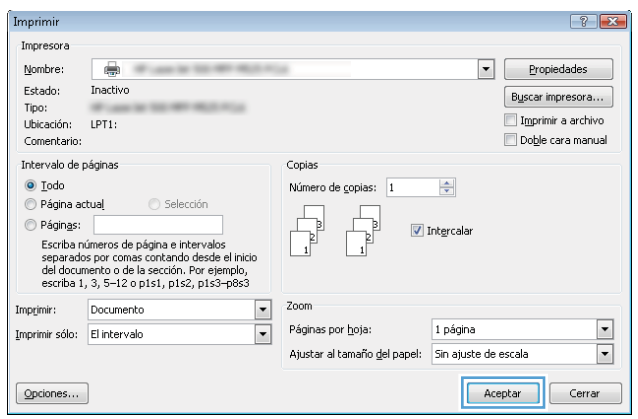

# Impresión de la primera o la última página en un papel diferente (Windows)

- 1. Desde el programa de software, seleccione la opción Imprimir.
- 2. Seleccione el producto y haga clic en el botón Propiedades o Preferencias.

3. Haga clic en la ficha Papel/Calidad.

4. En el área Páginas especiales, haga clic en la opción **Imprimir páginas en papel distinto** y, a continuación, haga clic en el botón **Config**.

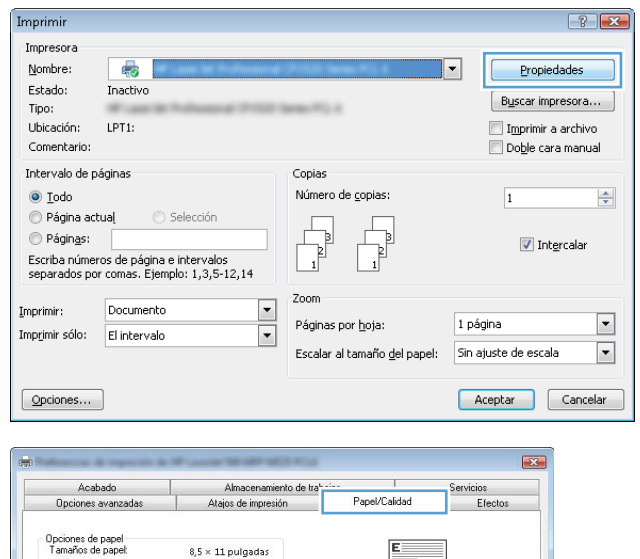

 $\overline{\mathbf{u}}$ 

 $\overline{\phantom{a}}$ 

Personalizado...

Carta

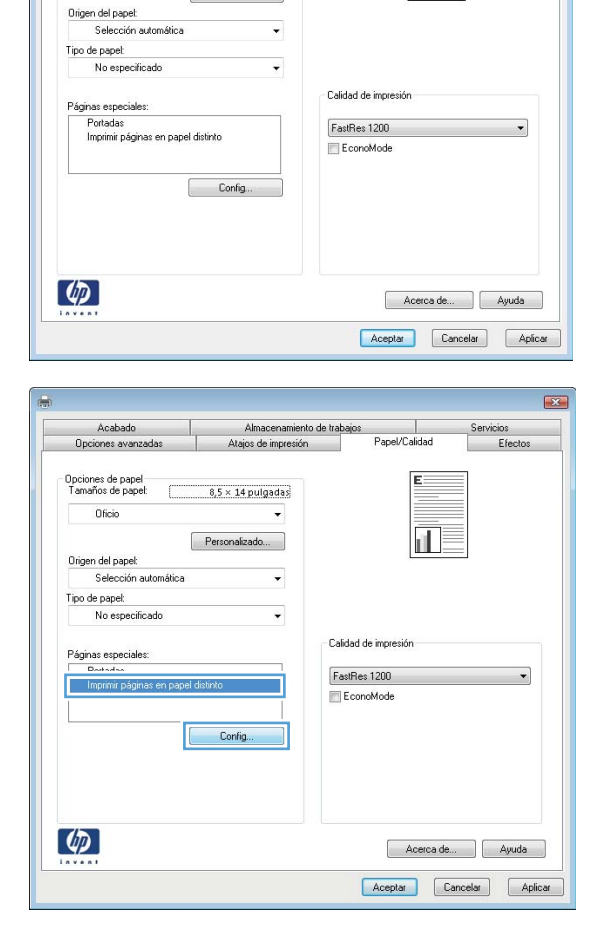

5. En el área Páginas en documento, seleccione la opción Primera o Última.

Páginas especiales

Osgen papel:

Tipo papel:

Páginas especiales Páginas especiales  $P<sub>ordads</sub>$ 

Origen papel:

Tipo papel:

.<br>Páginas especiales

**NOTA** 

Origen papel

Tipo papel:

Tipo de página

Páginas especiales Portadas

> Insertar hojas en bla Páginas de separación de capítulos

Imprimir en ambas caras: Activado

Configuración de páginas no indicadas en la tabla

Páginas especiales definidas para este trabajo de imp

Tipo de página<br>Imprimir páginas en papel distinto Primera

Elminar Borrartodo

Selección automática

Páginas

No específicado

Pág

hsetar hojas en bla

Imprimir en ambas caras: Activado

Páginas de separación de capítulos

NOTA:<br>Configuración de páginas no indicadas en la tabl

s especiales definidas para este trabajo de imp

Tipo de página establece por a propinsión de Páginas

Elminar Borrartodo

Alm, manual en band.

No específicado

Páginas especiales Portadas

Páginas de separación de capítulos

Imprimir en ambas caras: Activado

NOTA:<br>Configuración de páginas no indicadas en la tabla

as especiales definidas para este trabajo de imp Tipo de página

Elminar Borrartodo

Alm, manual en band.

Páginas

Origen del papel

Origen del papel

**Origen** del papel

Bandeja 1

No específicado

6. Seleccione las opciones correctas de las listas desplegables Origen del papel y Tipo de papel. Haga clic en el botón Agreg..

7. Si está imprimiendo *tanto* la primera como la última página en papel diferente, repita los pasos 5 y 6, seleccionando las opciones correspondientes para la otra página.

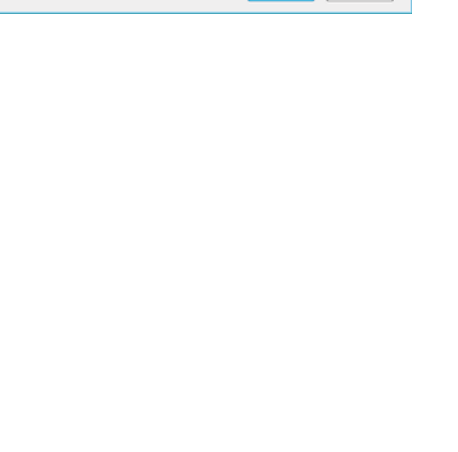

**By a** 

 $\bigoplus$ : 1.3.5-12)

 $\sim$  100  $\mu$  m  $^{-1}$  .

 $\begin{tabular}{|c|c|c|} \hline & \textbf{Agreg.} & \textbf{C} & \textbf{Aclualization} \\\hline \end{tabular}$ 

Aceptar Cancelar

 $\Big]$  (Ej: 1, 3, 5-12)

Aceptar Cancelor

 $|G$ : 1.3.5-12)

Agreg. | Actualizar

Aceptar Cancelor

 $[$  Agreg.

Arbutos adicionales

 $\overline{1}$ 

 $\overline{\phantom{0}}$ 

 $\overline{\phantom{a}}$ 

**BY** 

 $\overline{\phantom{0}}$ 

 $\sim$   $\sim$ 

Actualizar

 $\sim$ 

Páginas en de O Anverso

Ambas

Origen papel: Selección automática

Tipo de papel:

No específicado

Páginas en docum

⊙ Primera<br>⊜ Útima

Páginas:

Origen papel: Bandeja 1

Tipo de papel:

Tipo de papel

.<br>Páginas en do

Origen papel: Dandais 1

Tipo de papel:

Fotográfico mate.

Fotografico mate HP 200g

Tipo de papel Africulos adicional

O Útima

Fotográfico mate HP 200g

Tipo de papel / / / Aributos adicionales

8. Haga clic en el botón OK.

9. Haga clic en el botón OK para cerrar el cuadro de diálogo **Propiedades del documento**. En el cuadro de diálogo **Imprimir**, haga clic en el botón **OK** para imprimir el trabajo.

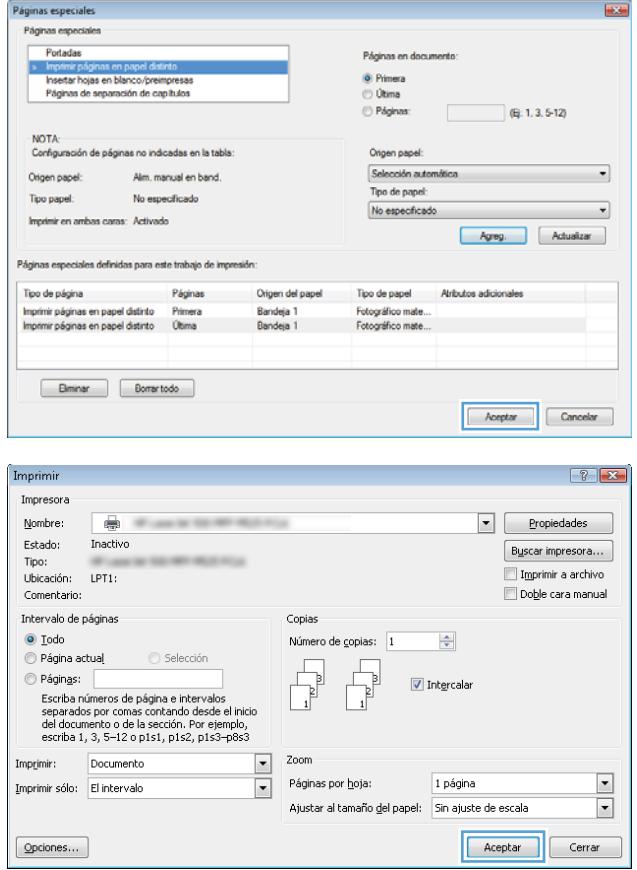

# Cambio del tamaño de un documento para que se ajuste al tamaño de página (Windows)

- 1. Desde el programa de software, seleccione la opción Imprimir.
- 2. Seleccione el producto y haga clic en el botón Propiedades o Preferencias.
- $\left| \cdot \right|$   $\left| \cdot \right|$ Imprimir Impresora  $\overline{\mathbb{Q}}$ Nombre: Propiedades  $\overline{\phantom{a}}$ Estado: Inactive  $\left[ -\text{Buscar}$  impresora... Tipo: .<br>Ubicación:  $LPT1$ Imprimir a archivo Comentario Doble cara manual Intervalo de páginas Copias  $\odot$  Iodo Número de copias:  $\overline{\mathbf{1}}$  $\frac{\Delta}{\nabla}$ ◎ Página actual Selecció  $\sqrt{\frac{1}{2}}$  $\circledcirc$  Páginas: **V** Intercalar Escriba números de página e intervalos<br>separados por comas. Ejemplo: 1,3,5-12,14  $\overline{1}$ Zoom Documento  $\overline{\phantom{a}}$ Imprimir: Páginas por hoja 1 página  $\boxed{\blacksquare}$  $\blacktriangledown$ Imprimir sólo: El intervalo Escalar al tamaño del papel: Sin ajuste de escala  $\boxed{\blacksquare}$  $\boxed{\text{Qpciones...}}$ Aceptar Cancelar

3. Haga clic en la ficha Efectos.

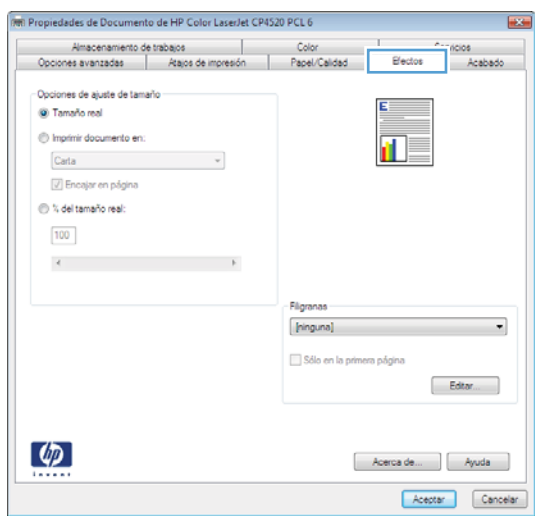

4. Seleccione la opción **Imprimir documento en** y, a continuación, seleccione un tamaño de la lista desplegable.

Haga clic en el botón **OK** para cerrar el cuadro de diálogo Propiedades del documento.

5. En el cuadro de diálogo **Imprimir**, haga clic en el botón **OK** para imprimir el trabajo.

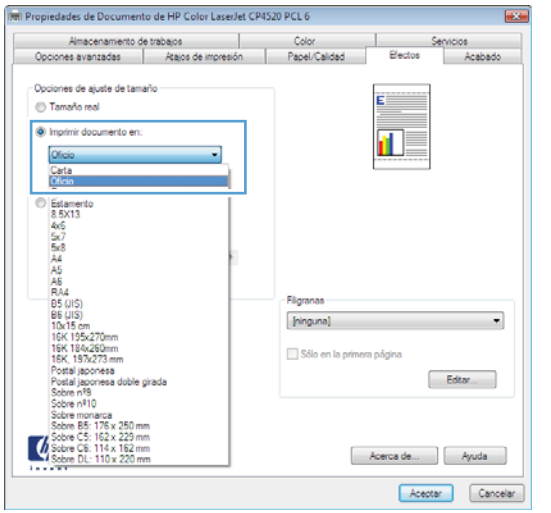

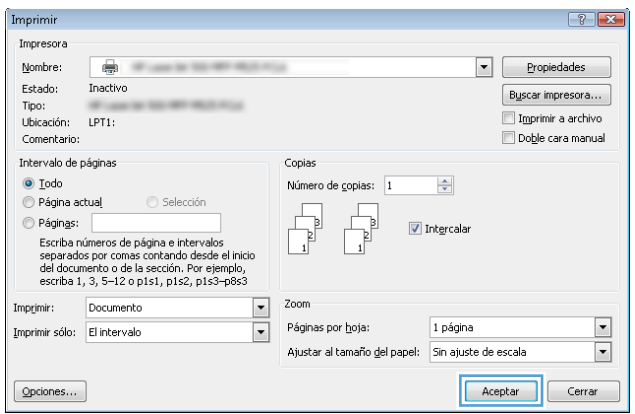

## Creación de folletos (Windows)

- 1. Desde el programa de software, seleccione la opción **Imprimir**.
- 2. Seleccione el producto y haga clic en el botón Propiedades o Preferencias.

3. Haga clic en la ficha Acabado.

4. Seleccione la casilla de verificación Imprimir en ambas caras.

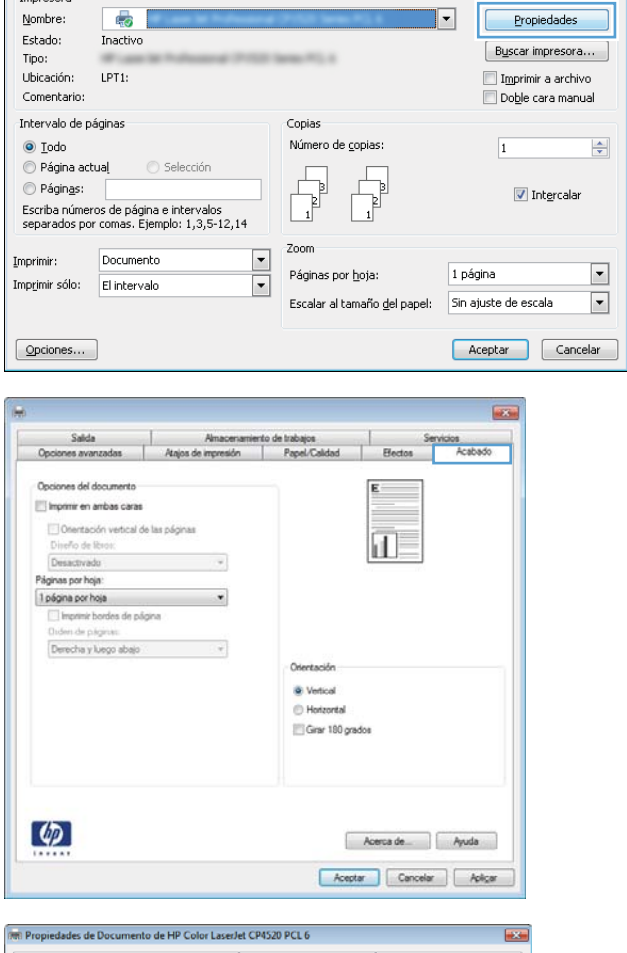

Imprimir Impresors  $\left| \cdot \right|$ 

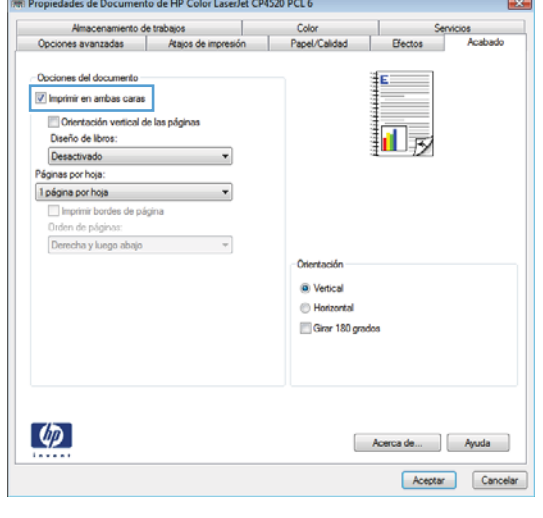

5. En la lista desplegable Diseño de folleto, haga clic en la opción **Encuadernación izquierda** o Encuadernación derecha. La opción Páginas por **hoja** cambiará automáticamente a **2 páginas por** hoja.

Haga clic en el botón **OK** para cerrar el cuadro de diálogo Propiedades del documento.

6. En el cuadro de diálogo **Imprimir**, haga clic en el botón **OK** para imprimir el trabajo.

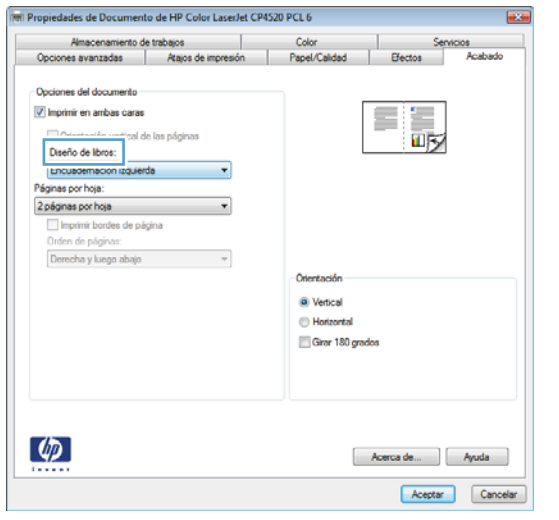

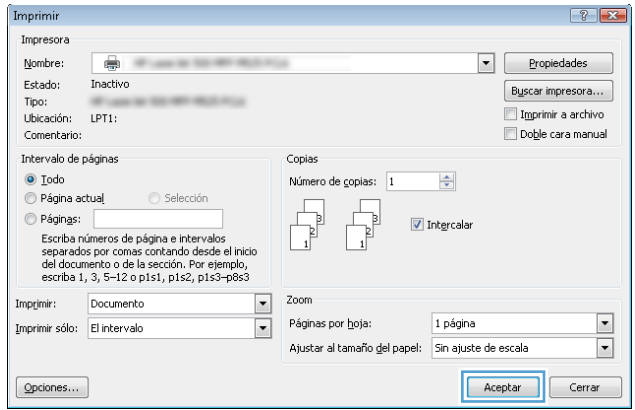

# Tareas de impresión (Mac OS X)

## Uso de una configuración de impresión preestablecida (Mac OS X)

- 1. Haga clic en el menú **Archivo** y, a continuación, en la opción Imprimir.
- 2. En el menú **Impresora**, seleccione el producto.
- 3. En el menú Preajustes, seleccione el valor preestablecido de impresión.
- 4. Haga clic en el botón Imprimir.

NOTA: Para utilizar la configuración predeterminada del controlador de impresión, seleccione la opción estándar.

## Creación de una configuración de impresión preestablecida (Mac OS X)

Utilice los preajustes de impresión para guardar la configuración de impresión actual y volver a utilizarla.

- 1. Haga clic en el menú **Archivo** y, a continuación, en la opción Imprimir.
- 2. En el menú **Impresora**, seleccione el producto.
- 3. De forma predeterminada, el controlador de impresión muestra el menú Copias y páginas. Abra la lista desplegable de menús y, a continuación, abra el menú cuya configuración de impresión desee modificar.
- 4. Para cada uno de los menús, seleccione la configuración de impresión que desee guardar para su reutilización.
- 5. En el menú Preajustes, haga clic en la opción Guardar como y escriba un nombre adecuado para el valor preestablecido.
- 6. Haga clic en el botón Aceptar.

## Impresión automática en ambas caras (Mac OS X)

- 1. Haga clic en el menú **Archivo** y, a continuación, en la opción **Imprimir**.
- 2. En el menú **Impresora**, seleccione el producto.
- 3. De forma predeterminada, el controlador de impresión muestra el menú Copias y páginas. Abra la lista desplegable de menús y, a continuación, haga clic en el menú Disposición.
- 4. Seleccione una opción de encuadernación en la lista desplegable A doble cara.
- 5. Haga clic en el botón Imprimir.

## Impresión manual en ambas caras (Mac OS X)

- 1. Haga clic en el menú de Archivo y, a continuación, haga clic en la opción Imprimir.
- 2. En el menú **Impresora**, seleccione este producto.
- 3. Abra el menú Dúplex manual.
- 4. Haga clic en el cuadro Dúplex manual para seleccionar una opción de encuadernación.
- 5. Haga clic en el botón Imprimir.
- 6. Vaya al producto y retire el papel en blanco que se encuentre en la bandeja 1.
- 7. Retire la pila impresa de la bandeja de salida y colóquela con la cara impresa boca abajo en la bandeja de entrada.
- 8. Si se le solicita, pulse el botón del panel de control apropiado para continuar.

### Impresión de varias páginas por hoja (Mac OS X)

- 1. Haga clic en el menú **Archivo** y, a continuación, en la opción **Imprimir**.
- 2. En el menú **Impresora**, seleccione el producto.
- 3. De forma predeterminada, el controlador de impresión muestra el menú Copias y páginas. Abra la lista desplegable de menús y, a continuación, haga clic en el menú Disposición.
- 4. En la lista desplegable Páginas por hoja, seleccione el número de páginas que desee imprimir en cada hoja.
- 5. En el área Configuración, seleccione el orden y la colocación de las páginas en la hoja.
- 6. En el menú Límite, seleccione el tipo de borde que desee imprimir alrededor de cada página de la hoja.
- 7. Haga clic en el botón Imprimir.

## Selección de la orientación de la página (Mac OS X)

- 1. Haga clic en el menú **Archivo** y, a continuación, en la opción Imprimir.
- 2. En el menú **Impresora**, seleccione el producto.
- 3. En el menú Copias y páginas, haga clic en el botón Configurar página.
- 4. Haga clic en el icono que representa la orientación de la página que desea utilizar y luego haga clic en el botón Aceptar.
- 5. Haga clic en el botón Imprimir.

#### Selección del tipo de papel (Mac OS X)

- 1. Haga clic en el menú **Archivo** y, a continuación, en la opción Imprimir.
- 2. En el menú **Impresora**, seleccione el producto.
- 3. De forma predeterminada, el controlador de impresión muestra el menú Copias y páginas. Abra la lista desplegable de menús y, a continuación, haga clic en el menú Acabado.
- 4. Seleccione un tipo de la lista desplegable Tipo de soporte.
- 5. Haga clic en el botón Imprimir.

## Impresión de portadas (Mac OS X)

- 1. Haga clic en el menú Archivo y, a continuación, en la opción Imprimir.
- 2. En el menú **Impresora**, seleccione el producto.
- 3. De forma predeterminada, el controlador de impresión muestra el menú Copias y páginas. Abra la lista desplegable de menús y, a continuación, haga clic en el menú **Portada**.
- 4. Especifique dónde desea imprimir la portada. Para ello, haga clic en el botón Antes del documento o en el botón Después del documento.
- 5. En el menú Tipo de portada, seleccione el mensaje que desee imprimir en la portada.
- NOTA: Si desea imprimir una portada en blanco, seleccione la opción estándar en el menú Tipo de portada.
- 6. Haga clic en el botón Imprimir.

#### Cambio del tamaño de un documento para que se ajuste al tamaño de página (Mac OS X)

- 1. Haga clic en el menú **Archivo** y, a continuación, en la opción **Imprimir**.
- 2. En el menú **Impresora**, seleccione el producto.
- 3. De forma predeterminada, el controlador de impresión muestra el menú Copias y páginas. Abra la lista desplegable de menús y, a continuación, haga clic en el menú Manejo del papel.
- 4. En el área Tamaño del papel de destino, haga clic en el cuadro Ajustar al tamaño del papel y seleccione el tamaño en la lista desplegable.
- 5. Haga clic en el botón Imprimir.

## Creación de folletos (Mac OS X)

- 1. Haga clic en el menú **Archivo** y, a continuación, en la opción Imprimir.
- 2. En el menú **Impresora**, seleccione el producto.
- 3. De forma predeterminada, el controlador de impresión muestra el menú Copias y páginas. Abra la lista desplegable de menús y, a continuación, haga clic en el menú Disposición.
- 4. Seleccione una opción de encuadernación en la lista desplegable A doble cara.
- 5. Abra la lista desplegable de menús y, a continuación, haga clic en el menú Impresión de folletos.
- 6. Haga clic en el cuadro Formatear salida como folleto para seleccionar una opción de encuadernación.
- 7. Seleccione el tamaño de papel.
- 8. Haga clic en el botón Imprimir.

# Otras tareas de impresión (Windows)

## Cancelación de un trabajo de impresión (Windows)

3 NOTA: Si el proceso de impresión del trabajo ya está muy avanzado, puede que no tenga la opción de cancelarlo.

- 1. Si el trabajo de impresión se está imprimiendo, puede cancelarlo desde el panel de control del producto de la siguiente manera:
	- a. En el panel de control del producto, pulse el botón Detener ...
	- b. El producto le solicitará que confirme la eliminación. Pulse el botón Aceptar.
- 2. También puede cancelar un trabajo de impresión desde un programa de software o desde una cola de impresión.
	- Programa de software: Suele aparecer un cuadro de diálogo brevemente en la pantalla del equipo que permite cancelar el trabajo de impresión.
	- Cola de impresión de Windows: si hay un trabajo en espera en la cola de impresión (memoria del equipo) o en cualquier dispositivo de cola de impresión, elimine el trabajo desde allí.
		- Windows XP, Server 2003 o Server 2008: Haga clic en Inicio, Configuraciones y luego en Impresoras y faxes. Haga doble clic en el icono del producto para abrir la ventana, haga clic con el botón secundario del ratón en el trabajo de impresión que desee cancelar y, a continuación, haga clic en Cancelar.
		- Windows Vista: haga clic en el icono de Windows en la esquina inferior izquierda de la pantalla, haga clic en **Configuración** y, a continuación, haga clic en **Impresoras**. Haga doble clic en el icono del producto para abrir la ventana, haga clic con el botón derecho del ratón en el trabajo de impresión que desee cancelar y, a continuación, haga clic en Cancelar.
		- Windows 7: haga clic en el icono de Windows en la esquina inferior izquierda de la pantalla y, a continuación, haga clic en Dispositivos e impresoras. Haga doble clic en el icono del producto para abrir la ventana, haga clic con el botón derecho del ratón en el trabajo de impresión que desee cancelar y, a continuación, haga clic en Cancelar.

#### Selección del tamaño de papel (Windows)

- 1. Desde el programa de software, seleccione la opción Imprimir.
- 2. Seleccione el producto y haga clic en el botón **Propiedades** o **Preferencias**.
- 3. Haga clic en la ficha Papel/Calidad.
- 4. Seleccione un tamaño de la lista desplegable Tamaño del papel.
- 5. Haga clic en el botón OK.
- 6. En el cuadro de diálogo Imprimir, haga clic en el botón OK para imprimir el trabajo.

## Selección de un tamaño de papel personalizado (Windows)

- 1. Desde el programa de software, seleccione la opción Imprimir.
- 2. Seleccione el producto y haga clic en el botón Propiedades o Preferencias.
- 3. Haga clic en la ficha Papel/Calidad.
- 4. Haga clic en el botón Personalizado.
- 5. Escriba un nombre para el tamaño personalizado y especifique las dimensiones.
	- El ancho es el extremo corto del papel.
	- La longitud es el extremo largo del papel.
- 6. Haga clic en el botón Guardar y luego haga clic en el botón Cerrar.
- 7. Haga clic en el botón OK para cerrar el cuadro de diálogo Propiedades del documento. En el cuadro de diálogo Imprimir, haga clic en el botón OK para imprimir el trabajo.

#### Impresión de filigranas (Windows)

- 1. Desde el programa de software, seleccione la opción Imprimir.
- 2. Seleccione el producto y haga clic en el botón **Propiedades** o **Preferencias**.
- 3. Haga clic en la ficha Efectos.
- 4. Seleccione una filigrana en la lista desplegable Marcas de agua.

Si desea añadir una filigrana nueva a la lista, haga clic en el botón Editar. Especifique la configuración para la filigrana y, a continuación, haga clic en el botón OK.

- 5. Para imprimir la filigrana sólo en la primera página, active la casilla de verificación Sólo primera página. Si no lo hace, la filigrana se imprimirá en todas las páginas.
- 6. Haga clic en el botón OK para cerrar el cuadro de diálogo Propiedades del documento. En el cuadro de diálogo Imprimir, haga clic en el botón OK para imprimir el trabajo.

# Otras tareas de impresión (Mac OS X)

## Cancelación de un trabajo de impresión (Mac OS X)

3 NOTA: Si el proceso de impresión del trabajo ya está muy avanzado, puede que no tenga la opción de cancelarlo.

- 1. Si el trabajo de impresión se está imprimiendo, puede cancelarlo desde el panel de control del producto de la siguiente manera:
	- a. En el panel de control del producto, pulse el botón Detener ...
	- b. El producto le solicitará que confirme la eliminación. Pulse el botón Aceptar.
- 2. También puede cancelar un trabajo de impresión desde un programa de software o desde una cola de impresión.
	- Programa de software: suele aparecer un cuadro de diálogo brevemente en la pantalla del equipo que permite cancelar el trabajo de impresión.
	- Cola de impresión de Mac: abra la cola de impresión haciendo doble clic en el icono del producto del Dock. Resalte el trabajo de impresión y, a continuación, haga clic en Eliminar.

### Selección del tamaño de papel (Mac OS X)

- 1. Haga clic en el menú **Archivo** y, a continuación, en la opción Imprimir.
- 2. En el menú **Impresora**, seleccione el producto.
- 3. En el menú Copias y páginas, haga clic en el botón Configurar página.
- 4. Seleccione un tamaño de la lista desplegable Tamaño del papel y haga clic en el botón Aceptar.
- 5. Haga clic en el botón Imprimir.

#### Selección de un tamaño de papel personalizado (Mac OS X)

- 1. Haga clic en el menú **Archivo** y, a continuación, en la opción **Imprimir**.
- 2. En el menú **Impresora**, seleccione el producto.
- 3. En el menú Copias y páginas, haga clic en el botón Configurar página.
- 4. En la lista desplegable Tamaño del papel, seleccione la opción Administrar tamaños personalizados.
- 5. Especifique las dimensiones de la página y, a continuación, haga clic en el botón Aceptar.
- 6. Haga clic en el botón Aceptar para cerrar el cuadro de diálogo Configurar página.
- 7. Haga clic en el botón Imprimir.

#### Impresión de filigranas (Mac OS X)

- 1. Haga clic en el menú **Archivo** y, a continuación, en la opción **Imprimir**.
- 2. En el menú **Impresora**, seleccione el producto.
- 3. De forma predeterminada, el controlador de impresión muestra el menú Copias y páginas. Abra la lista desplegable de menús y, a continuación, haga clic en el menú Marcas de agua.
- 4. En el menú Modo, seleccione la opción Marca de agua.
- 5. En la lista desplegable Páginas, elija entre imprimir la filigrana en todas las páginas o sólo en la primera página.
- 6. En la lista desplegable Texto, seleccione uno de los mensajes estándar o bien seleccione la opción Personalizado para escribir otro mensaje distinto en el cuadro.
- 7. Seleccione las opciones para el resto de la configuración.
- 8. Haga clic en el botón Imprimir.

# Almacenamiento de trabajos de impresión en el producto

## Creación de un trabajo almacenado (Windows)

Puede almacenar trabajos en el producto para poder imprimirlos en cualquier momento.

- 1. Desde el programa de software, seleccione la opción Imprimir.
- 2. Seleccione el producto y haga clic en el botón Propiedades o Preferencias.

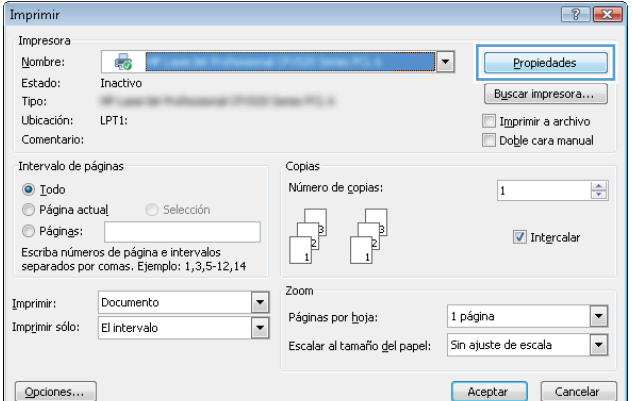

3. Haga clic en la ficha Almacenamiento de trabajos.

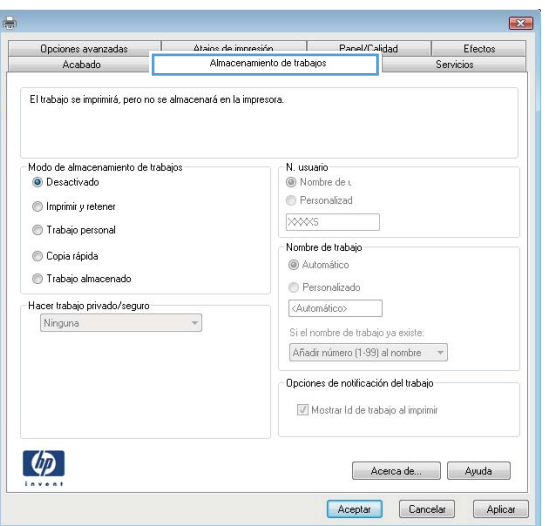

- 4. Seleccione una opción de Modo Almacenamiento de trabajos.
	- **· Impresión de prueba**: permite imprimir una copia de prueba de un trabajo y, a continuación, copias adicionales.
	- **Trabajo personal:** el trabajo no se imprime hasta que lo solicite en el panel de control del producto. Para este modo de almacenamiento de trabajo, puede seleccionar una de las opciones de Hacer trabajo privado/seguro. Si asigna un número de identificación personal (PIN) al trabajo, debe proporcionarlo en el panel de control. Si cifra el trabajo, debe proporcionar la contraseña requerida en el panel de control.
	- Copia rápida: permite imprimir el número solicitado de copias de un trabajo y, a continuación, almacenar una copia de él en la memoria del producto para poder imprimirlo más adelante.
	- Trabajo almacenado: permite almacenar un trabajo en el producto para que otros usuarios puedan imprimirlo en cualquier momento. Para este modo de almacenamiento de trabajo, puede seleccionar una de las opciones de Hacer trabajo privado/seguro. Si asigna un número de identificación personal (PIN) al trabajo, la persona que lo imprima debe proporcionarlo en el panel de control. Si cifra el trabajo, la persona que lo imprima debe proporcionar la contraseña requerida en el panel de control.

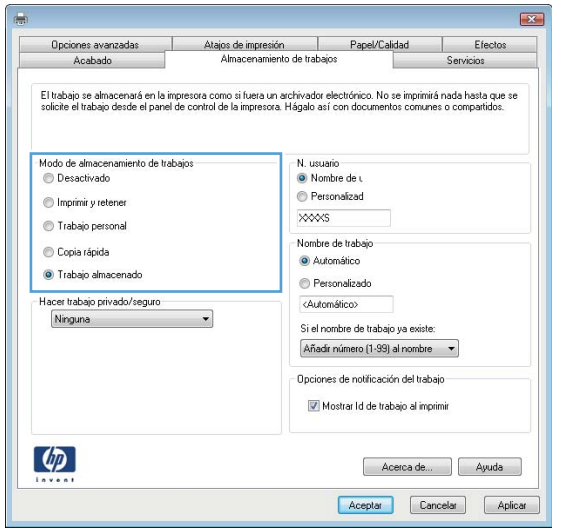

5. Para utilizar un nombre de usuario o de trabajo personalizado, haga clic en el botón Personalizado y, a continuación, introduzca el nombre de usuario o de trabajo.

Si existe otro trabajo almacenado con ese nombre, seleccione qué opción desea utilizar:

- Añadir número (1-99) al nombre: añade un número único al final del nombre del trabajo.
- Sustituir el archivo existente: sobrescribe el trabajo almacenado existente con el nuevo.
- 6. Haga clic en el botón OK para cerrar el cuadro de diálogo **Propiedades del documento**. En el cuadro de diálogo Imprimir, haga clic en el botón OK para imprimir el trabajo.

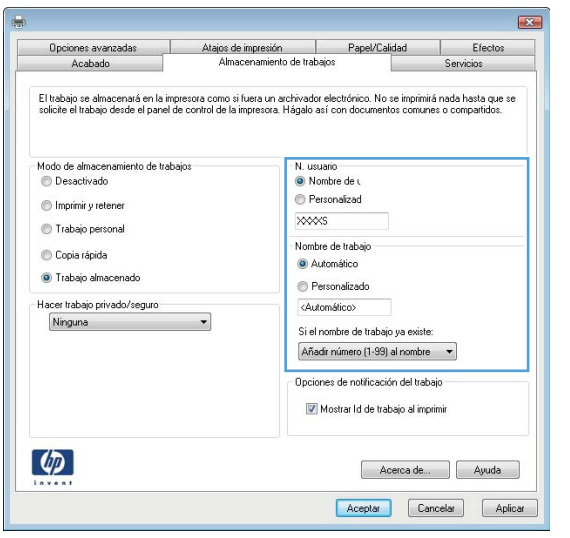

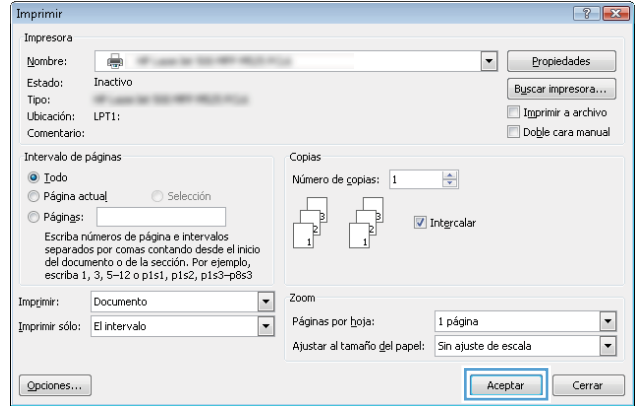

## Creación de un trabajo almacenado (Mac OS X)

Puede almacenar trabajos en el producto para poder imprimirlos en cualquier momento.

- 1. Haga clic en el menú **Archivo** y, a continuación, en la opción **Imprimir**.
- 2. En el menú **Impresora**, seleccione el producto.
- 3. De forma predeterminada, el controlador de impresión muestra el menú Copias y páginas. Abra la lista desplegable de menús y, a continuación, haga clic en el menú almacenamiento de trabajos.
- 4. En la lista desplegable Modo, seleccione el tipo de trabajo almacenado.
	- Impresión de prueba: permite imprimir una copia de prueba de un trabajo y, a continuación, copias adicionales.
	- Trabajo personal: el trabajo no se imprime hasta que lo solicite en el panel de control del producto. Si asigna un número de identificación personal (PIN) al trabajo, debe proporcionarlo en el panel de control.
- Copia rápida: imprima el número solicitado de copias de un trabajo y, a continuación, almacene una copia de él en la memoria del producto para poder imprimirlo más adelante.
- **Trabajo almacenado**: permite almacenar un trabajo en el producto para que otros usuarios puedan imprimirlo en cualquier momento. Si asigna un número de identificación personal (PIN) al trabajo, la persona que lo imprima debe proporcionarlo en el panel de control.
- 5. Para utilizar un nombre de usuario o de trabajo personalizado, haga clic en el botón Personalizado y, a continuación, introduzca el nombre de usuario o de trabajo.

Si existe otro trabajo almacenado con ese nombre, seleccione qué opción desea utilizar.

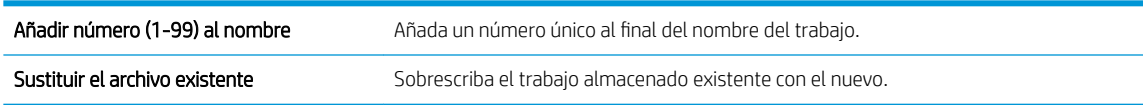

- 6. Si seleccionó la opción Trabajo almacenado o Trabajo personal en el paso 3, podrá proteger el trabajo con un PIN. Escriba un número de 4 dígitos en el campo Utilice PIN para imprimir. Cuando otra persona intente imprimir este trabajo, el producto le solicitará que introduzca este número PIN.
- 7. Haga clic en el botón **Imprimir** para procesar el trabajo.

#### Imprimir un trabajo almacenado

Siga este procedimiento para imprimir un trabajo almacenado en la memoria del producto.

- 1. En el panel de control del producto, pulse el botón Inicio $\sum$ .
- 2. Resalte el elemento Recuperar desde memoria del dispositivo y, a continuación, pulse el botón Aceptar.
- 3. Resalte el nombre de la carpeta donde se almacenó el trabajo y, a continuación, pulse el botón Aceptar.
- 4. Resalte el nombre del trabajo y, a continuación, pulse el botón Aceptar. Si el trabajo es privado o está cifrado, introduzca el PIN o la contraseña.
- 5. Ajuste el número de copias y, a continuación, pulse el botón Aceptar para imprimir el trabajo.

#### Para eliminar un trabajo almacenado

Cuando se envía un trabajo almacenado a la memoria del producto, éste sobrescribe cualquier trabajo anterior con el mismo nombre de usuario y de trabajo. Si un trabajo no está almacenado con el mismo nombre de usuario y de trabajo y el producto necesita más espacio, el producto puede borrar otros trabajos almacenados comenzando con el más antiguo. Puede cambiar el número de trabajos que puede almacenar el producto desde el menú Configuración general del panel de control del producto.

Utilice este siguiente procedimiento para eliminar un trabajo almacenado en la memoria del producto.

- 1. En el panel de control del producto, pulse el botón Inicio  $\bigcap$ .
- 2. Resalte la opción Recuperar desde memoria del dispositivo y, a continuación, pulse el botón Aceptar.
- 3. Seleccione el nombre de la carpeta en la que está almacenado el trabajo.
- 4. Seleccione el nombre del trabajo y, a continuación, pulse el botón **Aceptar**.
- 5. Si el trabajo es privado o está cifrado, introduzca el PIN o la contraseña y, a continuación, pulse el botón Aceptar.
- 6. Resalte la opción Eliminar y, a continuación, pulse el botón Aceptar.
### Adición de una página de separación de trabajos (Windows)

El producto puede insertar una página en blanco al principio de cada trabajo de impresión para facilitar la ordenación de trabajos.

**W** NOTA: El siguiente procedimiento permite activar esta configuración en todos los trabajos de impresión.

1. Windows XP, Windows Server 2003 y Windows Server 2008 (con la vista predeterminada del menú Inicio): haga clic en Inicio y, a continuación, en Impresoras y faxes.

Windows XP, Windows Server 2003 y Windows Server 2008 (con la vista clásica del menú Inicio): haga clic en Inicio, Configuración y, a continuación, haga clic en Impresoras.

Windows Vista: haga clic en el icono de Windows en la esquina inferior izquierda de la pantalla, a continuación en Panel de control y, por último, en Impresoras.

Windows 7: haga clic en el icono de Windows en la esquina inferior izquierda de la pantalla y, a continuación, haga clic en Dispositivos e impresoras.

- 2. Haga clic con el botón derecho del ratón en el icono del controlador y, a continuación, seleccione Propiedades o Propiedades de impresora.
- 3. Haga clic en la ficha Configuración del dispositivo.
- 4. Amplíe la lista Opciones instalables.
- 5. En la lista desplegable Separador de trabajos, seleccione la opción Activado.
- 6. Haga clic en el botón OK.

## Uso de HP ePrint

Use HP ePrint para imprimir un documento enviándolo como adjunto de un correo electrónico a la dirección de correo electrónico del producto desde cualquier dispositivo compatible con correo electrónico.

**W** NOTA: Para poder utilizar HP ePrint, es necesario que el producto esté conectado a una red y que tenga acceso a Internet.

- 1. Para utilizar HP ePrint debe activar los servicios Web de HP.
	- a. Escriba la dirección IP del producto en la barra de direcciones de un navegador Web para abrir el servidor Web incorporado de HP.
	- b. Haga clic en la ficha Servicios Web HP.
	- c. Seleccione la opción que permite activar los servicios Web.

**W** NOTA: La activación de los servicios web puede requerir varios minutos.

- 2. Utilice el sitio Web de HP ePrintCenter para definir los ajustes de seguridad y configurar la configuración de impresión predeterminada para todos los trabajos de HP ePrint que envíe al producto.
	- a. Vaya a [www.hpeprintcenter.com.](http://www.hpeprintcenter.com)
	- b. Haga clic en Registro e introduzca la información de registro de HP ePrintCenter o cree una cuenta nueva.
	- c. Seleccione su producto en la lista o haga clic en + Agregar impresora para añadirlo. Para añadir el producto necesitará el código de la impresora. Se trata del segmento de la dirección de correo electrónico del producto que aparece delante del símbolo @.
		- $\mathbb{R}^2$  NOTA: Este código solo es válido durante 24 horas desde la activación de los servicios Web de HP. Si caduca, siga las instrucciones para volver a activar los servicios Web de HP y conseguir un código nuevo.
	- d. Para evitar que el producto imprima documentos no deseados, haga clic en Ajustes de ePrint y, a continuación, haga clic en la ficha Remitentes autorizados. Haga clic en Solo remitentes autorizados y agregue las direcciones de correo electrónico desde las que se podrán imprimir trabajos de ePrint.
	- e. Para configurar los ajustes predeterminados de todos los trabajos de ePrint enviados al producto, haga clic en Ajustes de ePrint, Opciones de impresión y seleccione los ajustes que desea utilizar.
- 3. Para imprimir un documento, adjúntelo a un mensaje de correo electrónico y envíelo a la dirección de correo electrónico del producto.

## Uso del controlador de HP ePrint Mobile

El controlador de HP ePrint Mobile facilita la impresión desde un equipo de escritorio o portátil a cualquier producto compatible con HP ePrint. Una vez instalado el controlador, abra la opción Imprimir en la aplicación y, a continuación, seleccione HP ePrint Mobile de la lista de impresoras instaladas. Este controlador facilita la búsqueda de productos compatibles con HP ePrint registrados en su cuenta de ePrintCenter. El producto de HP de destino puede estar en su equipo o en una ubicación remota, como en una sucursal o al otro lado del planeta; puede hacer uso de la impresión remota a través de Internet. El producto de destino puede encontrarse en cualquier parte del mundo; si está conectado a Internet y registrado en ePrintCenter, podrá enviar un trabajo de impresión al producto.

Para Windows, el controlador de HP ePrint Mobile también admite la impresión directa tradicional a través de IP en impresoras de redes locales conectadas a la red (LAN o WAN) y productos PostScript®.

En la dirección [www.hp.com/go/eprintmobiledriver](http://www.hp.com/go/eprintmobiledriver) encontrará controladores e información.

#### Sistemas operativos compatibles

- Windows® XP (de 32 bits, SP 2 o superior)
- **WEY** NOTA: Microsoft retiró la asistencia general para Windows XP en abril de 2009. HP continuará proporcionando asistencia para este sistema operativo.
- Windows Vista® (de 32 y 64 bits)
- Windows 7 (32 y 64 bits)
- Mac OS X, Versión 10.6, 10.7 y 10.8
- $\mathbb{B}^n$  NOTA: El controlador de HP ePrint Mobile es una utilidad de flujo de trabajo PDF para Mac y, desde un punto de vista técnico, no se trata de un controlador de impresión. HP ePrint Mobile para Mac admite rutas de impresión sólo mediante ePrintcenter y no es compatible con la impresión directa a través de IP en impresoras de red locales.

### Uso de AirPrint de Apple

La impresión directa mediante AirPrint de Apple se admite en iOS 4.2 o superior. Utilice AirPrint para imprimir en el producto a través de una conexión inalámbrica desde un iPad (iOS 4.2 o posterior), iPhone (3GS o posterior) o iPod Touch (3.ª generación o posterior) con las siguientes aplicaciones:

- Mail
- Fotografías
- Safari
- iBooks
- Selección de aplicaciones de otros desarrolladores

#### Conecte el producto a AirPrint

Para utilizar AirPrint, el producto debe estar conectado a la misma red inalámbrica que el dispositivo Apple. Para obtener más información sobre el uso de AirPrint y sobre qué productos de HP son compatibles con AirPrint, visite [www.hp.com/go/airprint.](http://www.hp.com/go/airprint)

NOTA: AirPrint no admite todas las conexiones USB.

Es posible que deba actualizar el firmware del producto para utilizar AirPrint. Visite [www.hp.com/go/](http://www.hp.com/go/lj700M712_firmware) lj700M712\_firmware.

#### Busque el nombre de AirPrint de producto.

Si hay varios modelos del producto conectados a la red, utilice el nombre del producto de AirPrint para seleccionar el producto desde el dispositivo Apple.

Siga estos pasos para buscar el nombre del producto de AirPrint.

- 1. En el panel de control del producto, pulse el botón Inicio n.
- 2. Abra los siguientes menús:
	- Cómo conectarse
	- Dirección de red
- 3. El nombre del producto de AirPrint aparece en las direcciones de red.

#### Impresión con AirPrint

- 1. En un dispositivo Apple, abra el documento que desea imprimir y luego toque el botón  $\rightarrow$ Acción:.
- 2. Toque la opción Imprimir.
- **EM** NOTA: Si utiliza iOS 5 o posterior e imprime fotos, la opción para seleccionar el tamaño del papel aparece si hay más de una bandeja cargada con papel.
- 3. Seleccione el producto.
- 4. Toque el botón Imprimir.

### Cambie el nombre de AirPrint de producto.

- 1. En un navegador Web compatible del equipo, escriba el nombre de host o la dirección IP del producto en el campo de dirección/URL para abrir el servidor Web incorporado (EWS).
- 2. Haga clic en la ficha Redes, haga clic en la opción Configuración TCP/IP y, a continuación, haga clic en la opción Identificación de red.
- 3. Escriba un nombre nuevo en el campo Nombre de servicio Bonjour.
- 4. Haga clic en el botón Aplicar.

### Solución de problemas de AirPrint

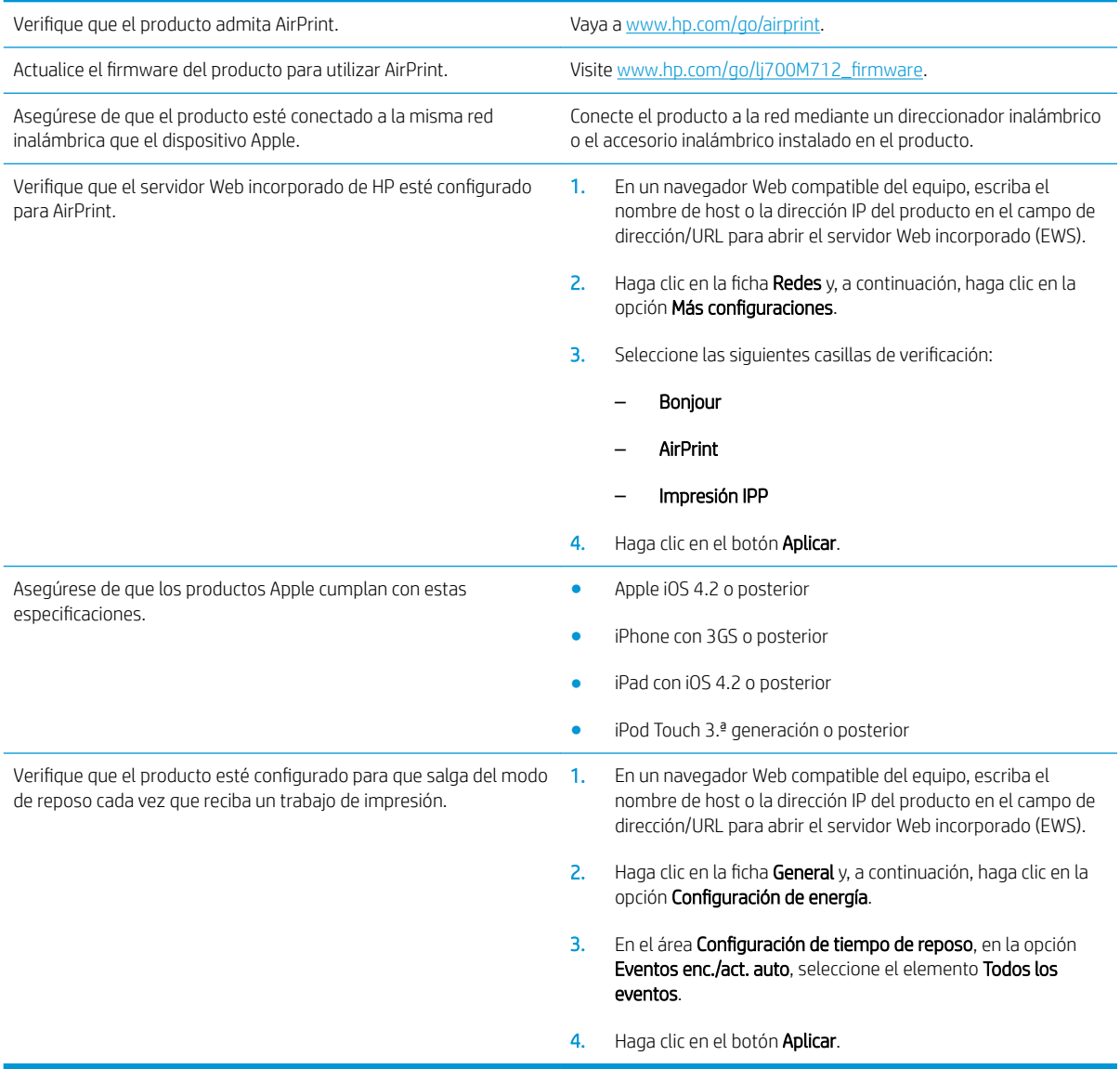

## Uso de HP Smart Print (Windows)

HP Smart Print permite imprimir una sección concreta de un sitio web. Puede eliminar encabezados, pies y anuncios, con lo que reduce la cantidad de residuos generados. La aplicación selecciona automáticamente la sección de la página web que con mayor probabilidad desea imprimir. Puede editar el área seleccionada antes de imprimir.

Descargue HP Smart Print de este sitio web: [www.hp.com/go/smartweb.](http://www.hp.com/go/smartweb)

NOTA: HP Smart Print solo es compatible con los navegadores de Windows.

## Uso de la impresión de USB de fácil acceso

Este producto incorpora la función de impresión de USB de fácil acceso, de forma que puede imprimir archivos rápidamente desde el panel de control del producto, sin necesidad de enviarlos desde un equipo. El producto admite unidades flash USB estándar a través del puerto USB situado en la parte frontal del producto. Puede imprimir los siguientes tipos de archivos:

- .pdf
- .prn
- .pcl
- .ps
- .cht

Antes de usar esta función, debe habilitar el puerto USB. Utilice el siguiente procedimiento para habilitar el puerto desde los menús del panel de control del producto:

- 1. En el panel de control del producto, pulse el botón Inicio  $\bigcap$ .
- 2. Abra los siguientes menús:
	- Administración
	- Configuración general
	- Activar Recuperar de USB
- 3. Seleccione la opción **Activar** y, a continuación, pulse el botón **Aceptar** para quardar la selección.

Configure los siguientes ajustes para que el producto salga del modo de reposo cada vez que recibe un trabajo de impresión.

- 1. En el panel de control del producto, pulse el botón Inicio  $\bigcap$ .
- 2. Abra los siguientes menús:
	- Administración
	- Configuración general
	- **•** Configuración de energía
	- Configuración de tiempo de reposo
	- Eventos enc./act. auto
- 3. Seleccione la opción Todos los eventos y, a continuación, pulse el botón Aceptar.

### Impresión de documentos desde USB de fácil acceso

1. Inserte la unidad flash USB en el puerto USB del lateral izquierdo del panel de control del producto.

NOTA: Puede que tenga que extraer la cubierta del puerto USB.

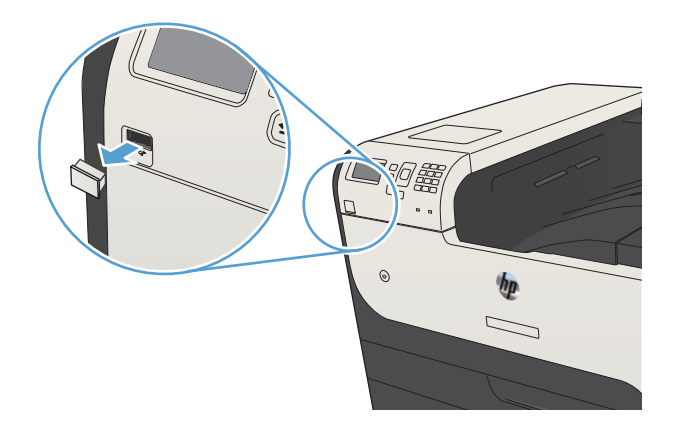

- 2. Se abrirá la pantalla Se ha detectado un dispositivo de almacenamiento USB. Seleccione la opción Aceptar para acceder al dispositivo USB.
- 3. Seleccione el nombre del documento que desee imprimir.
- 4. Para ajustar el número de copias, utilice las teclas de flecha para cambiar la cantidad.
- 5. Pulse el botón Aceptar para imprimir el documento.

# 6 Gestión del producto

- · Configuración del IP de la red
- [Servidor Web incorporado de HP](#page-119-0)
- [HP Utility \(Mac OS X\)](#page-124-0)
- [Uso del software HP Web Jetadmin](#page-126-0)
- · Configuraciones de ahorro
- [Características de seguridad del producto](#page-130-0)
- · Actualización del firmware del producto

## <span id="page-117-0"></span>Configuración del IP de la red

#### Renuncia al uso compartido de impresoras

HP no admite la red de punto a punto, ya que se trata de una función de los sistemas operativos de Microsoft y no de los controladores de impresión HP. Visite el sitio web de Microsoft en [www.microsoft.com](http://www.microsoft.com).

### Visualice o cambie la configuración de red

Utilice el servidor web incorporado de HP para ver o cambiar la configuración de IP.

- 1. Imprima una página de configuración y localice la dirección IP.
	- Si está utilizando IPv4, la dirección IP contiene sólo dígitos. Con el siguiente formato:

xxx.xxx.xxx.xxx

Si está utilizando IPv6, la dirección IP es una combinación hexadecimal de caracteres y dígitos. Tiene un formato similar a:

xxxx::xxxx:xxxx:xxxx:xxxx

- 2. Para abrir el servidor web incorporado de HP, escriba la dirección IP en la línea de dirección del navegador web.
- 3. Haga clic en la ficha Red para obtener información de red. Puede cambiar la configuración según lo necesite.

#### Configuración manual de los parámetros IPv4 TCP/IP desde el panel de control

Utilice los menús de Administración del panel de control para configurar una dirección IPv4, una máscara de subred y una pasarela predeterminada.

- 1. En el panel de control del producto, pulse el botón Inicio n.
- 2. Abra los siguientes menús:
	- Administración
	- Configuración de red
	- Menú Jetdirect
	- TCP/IP
	- Configuración IPV4
	- · Método de configuración
- 3. Resalte la opción Manual y, a continuación, pulse el botón Aceptar.
- 4. Resalte el menú Configuración manual y, a continuación, pulse el botón Aceptar.
- 5. Seleccione la opción Dirección IP, Máscara de subred o Puerta de enlace predeterminada.
- 6. Seleccione el primer campo para abrir el teclado. Introduzca los dígitos correctos para el campo y, a continuación, presione el botón Aceptar.
- 7. Repita este proceso para cada campo y, a continuación, pulse el botón Aceptar.

### Configuración manual de los parámetros IPv6 TCP/IP desde el panel de control

Utilice los menús de Administración del panel de control para configurar manualmente una dirección.

- 1. En el panel de control del producto, pulse el botón Inicio  $\bigcap$ .
- 2. Para activar la configuración manual, abra los siguientes menús:
	- Administración
	- Configuración de red
	- Menú Jetdirect
	- TCP/IP
	- Configuración IPV6
	- Dirección
	- Configuración manual
	- Activar

Seleccione la opción Activado y, a continuación, toque el botón Aceptar.

- 3. Seleccione la opción Dirección y, a continuación, pulse el botón Aceptar para abrir el teclado.
- 4. Utilice el teclado numérico para introducir la dirección.
- 5. Pulse el botón Aceptar.

### <span id="page-119-0"></span>Servidor Web incorporado de HP

Utilice el servidor Web incorporado de HP para consultar el estado del producto, configurar la red del producto y gestionar las funciones de impresión desde su equipo en lugar de desde el panel de control del producto. A continuación se ofrecen algunos ejemplos de lo que se puede hacer con el servidor Web incorporado de HP:

- Ver información del estado del producto
- Determinar la vida útil de todos los consumibles y realizar pedidos de otros nuevos
- Consultar y cambiar las configuraciones de bandeja
- Consultar y cambiar la configuración del menú del panel de control del producto.
- Consultar e imprimir páginas internas
- Recibir notificación de eventos del producto y de consumibles
- Ver y cambiar la configuración de la red

Para utilizar el servidor Web incorporado de HP, el navegador debe cumplir los requisitos siguientes:

- Windows: Microsoft Internet Explorer 5.01 o superior o bien, Netscape 6.2 o superior
- Mac OS X: Safari o Firefox mediante Bonjour o una dirección IP
- **•** Linux: sólo Netscape Navigator
- HP-UX 10 y HP-UX 11: Netscape Navigator 4.7

El servidor Web incorporado de HP funciona cuando el producto está conectado a una red basada en IP. El servidor Web incorporado de HP no admite conexiones del producto basadas en IPX. No es necesario tener acceso a Internet para abrir y utilizar el servidor Web incorporado de HP.

Cuando el producto está conectado a la red, el servidor Web incorporado de HP está disponible automáticamente.

#### Apertura del servidor Web incorporado de HP

- 1. Identifique la dirección IP o el nombre de host del producto. Siga estos pasos para imprimir o ver la página de configuración del producto:
	- a. En el panel de control del producto, pulse el botón Inicio ...
	- b. Abra los siguientes menús:
		- Administración
		- Informes
		- Páginas Configuración/Estado
		- Página de configuración
	- c. Seleccione la opción Impresión o Ver.
	- d. Busque la dirección IP o nombre de host en la página HP Jetdirect.
- 2. En un navegador web compatible del que disponga en su equipo, escriba la dirección IP o el nombre de host del producto en el campo de dirección/URL.

### Características del servidor Web incorporado de HP

#### Ficha Información

#### Tabla 6-1 Ficha Información del servidor Web incorporado de HP

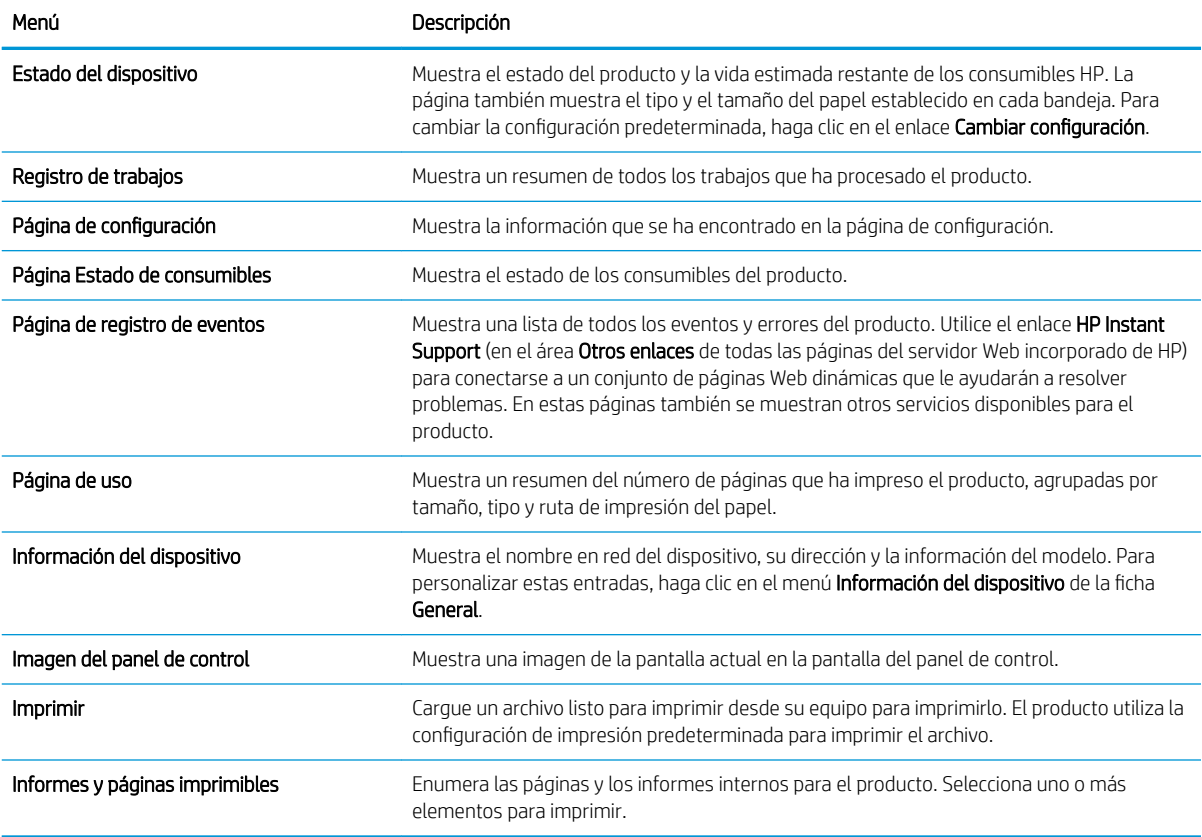

#### Ficha General

Tabla 6-2 Ficha General del servidor Web incorporado de HP

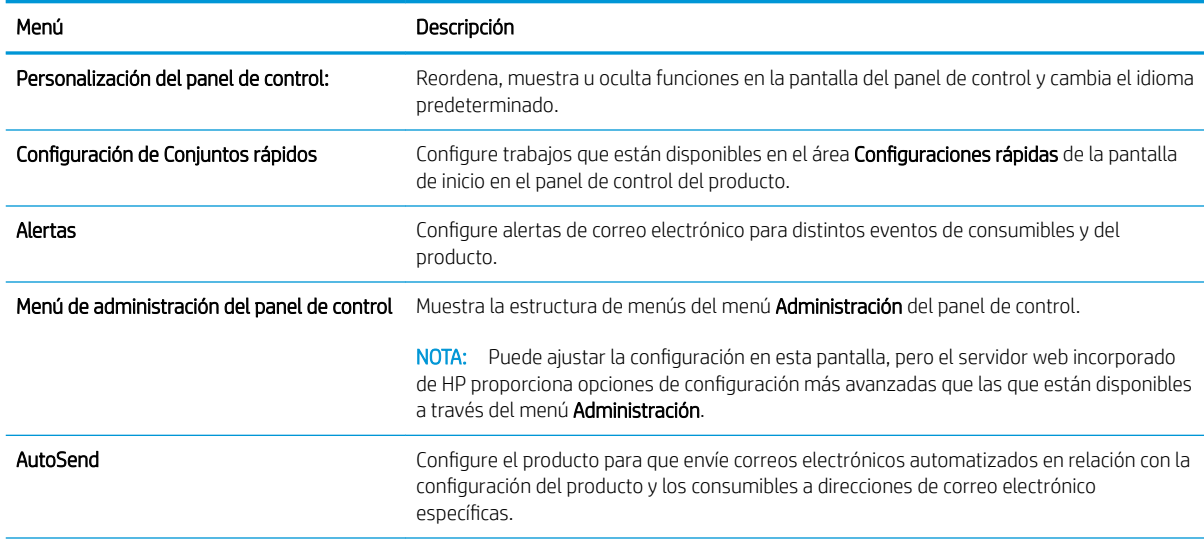

#### Tabla 6-2 Ficha General del servidor Web incorporado de HP (continuación)

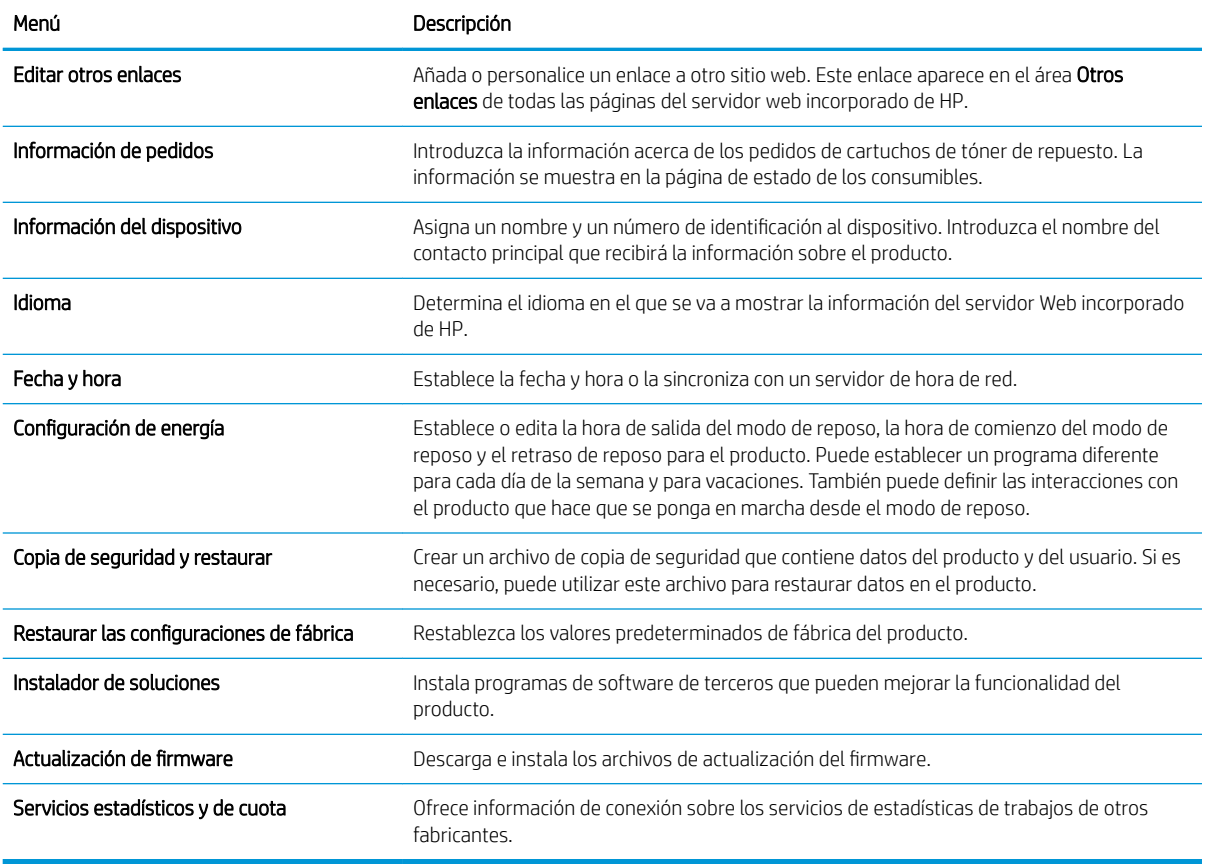

#### Ficha Imprimir

#### Tabla 6-3 Ficha Imprimir del servidor Web incorporado de HP

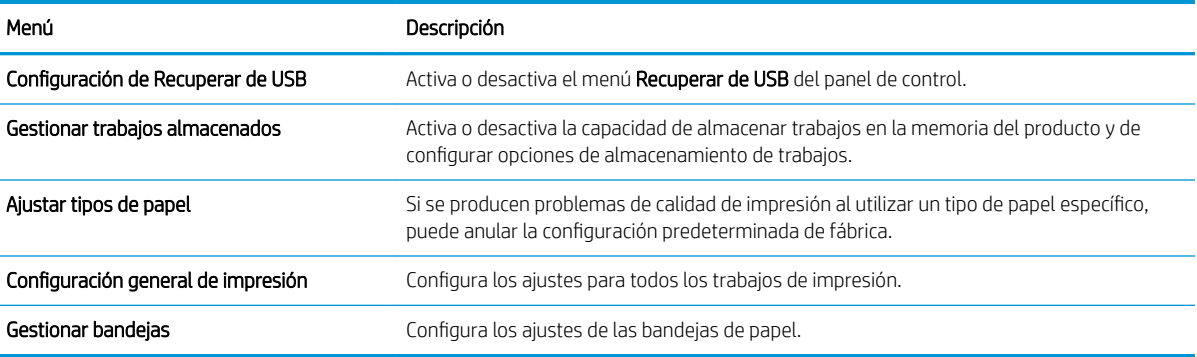

#### Ficha Solución de problemas

#### Tabla 6-4 Ficha Solución de problemas del servidor Web incorporado de HP

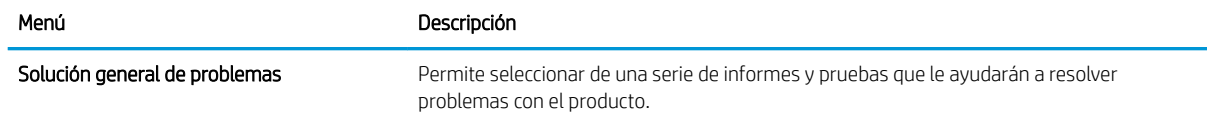

#### Tabla 6-4 Ficha Solución de problemas del servidor Web incorporado de HP (continuación)

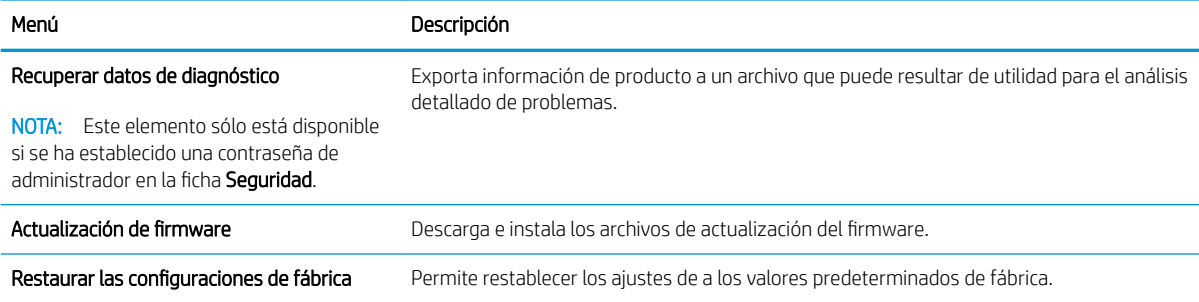

#### Ficha Seguridad

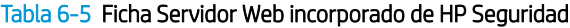

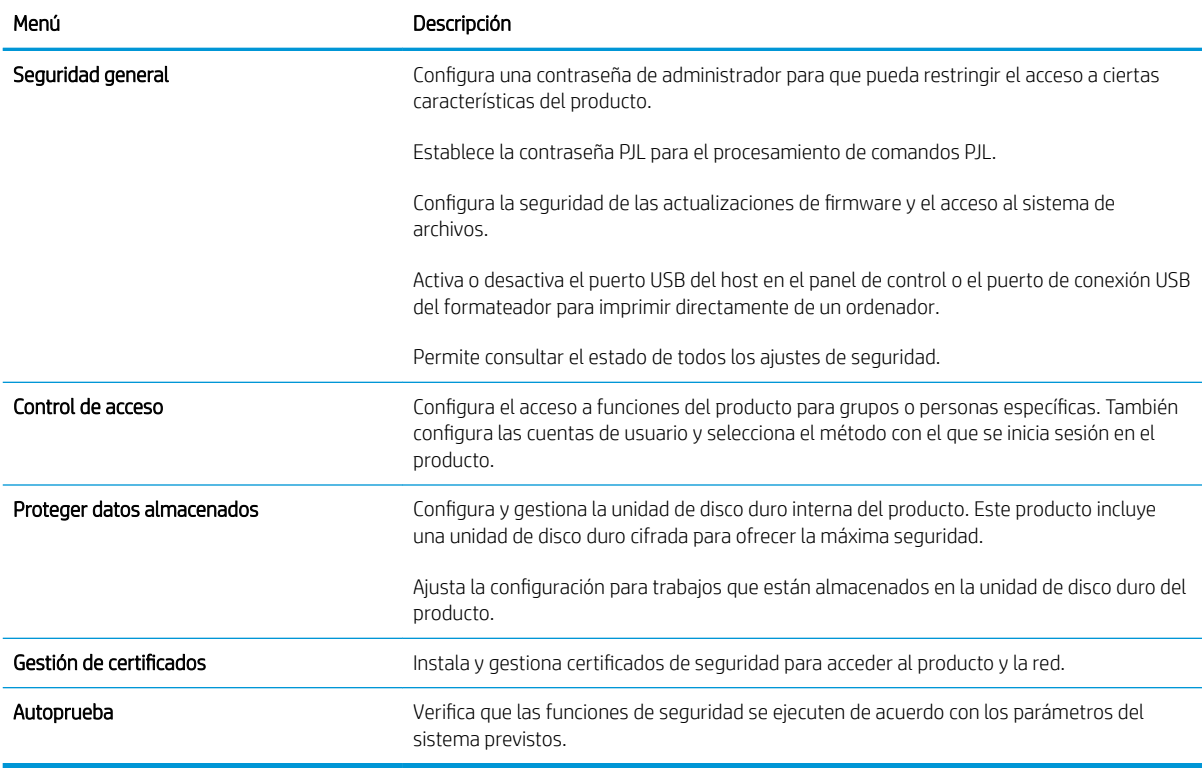

#### Ficha Servicios Web HP

Utilice la ficha Servicios Web HP para configurar y activar los servicios Web de HP del producto. Debe habilitar los servicios Web de HP para poder utilizar la función HP ePrint.

#### Ficha Redes

Utilice la ficha Redes para configurar y proteger la configuración de red del producto cuando está conectado a una red basada en IP. Esta ficha no se muestra si el producto está conectado a otros tipos de redes.

#### Lista Otros enlaces

NOTA: Puede configurar qué elementos aparecen en la lista Otros enlaces utilizando el menú Editar otros enlaces de la ficha General. A continuación se describen los enlaces predeterminados.

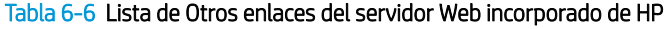

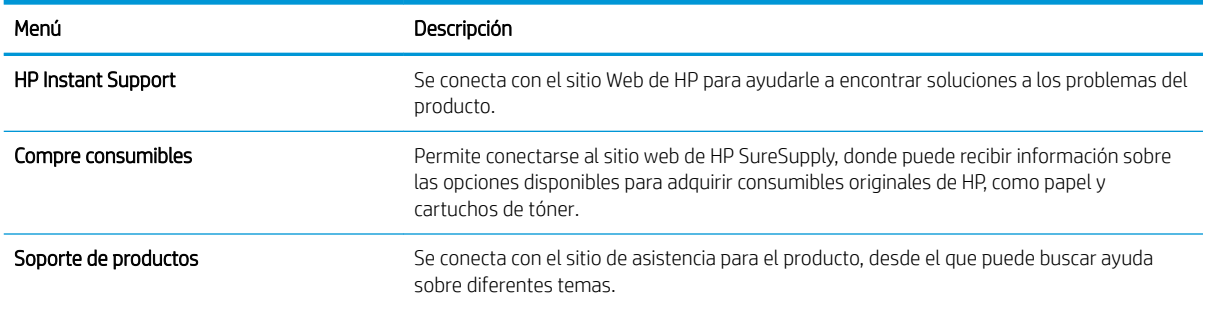

### <span id="page-124-0"></span>HP Utility (Mac OS X)

HP Utility es un programa de software que proporciona acceso al producto en Mac OS X.

Puede emplear HP Utility tanto si el producto utiliza un cable USB como si se encuentra conectado a una red TCP/IP.

#### Cómo abrir HP Utility

En el Finder, haga clic en Aplicaciones, en Utilidades y, por último, en HP Utility.

Si HP Utility no está incluido en la lista Utilidades, utilice el procedimiento siguiente para abrirlo:

- 1. En el equipo, abra el menú Apple (, haga clic en el menú Preferencias del Sistema y, a continuación, en el icono Impresión y Fax (OS X v10.5 y 10.6) o el icono Impresión y Escaneo (OS X v10.7).
- 2. Seleccione el producto en la parte izquierda de la ventana.
- 3. Haga clic en el botón Opciones y recambios.
- 4. Haga clic en la ficha Utilidad.
- 5. Haga clic en el botón Abrir Printer Utility.

#### Características de HP Utility

HP Utility consta de páginas que puede abrir haciendo clic en la lista Todas las configuraciones. En la parte superior de cualquier página, haga clic en los iconos para acceder a los sitios web de HP para obtener la información siguiente:

- Asistencia de HP
- **Consumibles**
- **Registro**
- Reciclaje

En la tabla siguiente se describen las tareas que puede realizar con HP Utility.

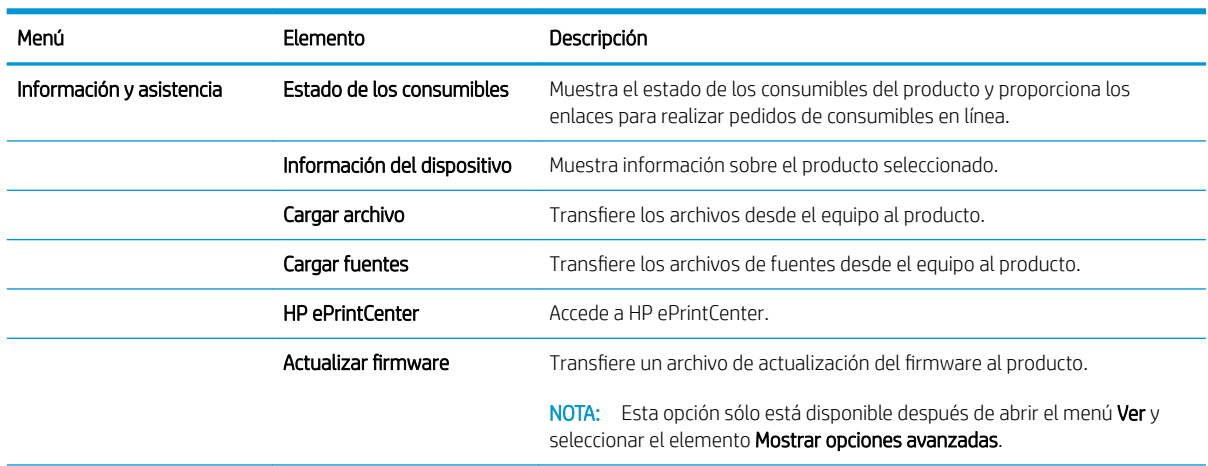

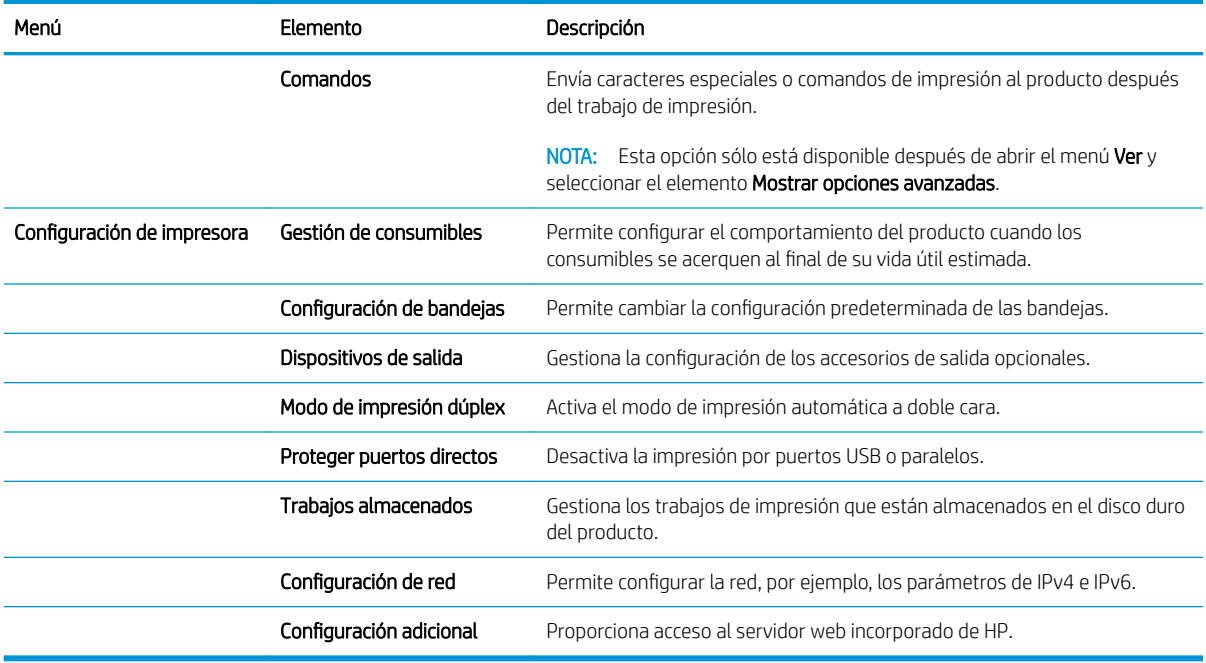

### <span id="page-126-0"></span>Uso del software HP Web Jetadmin

HP Web Jetadmin es una herramienta líder en el sector y que ha obtenido importantes reconocimientos que permite gestionar eficazmente una amplia variedad de productos HP conectados en red, incluidas impresoras, productos multifunción y dispositivos de envío digital. Esta sencilla solución le permite instalar, supervisar, mantener, solucionar problemas y proteger su entorno de impresión y de creación de imágenes de forma remota, lo que permite aumentar la productividad del negocio ya que puede ahorrar tiempo, costes de control y le ayuda a proteger su inversión.

Se realizan actualizaciones periódicas de HP Web Jetadmin para que pueda disponer de soporte para determinadas funciones del producto. Diríjase a [www.hp.com/go/webjetadmin](http://www.hp.com/go/webjetadmin) y haga clic en el enlace Autoayuda y documentación para obtener más información sobre las actualizaciones.

## <span id="page-127-0"></span>Configuraciones de ahorro

### Impresión con EconoMode

Este producto cuenta con la opción EconoMode para imprimir borradores de documentos. En el modo EconoMode, la impresora consume menos tóner, lo cual amplía la duración del cartucho de tóner. Sin embargo, usar EconoMode también puede reducir la calidad de impresión.

HP no recomienda el uso constante de EconoMode. Si utiliza EconoMode de forma constante, la vida útil del consumible de tóner podría superar la de las piezas mecánicas del cartucho de tóner. Si la calidad de impresión empieza a disminuir y ya no es aceptable, sustituya el cartucho de tóner.

NOTA: Esta función está disponible con el controlador de impresión PCL 6 para Windows. Si no está utilizando ese controlador, puede activar la función utilizando el servidor Web incorporado de HP.

- 1. Desde el programa de software, seleccione la opción Imprimir.
- 2. Seleccione el producto y haga clic en el botón **Propiedades** o **Preferencias**.
- 3. Haga clic en la pestaña Papel/Calidad.
- 4. Haga clic en la casilla de verificación EconoMode.
- 5. Haga clic en el botón OK para cerrar el cuadro de diálogo Propiedades del documento. En el diálogo Imprimir, haga clic en el botón OK para imprimir el trabajo.

#### Optimización de la velocidad o del uso de la energía

De forma predeterminada, el producto se mantiene caliente entre trabajos para optimizar la velocidad e imprimir más rápidamente la primera página de los trabajos. Para ahorrar energía, puede establecer que el producto se enfríe durante los trabajos.

- 1. En el panel de control del producto, pulse el botón Inicio  $\bigcap$ .
- 2. Abra los siguientes menús:
	- Administración
	- Configuración general
	- Configuración de energía
	- Uso óptimo de velocidad/energía
- 3. Resalte la opción que desee usar y después pulse el botón Aceptar.

#### Configurar el modo de reposo

- 1. En el panel de control del producto, pulse el botón Inicio  $\bigcap$ .
- 2. Abra cada uno de los siguientes menús:
- Administración
- Configuración general
- Configuración de energía
- Configuración de tiempo de reposo
- 3. Abra el menú Modo Reposo/Desact auto tras y utilice el teclado para establecer la hora correcta. Pulse el botón Aceptar.
- 4. Abra el menú Modo Reposo/Desact auto tiempo y seleccione la opción Activado. Pulse el botón Aceptar.

**W** NOTA: El tiempo predeterminado del modo de reposo es de 45 minutos.

**EX NOTA:** Cuando el producto está en el modo de reposo, la luz del botón de encendido parpadea.

#### Configuración del programa de reposo

NOTA: Debe configurar los ajustes de fecha y hora antes de utilizar la función de Programa de reposo.

- 1. En el panel de control del producto, pulse el botón Inicio n.
- 2. Abra los siguientes menús:
	- Administración
	- Configuración general
	- Configuración de fecha/hora
- 3. Abra el menú **Formato de fecha/hora** y configure los siguientes ajustes:
	- Formato de fecha
	- Formato de hora
- 4. Para guardar los cambios, pulse el botón Aceptar.
- 5. Abra el menú Fecha/Hora y configure los siguientes ajustes:
	- Fecha
	- **Hora**
	- Zona horaria

Si se encuentra en una zona en la que se utiliza el horario de verano, seleccione el cuadro Ajuste para horario de verano.

- 6. Para guardar los cambios, pulse el botón Aceptar.
- 7. Pulse el botón de flecha hacia atrás para regresar a la pantalla Administración.
- 8. Abra los siguientes menús:
- Configuración general
- · Configuración de energía
- Programa de reposo
- 9. Seleccione la opción Agregar y, a continuación, el tipo de evento que desea programar: Activar o bien Suspensión.
- 10. Configure los siguientes ajustes:
	- Hora
	- Días del evento
- 11. Para guardar los cambios, pulse el botón Aceptar.

### <span id="page-130-0"></span>Características de seguridad del producto

#### Notas sobre seguridad

El producto admite estándares de seguridad y protocolos recomendados que ayudan a proteger el producto, a proteger la información confidencial en la red y a simplificar el modo de monitorizar y mantener el producto.

Para obtener información exhaustiva sobre las soluciones de HP para el procesamiento seguro de imágenes e impresión, visite [www.hp.com/go/secureprinting](http://www.hp.com/go/secureprinting). El sitio ofrece enlaces a hojas técnicas y documentos con las preguntas más frecuentes sobre características de seguridad.

#### Seguridad IP

IPsec (IPsec) es un conjunto de protocolos que controla el tráfico de red basado en tecnología IP hacia y desde el producto. IPsec proporciona autenticación de host a host, integridad de datos y cifrado de las comunicaciones de red.

En el caso de los productos que estén conectados a la red y dispongan de un servidor de impresión HP Jetdirect, puede configurar IPsec con la ficha Redes del servidor Web incorporado de HP.

#### Inicio de sesión en el producto

Algunas funciones pueden aparecer protegidas en el panel de control del producto para que no las pueda utilizar ninguna persona que no esté autorizada. Cuando una función esté protegida, el producto le pedirá que inicie sesión antes de utilizarla. También puede iniciar sesión sin tener que esperar que aparezca un mensaje, pulsando el botón Inicio  $\bigcap$  en el panel de control del producto y seleccionando la opción Registro.

Normalmente, se utiliza el mismo nombre de usuario y contraseña que los que se utilizan para iniciar sesión en el ordenador de la red. Si tiene alguna duda sobre las credenciales que debe utilizar, póngase en contacto con el administrador de la red.

Cuando haya iniciado sesión en el producto, aparecerá la opción Cerrar sesión en el panel de control. Para mantener la seguridad del producto, seleccione la opción Cerrar sesión cuando haya terminado de utilizar el producto.

#### Asignación de una contraseña de sistema

Asigna una contraseña de administrador para acceder al producto y al servidor Web incorporado de HP, de modo que los usuarios no autorizados no puedan modificar la configuración del producto.

- 1. Abra el servidor Web incorporado de HP introduciendo la dirección IP del producto en la línea de dirección del navegador Web.
- 2. Haga clic en la ficha Seguridad.
- 3. Abra el menú Seguridad general.
- 4. En el campo Nombre de usuario, escriba el nombre que desea asociar a la contraseña.
- 5. Escriba la contraseña en el campo Nueva contraseña y, a continuación, vuelva a escribirla en el campo Verificar contraseña.
- **X NOTA:** Si va a cambiar una contraseña existente, primero debe escribir la contraseña existente en el campo Contraseña antigua.
- 6. Haga clic en el botón Aplicar. Anote la contraseña y guárdela en un lugar seguro.

### Soporte para el cifrado: discos duros seguros de alto rendimiento HP

El disco duro proporciona cifrado basado en hardware para que pueda almacenar de forma segura datos sin perjudicar el rendimiento del producto. Este disco duro utiliza la última versión del estándar avanzado de cifrado (AES) con versátiles características de ahorro de tiempo y una sólida funcionalidad.

Utilice el menú Sequridad del servidor Web incorporado de HP para configurar el disco.

Para obtener más información sobre discos duros cifrados, consulte la *Guía de configuración de discos duros seguros de alto rendimiento de HP*.

- 1. Vaya a [www.hp.com/support.](http://www.hp.com/support)
- 2. Escriba Disco duro seguro en el campo de búsqueda y pulse Intro.
- 3. Haga clic en el enlace Unidad de disco duro HP segura de alto rendimiento.
- 4. Haga clic en el enlace Manuales.

#### Bloquee el armazón del formateador

El armazón del formateador, en la parte posterior del producto, tiene una ranura que puede utilizar para adjuntar un cable de seguridad. Si se bloquea el armazón del formateador, se evitará que nadie quite componentes de valor del formateador.

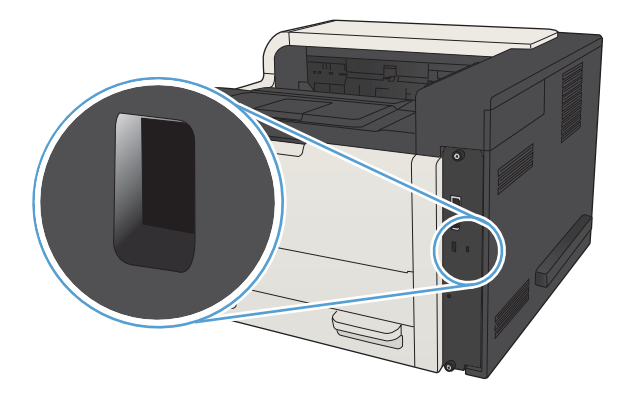

## <span id="page-132-0"></span>Actualización del firmware del producto

Las instrucciones de actualización e instalación de software y firmware están disponibles en [www.hp.com/](http://www.hp.com/support/lj700M712) [support/lj700M712](http://www.hp.com/support/lj700M712). Haga clic en Asistencia y controladores, elija el sistema operativo y, a continuación, seleccione la descarga para el producto.

# 7 Solución de problemas

- [Lista de comprobación para la solución de problemas](#page-135-0)
- [Factores que inƮuyen en el rendimiento del producto](#page-137-0)
- [Restablecimiento de los valores predeterminados de fábrica](#page-138-0)
- [Ayuda del panel de control](#page-139-0)
- [El papel se introduce de forma incorrecta o se atasca](#page-140-0)
- [Eliminar atascos](#page-142-0)
- Modificación de la recuperación de atascos
- [Mejora de la calidad de impresión](#page-158-0)
- [El producto no imprime o lo hace muy lentamente](#page-164-0)
- [Solución de problemas de impresión desde USB de fácil acceso](#page-165-0)
- [Solución de problemas de conexión USB](#page-167-0)
- [Solución de problemas de red cableada](#page-168-0)
- [Solución de problemas de software del producto \(Windows\)](#page-170-0)
- **·** [Solución de problemas de software del producto \(Mac OS X\)](#page-172-0)
- [Desinstalación de software \(Windows\)](#page-173-0)
- [Eliminación de un controlador de impresión \(Mac OS X\)](#page-174-0)

## <span id="page-135-0"></span>Lista de comprobación para la solución de problemas

Siga los siguientes pasos para intentar solucionar los problemas con el producto.

- 1. Si el panel de control está en blanco o negro, siga estos pasos:
	- a. Compruebe el cable de alimentación.
	- b. Asegúrese de que el producto está encendido.
	- c. Compruebe que el voltaje sea el correcto para la configuración de alimentación del producto. (Consulte la etiqueta de la parte posterior del producto para ver los requisitos de voltaje). Si usa una tira de alimentación y la tensión no está dentro de las especificaciones, conecte el producto directamente a la toma de corriente eléctrica. Si ya está conectado, pruebe en una toma de corriente diferente.
	- d. Si ninguna de estas medidas soluciona el problema, póngase en contacto con el Servicio de atención al cliente de HP
- 2. El panel de control debe indicar el estado Preparado. Si aparece un mensaje de error, resuelva el error.
- 3. Compruebe que el cable esté bien conectado.
	- a. Compruebe la conexión del cable entre el producto y el equipo o el puerto de red. Asegúrese de que está bien conectado.
	- b. Asegúrese de que el cable no esté defectuoso. Si es posible, pruebe con otro distinto.
	- c. Compruebe la conexión de red.
- 4. Asegúrese de que el tamaño y el tipo de papel seleccionados cumplen las especificaciones. También abra el menú Bandejas en el panel de control del producto y verifique que la bandeja esté configurada correctamente para el tipo y tamaño del papel.
- 5. Imprima una página de configuración. Si el producto está conectado a una red, también se imprimirá una página de HP Jetdirect.
	- a. En el panel de control del producto, pulse el botón Inicio  $\bigcap$ .
	- b. Abra los siguientes menús:
		- Administración
		- Informes
		- Páginas Configuración/Estado
	- c. Seleccione la opción Página de configuración.
	- d. Seleccione la opción **Impresión** y, a continuación, pulse el botón **Aceptar** para imprimir la página.

Si no se imprimen las páginas, compruebe que hay papel en al menos una bandeja.

Si la página se atasca en el producto, siga las instrucciones del panel de control para eliminar el atasco.

Si la página no se imprime correctamente, el problema radica en el hardware del producto. Póngase en contacto con el Centro de atención al cliente de HP.

Si la página se imprime correctamente, el hardware del producto funciona correctamente. El problema está relacionado con el equipo, el controlador de impresión o el programa que está usando.

- 6. Compruebe que tiene instalado el controlador de impresión para este producto. Compruebe el programa para asegurarse de que está utilizando el controlador de impresión para este producto. El controlador de impresión se encuentra en el CD que se suministra con el producto. También puede descargar el controlador de impresión desde este sitio Web:. [www.hp.com/go/lj700M712\\_software](http://www.hp.com/go/lj700M712_software)
- 7. Imprima un documento corto desde otro programa que hubiera funcionado anteriormente. Si consigue imprimir, el problema está relacionado con el programa. Si no se soluciona el problema (el documento no se imprime), siga estos pasos:
	- a. Imprima el trabajo desde otro equipo que tenga el software del producto instalado.
	- b. Si ha conectado el producto a la red, conéctelo directamente a un equipo mediante un cable USB o paralelo. Vuelva a dirigir el producto al puerto correcto o reinstale el software; seleccione el nuevo tipo de conexión que vaya a utilizar.
		- **W** NOTA: El producto llegará con el puerto USB deshabilitado. Para habilitar el puerto USB y usarlo para probar la conectividad del producto, asegúrese de que el producto esté en el estado Preparado.

## <span id="page-137-0"></span>Factores que influyen en el rendimiento del producto

Existen varios factores que influyen en la duración de un trabajo de impresión:

- Velocidad máxima del producto, medida en páginas por minuto (ppm)
- Uso de papel especial (como transparencias, papel pesado y de tamaño personalizado)
- Tiempo de procesamiento y descarga del producto
- · Complejidad y tamaño de los gráficos
- Velocidad del equipo que utiliza
- Conexión USB
- Configuración de E/S de la impresora
- · Sistema operativo y configuración de la red (si corresponde)
- El controlador de impresión que está utilizando

### <span id="page-138-0"></span>Restablecimiento de los valores predeterminados de fábrica

- 1. En el panel de control del producto, pulse el botón Inicio  $\bigcap$ .
- 2. Abra los siguientes menús:
	- Administración
	- Configuración general
	- Restaurar parámetros de fábrica
- 3. Seleccione una o varias categorías de configuración de la lista y, a continuación, seleccione la opción Restab y luego pulse el botón Aceptar.

## <span id="page-139-0"></span>Ayuda del panel de control

El producto tiene un sistema de ayuda incorporado que explica cómo utilizar cada pantalla. Para abrir el sistema de ayuda, pulse el botón Ayuda (?) del panel de control.

En algunas pantallas, la Ayuda abre un menú general en el que pueden buscarse temas concretos. Puede examinar la estructura de menús pulsando los botones de flecha del panel de control.

En el caso de pantallas que contienen configuración para trabajos concretos, la ayuda abre un tema que explica las opciones de esa pantalla.

### <span id="page-140-0"></span>El papel se introduce de forma incorrecta o se atasca

- El producto no recoge papel
- El producto recoge varias hojas de papel
- Cómo evitar atascos de papel

#### El producto no recoge papel

Si el producto no recoge papel de la bandeja, intente las siguientes soluciones.

- 1. Abra el producto y retire las hojas de papel atascadas.
- 2. Cargue la bandeja con el tamaño de papel correcto para el trabajo.
- 3. Asegúrese de que el tamaño y el tipo de papel estén correctamente definidos en el panel de control del producto.
- 4. Asegúrese de que las guías de papel de la bandeja están ajustadas correctamente al tamaño del papel. Ajuste las guías a la sangría adecuada en la bandeja.
- 5. Compruebe si en el panel de control del producto aparece un mensaje en el que se le solicita su confirmación para realizar la alimentación manual del papel. Cargue papel y continúe.
- 6. Puede que los rodillos situados sobre la bandeja estén sucios. Limpie los rodillos con un paño que no deje pelusa, humedecido en agua tibia.

#### El producto recoge varias hojas de papel

Si el producto recoge varias hojas de papel de la bandeja, intente las siguientes soluciones.

- 1. Retire la pila de papel de la bandeja, dóblela, gírela 180 grados y déle la vuelta. *No airee el papel.* Vuelva a colocar la pila de papel en la bandeja.
- 2. Utilice únicamente papel que se ajuste a las especificaciones indicadas por HP para este producto.
- 3. Utilice papel que no esté arrugado, doblado o dañado. Si es necesario, utilice papel de un paquete diferente.
- 4. Asegúrese de que la bandeja no esté demasiado llena. Si lo está, retire la pila de papel al completo de la bandeja, enderécela y coloque de nuevo algo de papel en la bandeja.
- 5. Asegúrese de que las guías de papel de la bandeja están ajustadas correctamente al tamaño del papel. Ajuste las guías a la sangría adecuada en la bandeja.
- 6. Asegúrese de que el entorno de impresión cumple con las especificaciones recomendadas.

#### Cómo evitar atascos de papel

Para reducir el número de atascos de papel, intente las siguientes soluciones.

- 1. Utilice únicamente papel que se ajuste a las especificaciones indicadas por HP para este producto.
- 2. Utilice papel que no esté arrugado, doblado o dañado. Si es necesario, utilice papel de un paquete diferente.
- 3. Utilice papel que no se haya utilizado previamente para imprimir o copiar.
- 4. Asegúrese de que la bandeja no esté demasiado llena. Si lo está, retire la pila de papel al completo de la bandeja, enderécela y coloque de nuevo algo de papel en la bandeja.
- 5. Asegúrese de que las guías de papel de la bandeja están ajustadas correctamente al tamaño del papel. Ajuste las guías de forma que éstas toquen la pila de papel, pero sin doblarla.
- 6. Asegúrese de que la bandeja está completamente insertada en el producto.
- 7. Si está imprimiendo en papel pesado, grabado o perforado, utilice la función de alimentación manual e introduzca las hojas una a una.
- 8. En el panel de control del producto, pulse el botón Inicio  $\bigcap y$ , a continuación, seleccione el elemento Bandejas. Compruebe que la bandeja esté correctamente configurada para el tipo y el tamaño del papel.
- 9. Asegúrese de que el entorno de impresión cumple con las especificaciones recomendadas.

## <span id="page-142-0"></span>Eliminar atascos

### Ubicación de los atascos

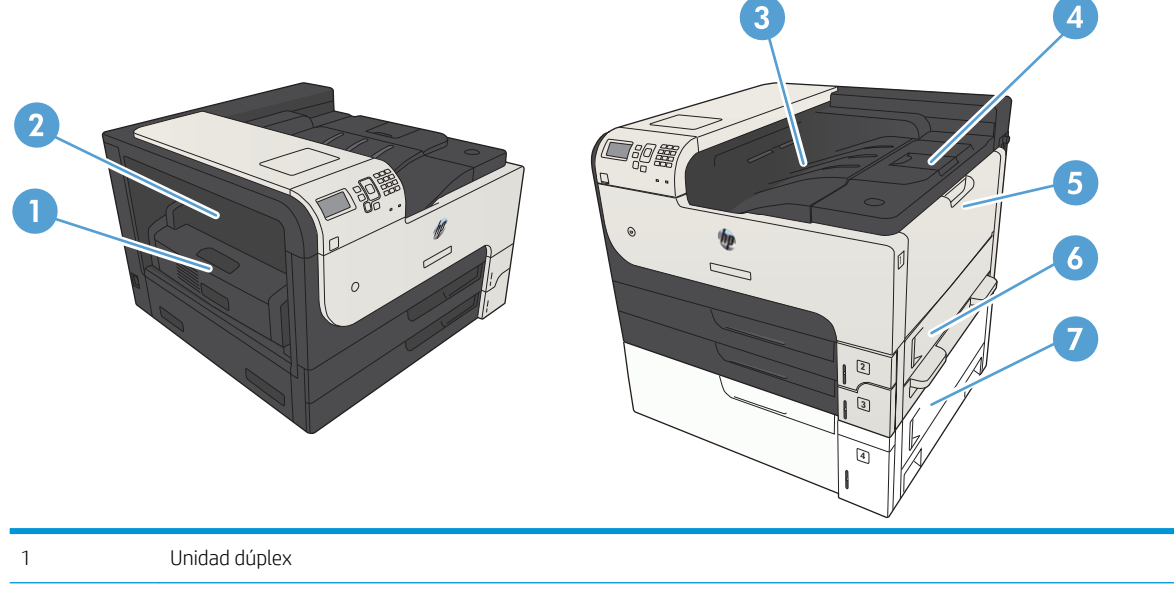

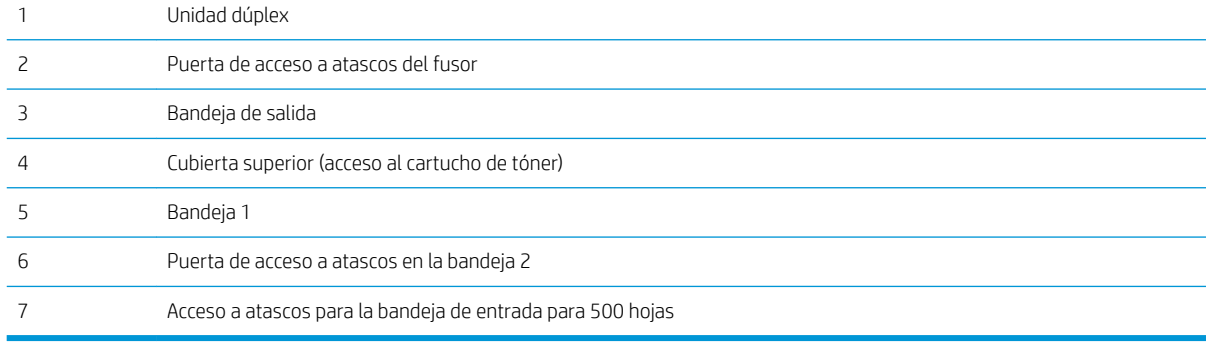

### Navegación automática para eliminar atascos

La característica de navegación automática le ayuda a eliminar atascos mediante unas instrucciones detalladas en el panel de control. Una vez completado el paso, el producto muestra instrucciones para realizar el siguiente paso, y así sucesivamente hasta que se hayan completado todos los pasos del procedimiento.

### Eliminación de atascos en el área de la bandeja de salida

1. Si hay papel visible desde la bandeja de salida, tire del margen superior para extraerlo.

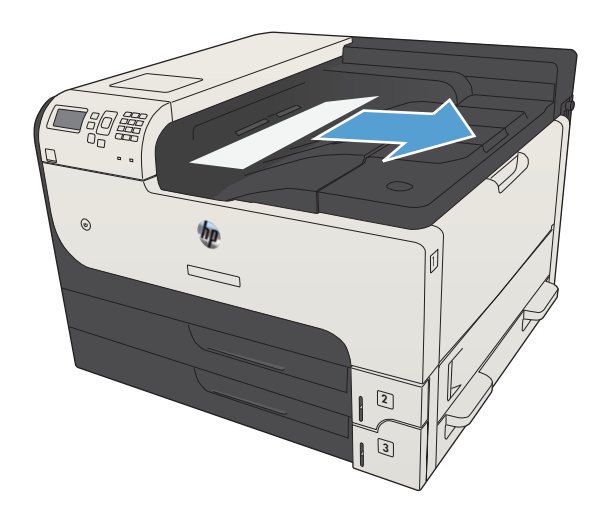

### Eliminación de atascos en la bandeja 1

1. Extraiga lentamente el papel atascado del producto.

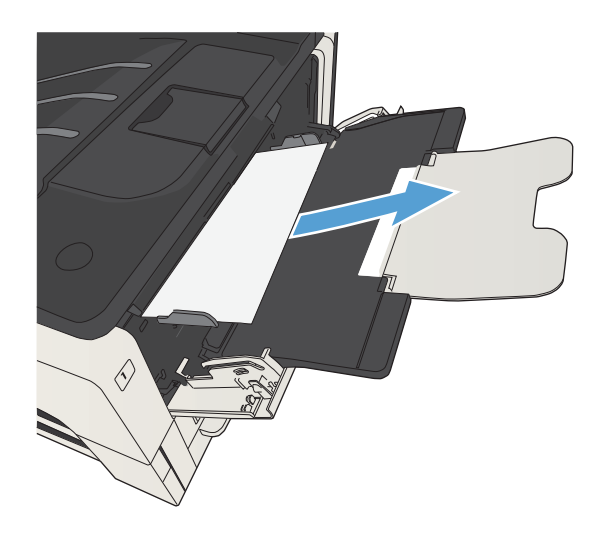
# <span id="page-144-0"></span>Eliminación de atascos de la Bandeja 2 o la Bandeja 3

1. Abra la puerta de acceso lateral derecha. Si se ve la página atascada, tire suavemente para extraerla del producto.

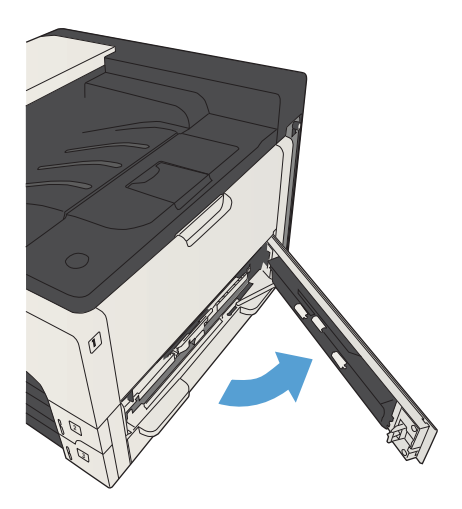

2. Si no puede eliminar el atasco usando la puerta de acceso derecha, saque la bandeja del producto deslizándola.

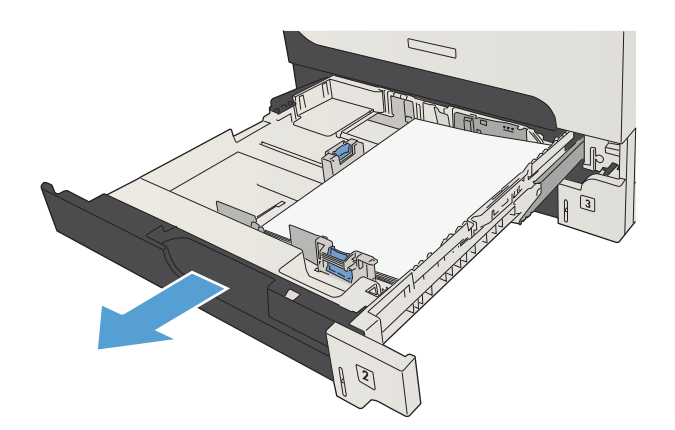

3. Extraiga el papel dañado de la bandeja.

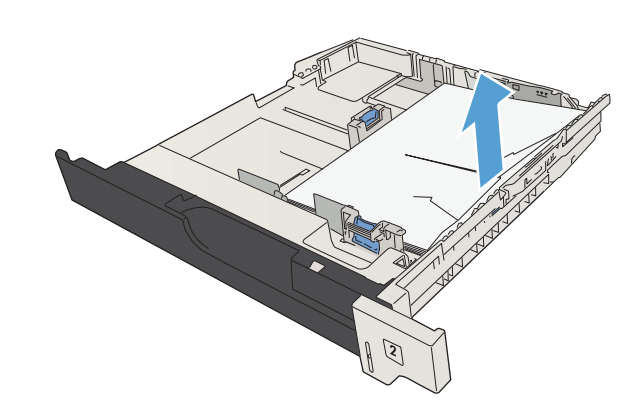

4. Si puede verse el borde del papel en el área de alimentación, tire lentamente de este hacia la izquierda para sacarlo del producto.

NOTA: No trate de forzar el papel si no logra moverlo fácilmente. Si el papel está atascado en una bandeja, trate de extraerlo desde la bandeja superior (si corresponde), o por el área del cartucho de tóner.

5. Cierre la bandeja.

NOTA: Antes de volver a introducir la bandeja, asegúrese de que la pila de papel está completamente plana en las cuatro esquinas de la bandeja y se encuentra por debajo de las lengüetas de las guías.

6. Cierre la puerta de acceso derecha.

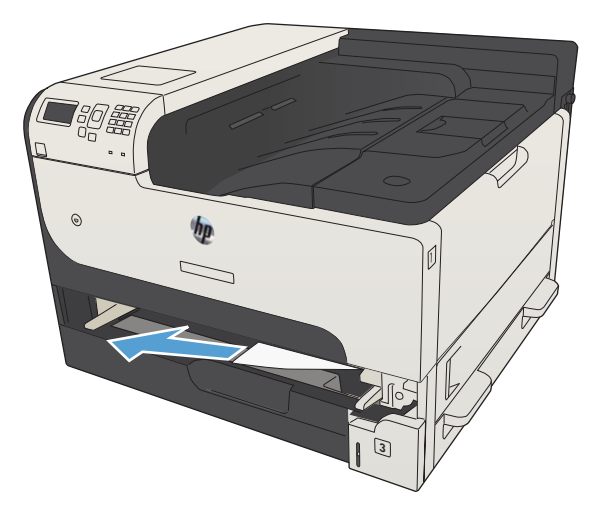

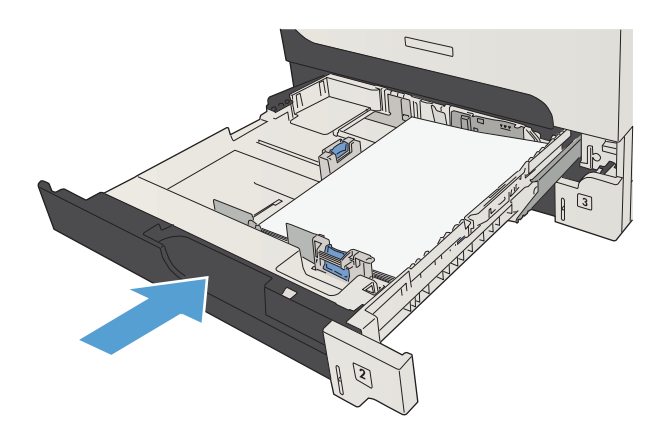

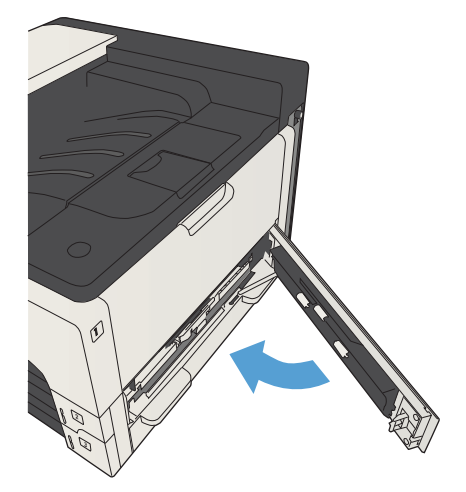

# <span id="page-146-0"></span>Eliminación de atascos de las bandejas para 500 hojas

1. Abra la puerta de acceso derecha y la puerta de acceso a atascos de la bandeja para 500 hojas.

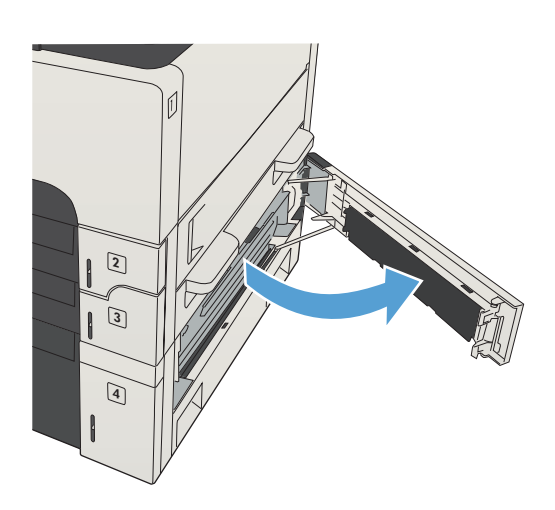

2. Extraiga la bandeja para 500 hojas.

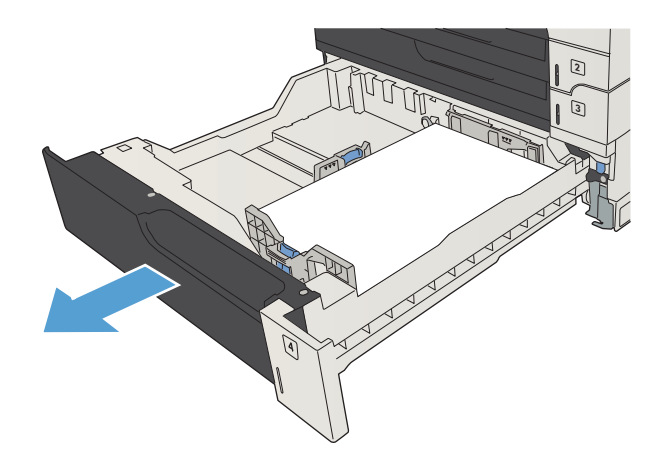

3. Si puede verse el borde del papel en el área de alimentación, tire lentamente de este hacia la derecha para sacarlo del producto.

NOTA: No trate de forzar el papel si no logra moverlo fácilmente. Si el papel está atascado en una bandeja, trate de extraerlo desde la bandeja inmediatamente superior (si corresponde), o por la puerta superior derecha.

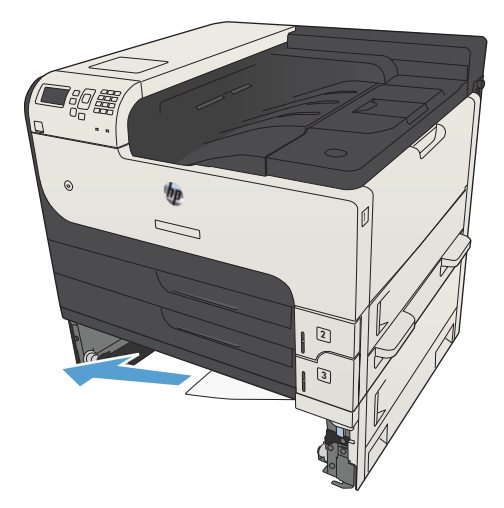

4. Cierre la bandeja para 500 hojas.

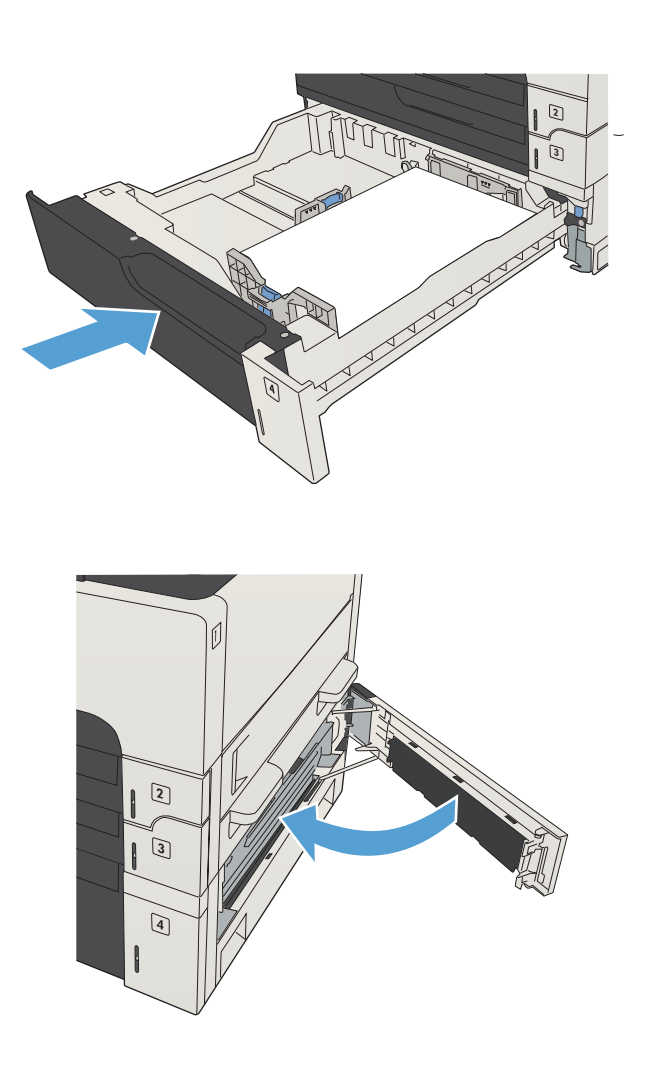

5. Cierre la puerta de acceso derecha y la puerta de acceso a atascos de la bandeja para 500 hojas.

# <span id="page-148-0"></span>Eliminación de atascos de la bandeja de alta capacidad para 3.500 hojas

1. Abra los laterales izquierdo y derecho de la bandeja.

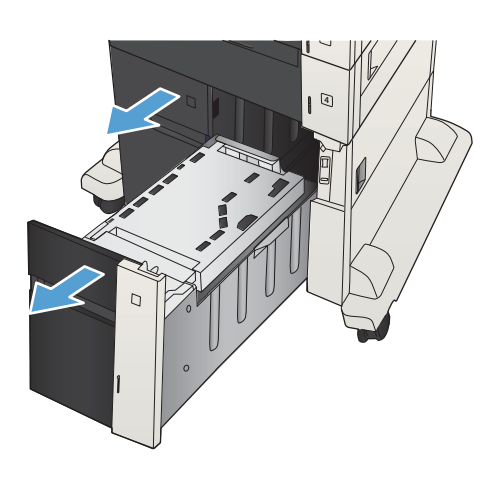

2. Retire todas las hojas dañadas.

4

3. Para liberar la plancha de acceso a atascos, presione el botón verde arriba de la bandeja derecha.

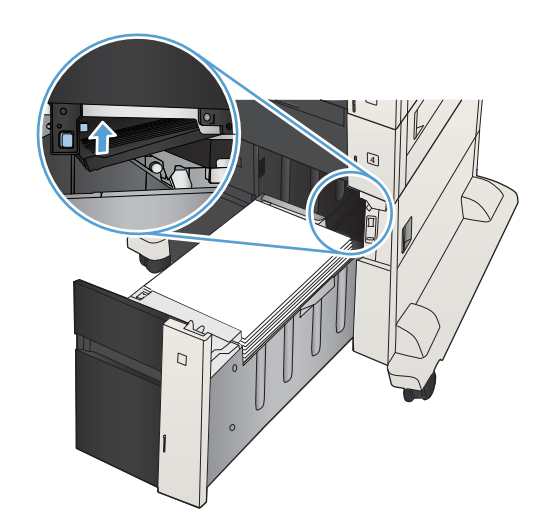

4. Si hay papel atascado en el área de alimentación, tírelo hacia abajo para extraerlo.

5. Empuje hacia arriba en la plancha de acceso a atascos para cerrarla.

6. Ajuste los lados izquierdo y derecho de la bandeja.

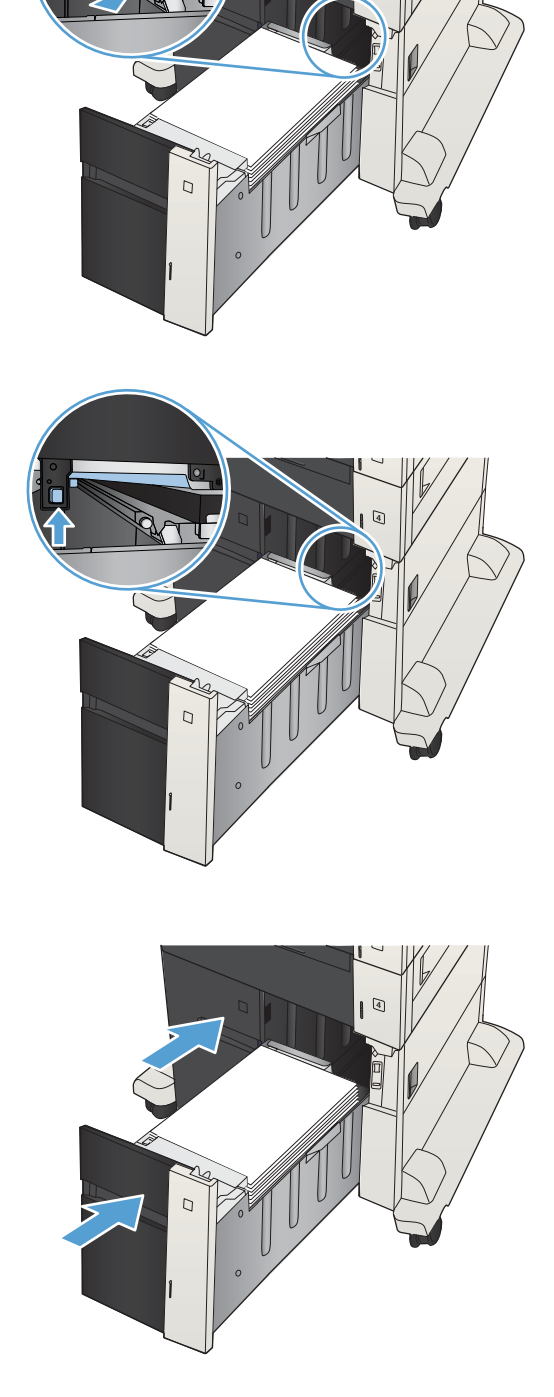

7. Abra la puerta de acceso a atascos en el lado derecho del gabinete de la bandeja de alta capacidad.

8. Levante la plancha de liberación de atascos y retire todo el papel atascado.

9. Cierre la puerta de acceso a atascos en el lado derecho del gabinete de la bandeja de alta capacidad.

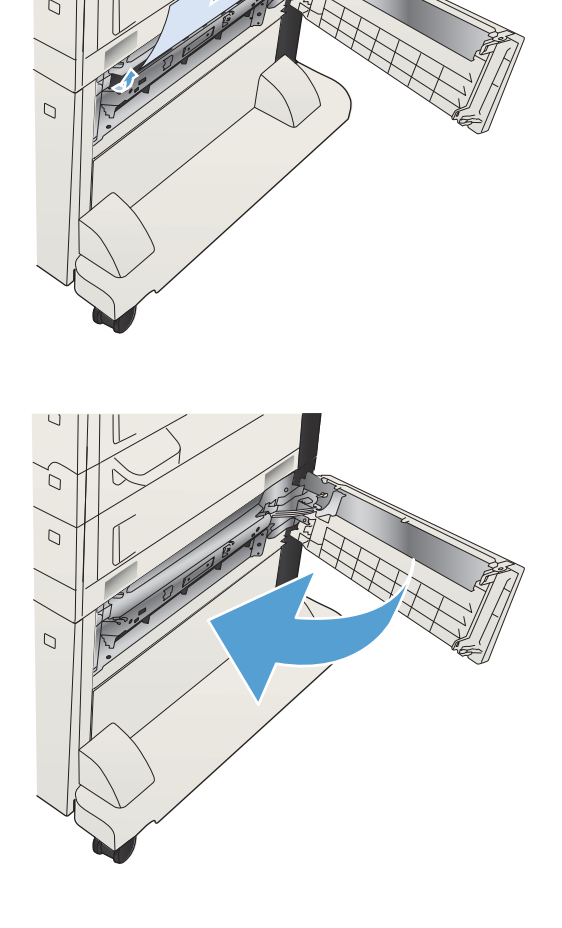

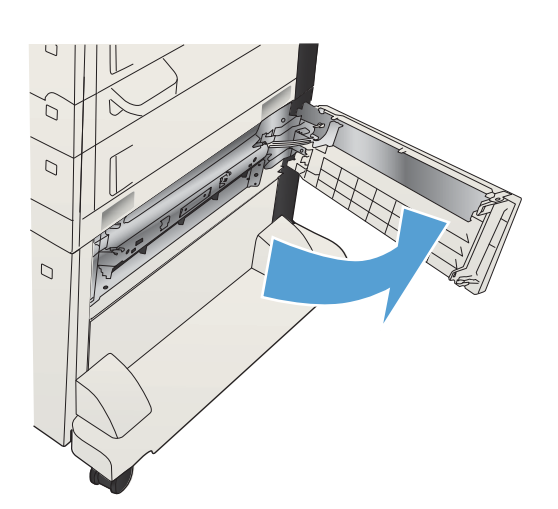

# <span id="page-151-0"></span>Eliminación de atascos del área del cartucho de tóner

1. Pulse el botón de liberación de la puerta del cartucho.

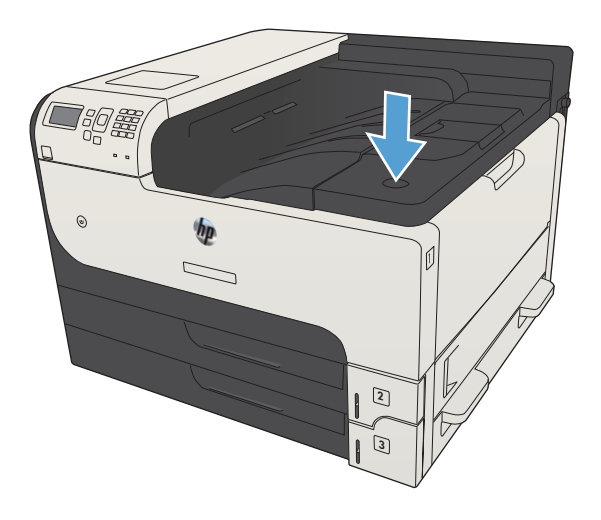

2. Abra la puerta del cartucho.

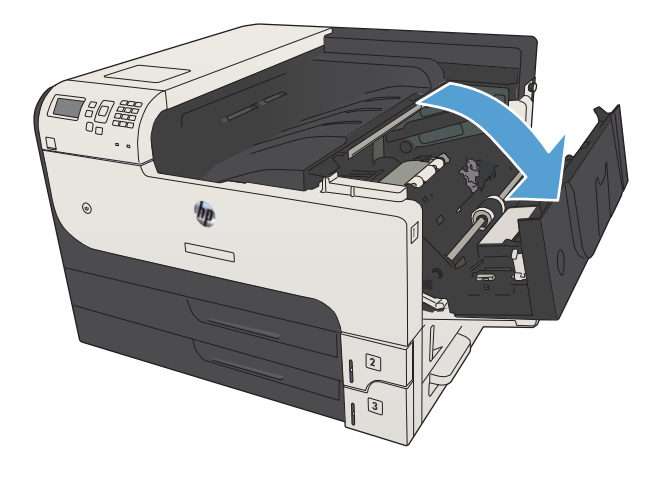

3. Retire el cartucho de tóner.

PRECAUCIÓN: Para evitar que el cartucho de tóner se dañe, no lo exponga a la luz más de unos pocos minutos.

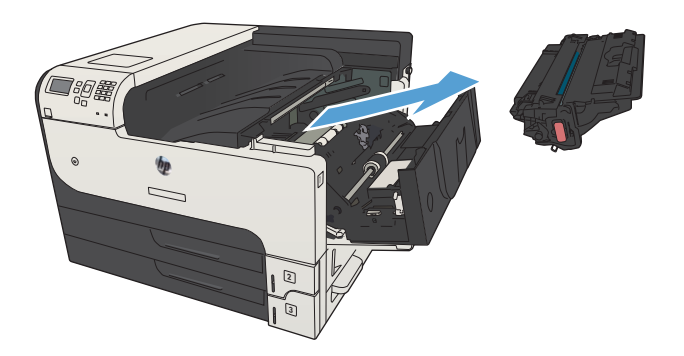

4. Presione la ficha verde para abrir la plancha metálica dentro del producto.

 $\langle \cdot \rangle$ 

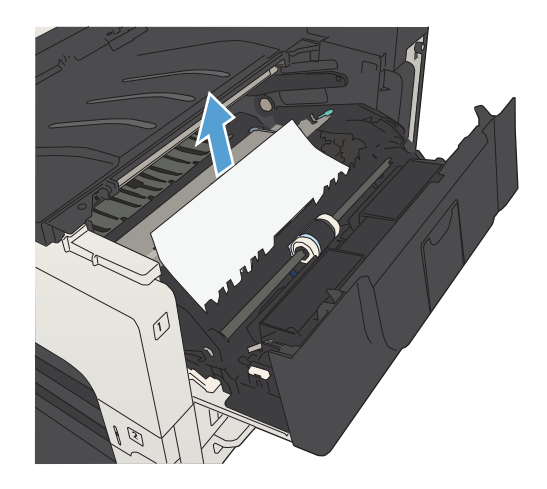

5. Extraiga lentamente el papel del producto. Procure no rasgar el papel.

PRECAUCIÓN: Evite que se derrame el tóner. Use un paño limpio y sin hilos para limpiar el tóner que pueda haber penetrado en el producto. Si el tóner suelto penetra en el producto, puede que la calidad de impresión se deteriore temporalmente. Los derrames de tóner suelen desaparecer de las páginas después de varias impresiones. Si se mancha la ropa de tóner, límpiela con un paño seco y lave la ropa en agua fría. (El agua caliente fija el tóner a la tela.)

6. Sustituya el cartucho del tóner.

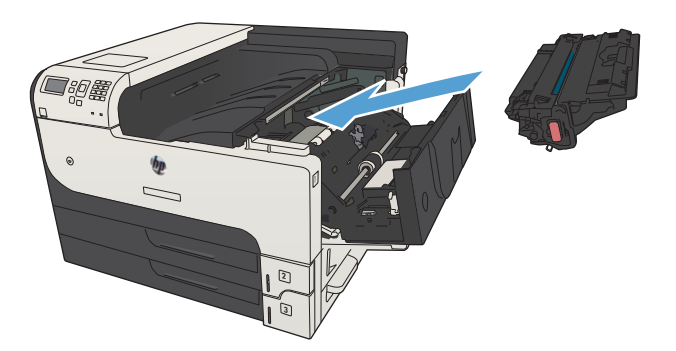

7. Cierre la puerta del cartucho.

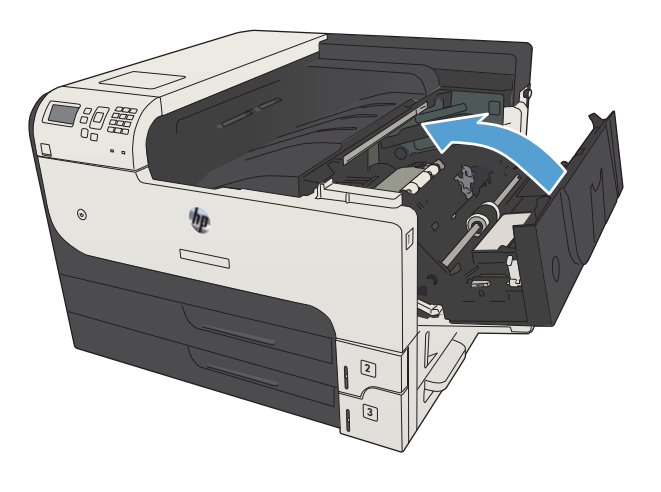

# <span id="page-154-0"></span>Eliminación de atascos en el fusor

1. Abra la puerta del fusor situada en el lado izquierdo del producto.

> PRECAUCIÓN: Puede que el fusor esté caliente mientras se usa el producto.

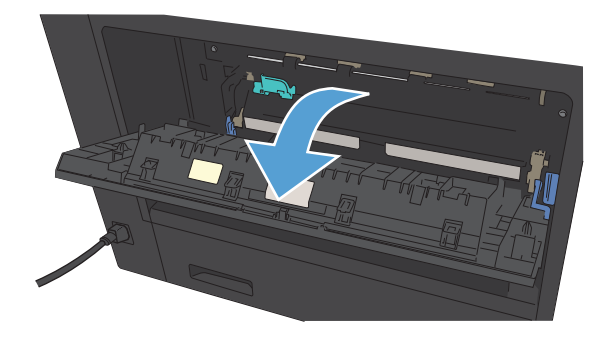

2. Presione la ficha verde para abrir la cubierta de acceso a atascos del fusor.

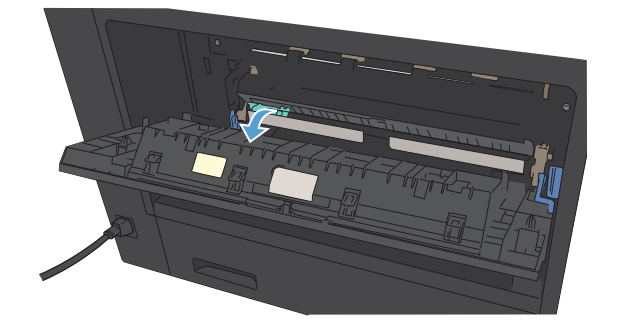

3. Quite todo el papel del fusor.

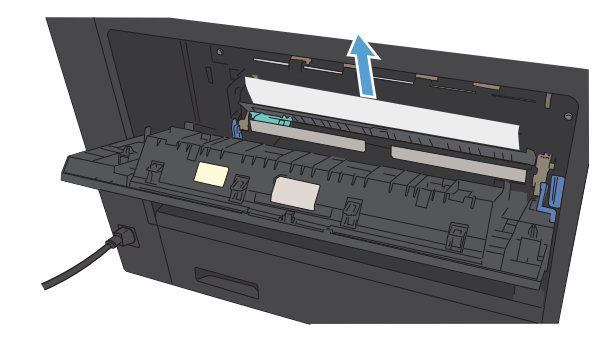

4. Cierre la cubierta de acceso a atascos del fusor.

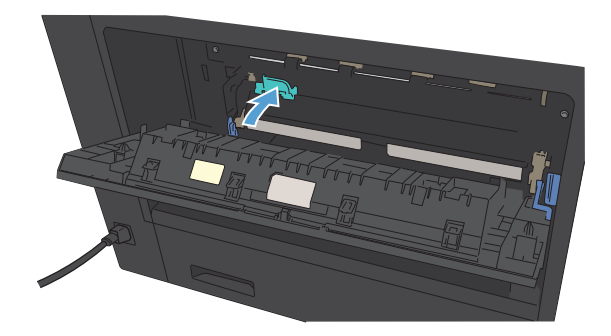

5. Cierre la puerta del fusor.

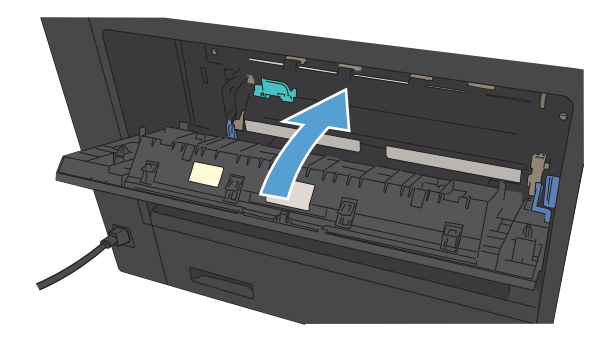

# <span id="page-156-0"></span>Eliminación de atascos de la unidad dúplex

1. Extraiga la unidad dúplex.

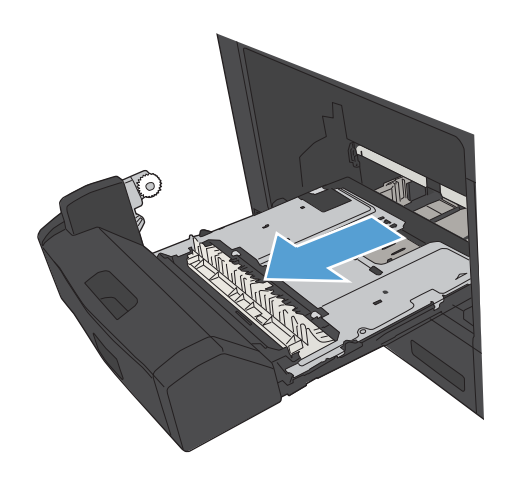

2. Retire todas las hojas que vea en la unidad dúplex.

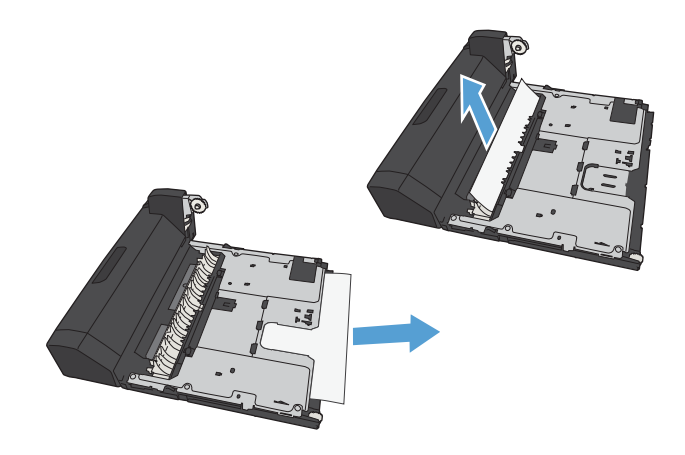

3. Vuelva a instalar la unidad dúplex.

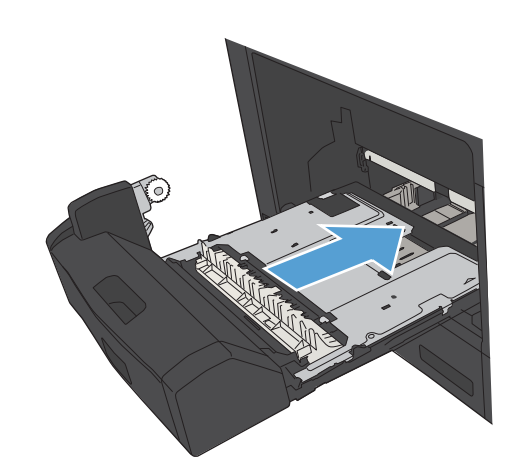

# <span id="page-157-0"></span>Modificación de la recuperación de atascos

Este producto contiene una característica de recuperación de atascos mediante la que se vuelven a imprimir las páginas atascadas.

- 1. En el panel de control del producto, pulse el botón Inicio n.
- 2. Abra los siguientes menús:
	- Administración
	- Configuración general
	- Recuperación de atasco
- 3. Seleccione una de las opciones siguientes:
	- Auto: el producto intenta volver a imprimir páginas atascadas cuando hay suficiente memoria. Ésta es la configuración predeterminada.
	- Apagado: el producto no intenta volver a imprimir las páginas atascadas. Al no utilizar memoria para almacenar las páginas más recientes, el rendimiento será óptimo.
	- **W NOTA:** Se pueden perder algunas páginas si el producto se queda sin papel al imprimir un trabajo a doble cara (dúplex) y se ha establecido Recuperación de atasco en Apagado.
	- Activado: el producto vuelve a imprimir siempre las páginas atascadas. Se asigna más memoria para almacenar las últimas páginas impresas.
- 4. Para guardar los cambios, pulse el botón Aceptar.

# Mejora de la calidad de impresión

## Impresión desde un programa de software diferente

Intente imprimir desde un programa de software diferente. Si la página se imprime correctamente, el problema tiene su origen en el programa de software desde el que estaba imprimiendo.

## Configuración de los ajustes del tipo de papel para el trabajo de impresión

Controle la configuración del tipo de papel si imprime desde un programa de software y las páginas tienen los siguientes problemas:

- impresión con manchas
- impresión difusa
- impresión oscura
- papel abarquillado
- puntos dispersos de tóner
- desprendimiento de tóner
- pequeñas áreas sin tóner

#### Comprobación de la configuración del tipo de papel (Windows)

- 1. Desde el programa de software, seleccione la opción Imprimir.
- 2. Seleccione el producto y haga clic en el botón Propiedades o Preferencias.
- 3. Haga clic en la ficha Papel/Calidad.
- 4. En la lista desplegable Tipo de papel, haga clic en la opción Más....
- 5. Amplíe la lista de opciones Tipo:
- 6. Amplíe la categoría de tipos de papel que mejor describa su papel.
- 7. Seleccione la opción para el tipo de papel que esté utilizando y haga clic en el botón OK.
- 8. Haga clic en el botón OK para cerrar el cuadro de diálogo Propiedades del documento. En el cuadro de diálogo Imprimir, haga clic en el botón OK para imprimir el trabajo.

#### Comprobación de la configuración del tipo de papel (Mac OS X)

- 1. Haga clic en el menú de **Archivo** y, a continuación, haga clic en la opción **Imprimir**.
- 2. En el menú de **Impresora**, seleccione este producto.
- 3. De forma predeterminada, el controlador de impresión muestra el menú de Copias y páginas. Abra la lista desplegable del menú y haga clic en el menú de Acabado.
- 4. Seleccione un tipo de la lista desplegable Tipo de soporte.
- 5. Haga clic en el botón Imprimir.

## <span id="page-159-0"></span>Control del estado del cartucho de tóner

Siga los pasos a continuación para revisar la vida útil estimada restante en los cartuchos de tóner y, si corresponde, el estado de las otras partes de mantenimiento reemplazables.

- 1. En el panel de control del producto, pulse el botón Inicio  $\bigcap$ .
- 2. Abra los siguientes menús:
	- **Administración**
	- Informes
	- Páginas Configuración/Estado
- 3. Seleccione la opción Estado de consumibles.
- 4. Seleccione la opción Impresión y, a continuación, pulse el botón Aceptar para imprimir el informe.
- 5. Revise el porcentaje de vida útil restante para los cartuchos de tóner y, si corresponde, el estado de las otras partes de mantenimiento reemplazables.

Pueden surgir problemas de calidad de impresión al utilizar un cartucho de tóner que ha alcanzado el final de su vida útil estimada. La página del estado del consumible indica cuándo el nivel de un consumible es muy bajo. Cuando un consumible HP ha alcanzado el umbral de nivel muy bajo, finaliza la garantía de protección premium de HP.

El consumible no tiene que sustituirse en este momento a no ser que la calidad de impresión no sea aceptable. Tenga un recambio disponible para instalarlo cuando la calidad de impresión deje de ser aceptable.

Si determina que debe reemplazar un cartucho de tóner u otra parte de mantenimiento reemplazable, en la página del estado de consumibles aparecen los números de referencia HP.

6. Compruebe que esté usando un cartucho HP original.

Un cartucho de tinta HP original incluye las palabras "HP", o bien muestra el logotipo de HP. Para obtener más información acerca de cómo identificar cartuchos HP, vaya a [www.hp.com/go/learnaboutsupplies.](http://www.hp.com/go/learnaboutsupplies)

HP no puede recomendar el uso de consumibles, ya sean nuevos o reciclados, de otros fabricantes. Puesto que no son productos de HP, HP no puede influir en su diseño ni controlar su calidad. Si utiliza un cartucho de tóner rellenado o modificado que no satisfaga la calidad de impresión requerida, sustitúyalo por un cartucho de tóner original de HP.

### Impresión de una página de limpieza

Imprima una página de limpieza para quitar el polvo y el exceso de tóner de la ruta del papel si experimenta uno de los problemas siguientes:

- Manchas de tóner en las páginas impresas.
- Restos de tóner en las páginas impresas.
- Marcas repetitivas en las páginas impresas.

<span id="page-160-0"></span>Utilice el siguiente procedimiento para imprimir una página de limpieza.

- 1. En el panel de control del producto, pulse el botón Inicio  $\bigcap$ .
- 2. Abra los siguientes menús:
	- Mantenimiento del dispositivo
	- Calibración/Limpieza
	- Página de limpieza
- 3. Pulse el botón Aceptar para imprimir la página
- 4. El proceso de limpieza puede durar varios minutos. Cuando haya acabado, descarte la página impresa.

### Inspección visual del cartucho de tóner

- 1. Retire el cartucho de tóner del producto y compruebe que no tiene el precinto.
- 2. Compruebe si el chip de la memoria está dañado.
- 3. Examine la superficie del tambor de imágenes verde en el cartucho de tóner.

 $\triangle$  PRECAUCIÓN: No toque el tambor de formación de imágenes. Si se mancha con huellas de dedos, podrían surgir problemas de calidad de impresión.

- 4. Si comprueba que hay arañazos, huellas de dedos u otros daños en el tambor de imágenes, sustituya el cartucho de tóner.
- 5. Si el tambor de imágenes no parece estar dañado, agite con cuidado el cartucho de tóner varias veces y vuelva a instalarlo. Imprima unas cuantas páginas para ver si el problema se ha resuelto.

## Comprobación del papel y el entorno de impresión

#### Uso de papel conforme a las especificaciones de HP.

Utilice un papel diferente si experimenta uno de los problemas siguientes:

- La impresión es demasiado clara o parece difuminada en algunas áreas.
- Manchas de tóner en las páginas impresas.
- Restos de tóner en las páginas impresas.
- Los caracteres impresos parecen mal formados.
- Las páginas impresas están abarquilladas.

Utilice siempre un tipo y peso de papel compatible con este producto. Además, siga estas indicaciones al seleccionar el papel:

- Utilice papel de buena calidad y que no presente cortes, muescas, desgarros, agujeros, partículas sueltas, polvo, arrugas, huecos ni bordes abarquillados o doblados.
- Utilice papel que no se haya utilizado previamente para imprimir.
- <span id="page-161-0"></span>Utilice papel que esté diseñado para su uso en impresoras láser. No utilice papel que esté diseñado sólo para su uso en impresoras de inyección de tinta.
- Utilice papel que no sea demasiado rugoso. La calidad de impresión suele ser mejor si utiliza papel más suave.

#### Comprobación del entorno

Las condiciones del entorno pueden afectar directamente a la calidad de la impresión y suelen ser una de las causas habituales de los problemas de alimentación de papel. Pruebe las siguientes soluciones:

- No exponga el producto a corrientes de aire, como las producidas por aparatos de aire acondicionado, o puertas o ventanas abiertas.
- Asegúrese de que el producto no se someta a una temperatura o una humedad que estén fuera de las especificaciones del producto.
- No coloque el producto en un espacio cerrado, como un armario.
- Coloque el producto en una superficie resistente y plana.
- Retire cualquier elemento que bloquee las salidas de ventilación del producto. El producto requiere una adecuada ventilación en todos los lados, incluida la parte superior.
- Proteja el producto de residuos, polvo, vapor, grasa u otros elementos que podrían dejar un residuo en el interior del producto.

## Comprobación de la configuración de EconoMode

HP no recomienda el uso constante de EconoMode. Si utiliza EconoMode de forma constante, la vida útil del consumible de tóner podría superar la de las piezas mecánicas del cartucho de tóner. Si la calidad de impresión empieza a disminuir y ya no es aceptable, sustituya el cartucho de tóner.

**W NOTA:** Esta función está disponible con el controlador de impresión PCL 6 para Windows. Si no está utilizando ese controlador, puede activar la función utilizando el servidor Web incorporado de HP.

Siga estos pasos si toda la página aparece muy oscura o muy clara.

- 1. Desde el programa de software, seleccione la opción Imprimir.
- 2. Seleccione el producto y haga clic en el botón **Propiedades** o **Preferencias**.
- 3. Haga clic en la ficha Papel/Calidad y seleccione el área Calidad de impresión.
- 4. Si toda la página aparece muy oscura, utilice estas opciones:
	- Seleccione la opción 600 ppp.
	- Seleccione la casilla de verificación EconoMode para activar la función.

Si toda la página aparece muy clara, utilice estas opciones:

- Seleccione la opción FastRes 1200.
- Desactive la casilla de verificación EconoMode para desactivar la función.
- 5. Haga clic en el botón OK para cerrar el cuadro de diálogo Propiedades del documento. En el diálogo Imprimir, haga clic en el botón OK para imprimir el trabajo.

## Uso de un controlador de impresión diferente

Intente utilizar un controlador de impresión diferente si imprime desde un programa de software y las páginas impresas presentan líneas inesperadas en los gráficos, faltan texto o gráficos, tienen un formato incorrecto o se han sustituido las fuentes originales por otras. Los siguientes controladores de impresión están disponibles en [www.hp.com/go/lj700M712\\_software.](http://www.hp.com/go/lj700M712_software)

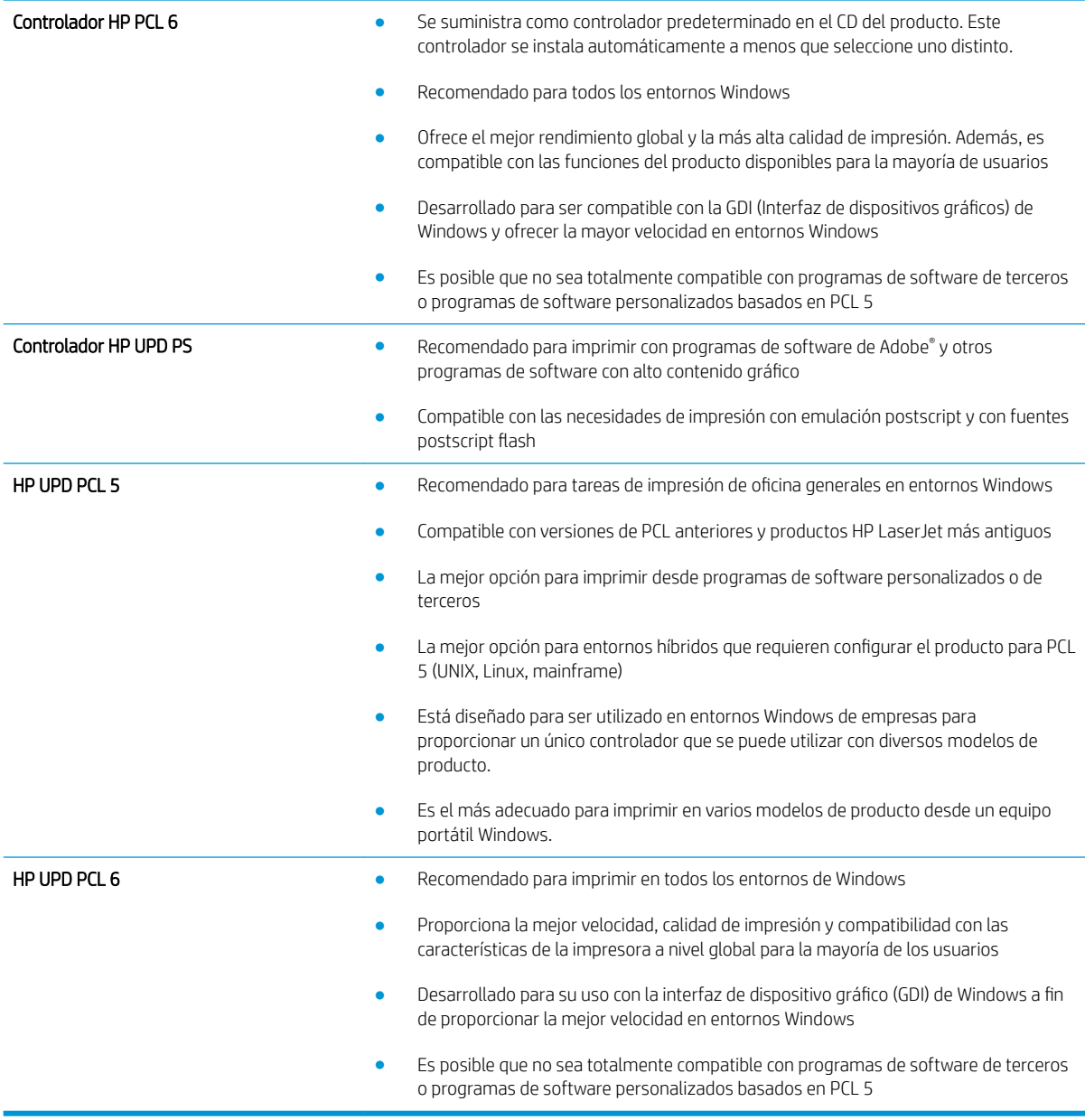

## Configuración de la alineación de la bandeja individual

Ajuste la alineación de las bandejas individuales cuando el texto o las imágenes no están centradas o alineadas correctamente en la página impresa.

- 1. En el panel de control del producto, pulse el botón Inicio n.
- 2. Abra los siguientes menús:
	- Administración
	- Configuración general
	- Calidad de impresión
	- Registro de imagen
- 3. Seleccione la bandeja que desea ajustar y pulse el botón Aceptar.
- 4. Seleccione el ajuste que desea realizar y utilice los botones de flechas para ajustar la imagen en la página. Pulse el botón Aceptar para guardar los cambios.
- 5. Para verificar los resultados, seleccione la opción Imprimir página de prueba y presione el botón Aceptar. Realice ajustes adicionales si es necesario.

# El producto no imprime o lo hace muy lentamente

## El producto no imprime

Si el producto no imprime, intente las siguientes soluciones.

- 1. Asegúrese de que el producto está encendido y que el panel de control indica que está preparado.
	- Si el panel de control no indica que el producto está preparado, apague y vuelva a encender el producto.
	- Si el panel de control indica que el producto está preparado, intente enviar el trabajo de nuevo.
- 2. Si el panel de control indica que el producto tiene un error, resuélvalo y, a continuación, intente enviar el trabajo de nuevo.
- 3. Asegúrese de que todos los cables están conectados correctamente. Si el producto está conectado a una red, compruebe lo siguiente:
	- Compruebe la luz que aparece cerca de la conexión de red en el producto. Si la red está activa, la luz es verde.
	- Asegúrese de que utiliza un cable de red y no un cable telefónico para realizar la conexión a la red.
	- Asegúrese de que el direccionador de la red, concentrador o conmutador está encendido y que funciona correctamente.
- 4. Instale el software de HP desde el CD incluido con el producto o utilice el controlador de impresión UPD. El uso de controladores de impresión genéricos puede ocasionar retrasos en la eliminación de trabajos de la cola de impresión.
- 5. En la lista de impresoras del equipo, haga clic con el botón derecho en el nombre de este producto, haga clic en Propiedades y abra la ficha Puertos.
	- Si utiliza un cable de red para realizar la conexión a la red, asegúrese de que el nombre de la impresora que aparece en la ficha Puertos coincide con el nombre del producto que aparece en la página de configuración del producto.
	- Si utiliza el cable USB para realizar la conexión a una red inalámbrica, asegúrese de que la casilla de verificación que aparece junto a Puerto de impresora virtual para USB está marcada.
- 6. Si utiliza un sistema de firewall personal en el equipo, puede que esté bloqueando la comunicación con el producto. Pruebe a desactivar temporalmente el firewall para comprobar si es el origen del problema.
- 7. Si el equipo o el producto están conectados a una red inalámbrica, puede que una calidad deficiente de la señal o las interferencias retrasen los trabajos de impresión.

## El producto imprime lentamente

Si el producto imprime, pero lo hace lentamente, intente las siguientes soluciones.

- 1. Asegúrese de que el equipo cumple con las especificaciones mínimas para este producto. Para obtener una lista de especificaciones, vaya a este sitio Web: [www.hp.com/support/lj700M712.](http://www.hp.com/support/lj700M712)
- 2. Cuando configura el producto para imprimir en algunos tipos de papel, como papel pesado, el producto imprime más lentamente para poder fusionar el tóner correctamente en el papel. Si la configuración del tipo de papel no es correcta para el tipo de papel que está utilizando, cambie la configuración al tipo de papel correcto.

# Solución de problemas de impresión desde USB de fácil acceso

- El menú Recuperar de USB no se abre al insertar la unidad flash USB
- El archivo no se imprime desde la unidad flash USB
- [El archivo que se desea imprimir no aparece en el menú Recuperar de USB](#page-166-0)

## El menú Recuperar de USB no se abre al insertar la unidad flash USB

- 1. Debe activar esta función para poder utilizarla.
	- a. En el panel de control del producto, pulse el botón Inicio ...
	- b. Abra los siguientes menús:
		- Administración
		- Configuración general
		- Activar Recuperar de USB
	- c. Resalte la opción Activar y, a continuación, pulse el botón Aceptar.
- 2. Puede que esté utilizando una unidad flash USB o un sistema de archivos que no son compatibles con el producto. Guarde los archivos en una unidad flash USB estándar que utilice el sistema de archivos Tabla de asignación de archivos (FAT). El producto admite unidades flash USB en formato FAT32.
- 3. Si hay otro menú abierto, cierre ese menú y vuelva a insertar la unidad flash USB.
- 4. Puede que la unidad flash USB tenga varias particiones. (Algunos fabricantes de unidades flash USB instalan un software en el accesorio que crea particiones, de modo similar a un CD). Vuelva a formatear la unidad flash USB para eliminar las particiones o utilice otra unidad flash USB.
- 5. Puede que la unidad flash USB necesite más potencia de la que le proporciona el producto.
	- a. Extraiga la unidad flash USB.
	- **b.** Apague el producto y vuelva a encenderlo.
	- c. Utilice una unidad flash USB que necesite menos alimentación o que contenga su propia fuente de alimentación.
- 6. Puede que la unidad flash USB no funcione correctamente.
	- a. Extraiga la unidad flash USB.
	- **b.** Apague el producto y vuelva a encenderlo.
	- c. Intente imprimir desde otra unidad flash USB.

## El archivo no se imprime desde la unidad flash USB

- 1. Compruebe que hay papel en la bandeja.
- 2. Consulte el panel de control para ver si hay algún mensaje. Si el papel está atascado en el producto, elimine el atasco.

## <span id="page-166-0"></span>El archivo que se desea imprimir no aparece en el menú Recuperar de USB

- 1. Puede que esté intentando imprimir un tipo de archivo no admitido por la función de impresión desde USB. El producto admite los tipos de archivo .pdf, .prn, .pcl, .ps y .cht.
- 2. Puede que tenga demasiados archivos en una misma carpeta de la unidad flash USB. Reduzca el número de archivos de la carpeta moviéndolos a otras subcarpetas.
- 3. Puede que el nombre de archivo utilice un juego de caracteres no compatible con el producto. En este caso, el producto sustituye los nombres de archivo por caracteres de otro juego diferente. Cambie el nombre de los archivos y utilice caracteres ASCII.

# <span id="page-167-0"></span>Solución de problemas de conexión USB

Si ha conectado el producto directamente a un equipo, configure el siguiente ajuste para que el producto salga del modo de reposo cada vez que recibe un trabajo de impresión.

- 1. En el panel de control del producto, pulse el botón Inicio n.
- 2. Abra los siguientes menús:
	- Administración
	- Configuración general
	- Configuración de energía
	- Configuración de tiempo de reposo
	- Eventos enc./act. auto
- 3. Resalte la opción Todos los eventos y, a continuación, pulse el botón Aceptar.

Si ha conectado el producto directamente al equipo, compruebe el cable.

- 9erifique que el cable está conectado al equipo y al producto.
- Compruebe que el cable no mida más de 2 m. Inténtelo con un cable más corto.
- 9erifique que el cable funciona correctamente conectándolo a otro producto. Reemplace el cable si es necesario.

# Solución de problemas de red cableada

Compruebe los siguientes elementos para asegurarse de que el producto tiene comunicación con la red. Antes de comenzar, imprima una página de configuración desde el panel de control del producto y busque la dirección IP del producto que aparece en esta página.

- El producto presenta una conexión física deficiente.
- El equipo utiliza la dirección IP incorrecta para el producto
- El equipo no puede comunicarse con el producto
- El producto utiliza un enlace y una configuración dúplex incorrectos para la red
- [Programas de software nuevos pueden estar provocando problemas de compatibilidad](#page-169-0)
- · El equipo o la estación de trabajo pueden estar mal configurados
- El producto está desactivado o alguna otra configuración de red es incorrecta

## El producto presenta una conexión física deficiente.

- 1. Compruebe que el producto está conectado al puerto de red correcto mediante un cable con la longitud apropiada.
- 2. Compruebe que las conexiones de cable son seguras.
- 3. Mire la conexión del puerto de red situada en la parte posterior del producto y compruebe que la luz ámbar de actividad y la luz verde de estado de transferencia están encendidas.
- 4. Si el problema persiste, pruebe un cable o puerto diferente en el concentrador.

## El equipo utiliza la dirección IP incorrecta para el producto

- 1. Abra las propiedades de la impresora y haga clic en la ficha Puertos. Compruebe que se ha seleccionado la dirección IP actual del producto. La dirección IP del producto figura en la página de configuración de éste.
- 2. Si ha instalado el producto utilizando el puerto TCP/IP estándar de HP, seleccione el cuadro con la etiqueta Imprimir siempre con esta impresora, incluso si la dirección IP cambia.
- 3. Si ha instalado el producto utilizando un puerto TCP/IP estándar de Microsoft, utilice el nombre de host en lugar del la dirección IP.
- 4. Si la dirección IP es correcta, elimine el producto y, a continuación, vuelva a añadirlo.

## El equipo no puede comunicarse con el producto

- 1. Compruebe las comunicaciones de red haciendo ping al producto.
	- a. Abra el símbolo del sistema en su equipo. En Windows, haga clic en Inicio, Ejecutar y, a continuación, escriba cmd.
	- b. Escriba ping seguido de un espacio y luego la dirección IP de su producto.
	- c. Si en la ventana aparecen tiempos de recorrido de ida y vuelta, la red está funcionando.
- 2. Si el comando ping falla, asegúrese de que los concentradores de red están encendidos y de que la configuración de red, el producto y el equipo estén configurados para la misma red.

## <span id="page-169-0"></span>El producto utiliza un enlace y una configuración dúplex incorrectos para la red

HP recomienda que esta configuración se deje en modo automático (configuración predeterminada). Si cambia esta configuración, también debe cambiarla para la red.

## Programas de software nuevos pueden estar provocando problemas de compatibilidad

Si se ha instalado un programa de software nuevo, compruebe que se ha instalado correctamente y que utiliza el controlador de impresión correcto.

## El equipo o la estación de trabajo pueden estar mal configurados

- 1. Compruebe los controladores de red, los controladores de impresión y la redirección de red.
- 2. Compruebe que el sistema operativo está configurado correctamente.

## El producto está desactivado o alguna otra configuración de red es incorrecta

- 1. Revise la página de configuración para comprobar el estado del protocolo de red. Actívelo si es necesario.
- 2. Vuelva a configurar la red si es necesario.

# <span id="page-170-0"></span>Solución de problemas de software del producto (Windows)

## En la carpeta Impresora no aparece ningún controlador de impresión para el producto

- 1. Vuelva a instalar el software del producto.
	- $\mathbb{B}^*$  NOTA: Cierre todas las aplicaciones que estén en funcionamiento. Para cerrar las aplicaciones cuyo icono aparece en la bandeja del sistema, haga clic con el botón derecho en el icono oportuno y seleccione Cerrar o Deshabilitar.
- 2. Intente conectar el cable USB a un puerto USB distinto del equipo.

### Ha aparecido un mensaje de error durante la instalación del software

- 1. Vuelva a instalar el software del producto.
- $\mathbb{B}^*$  NOTA: Cierre todas las aplicaciones que estén en funcionamiento. Para cerrar las aplicaciones cuyo icono aparece en la bandeja del sistema, haga clic con el botón derecho en el icono oportuno y seleccione Cerrar o Deshabilitar.
- 2. Compruebe la cantidad de espacio libre que queda en la unidad en la que pretende instalar el software del producto. Si es preciso, libere tanto espacio como sea posible y vuelva a instalar el software del producto.
- 3. Si lo considera necesario, ejecute Desfragmentador de disco y vuelva a instalar el software del producto a continuación.

## El producto está en modo Preparado, pero no imprime

- 1. Imprima una página de configuración y compruebe el funcionamiento del producto.
- 2. Compruebe si todos los cables están bien colocados de acuerdo con las especificaciones. Compruebe también los cables USB y de alimentación. Pruebe con un cable nuevo.
- 3. Compruebe que la dirección IP del producto que aparece en la página de configuración coincide con la dirección IP del puerto de software. Lleve a cabo uno de los siguientes procedimientos:

#### Windows XP, Windows Server 2003, Windows Server 2008 y Windows Vista

- a. Haga clic en *Inicio* o, en el caso de Windows Vista, en el icono de Windows situado en la esquina inferior izquierda de la pantalla.
- b. Haga clic en Configuración.
- c. Haga clic en Impresoras y faxes (con la vista predeterminada del menú Inicio) o haga clic en Impresoras (con la vista clásica del menú Inicio).
- d. Haga clic con el botón derecho del ratón en el icono del controlador del producto y, a continuación, seleccione Propiedades.
- e. Haga clic en la ficha Puertos y, a continuación, haga clic en Configurar puerto.
- f. Compruebe la dirección IP y, luego, haga clic en Aceptar o en Cancelar.
- g. Si las direcciones IP no son iguales, elimine el controlador y, cuando vuelva a instalarlo, especifique la dirección IP correcta.

#### Windows 7

- a. Haga clic en el icono de Windows en la esquina inferior izquierda de la pantalla.
- b. Haga clic en Dispositivos e impresoras.
- c. Haga clic con el botón derecho del ratón en el icono del controlador del producto y, a continuación, seleccione Propiedades de impresora.
- d. Haga clic en la ficha Puertos y, a continuación, haga clic en Configurar puerto.
- e. Compruebe la dirección IP y, luego, haga clic en Aceptar o en Cancelar.
- f. Si las direcciones IP no son iguales, elimine el controlador y, cuando vuelva a instalarlo, especifique la dirección IP correcta.

# <span id="page-172-0"></span>Solución de problemas de software del producto (Mac OS X)

- El nombre del producto no aparece en la lista de productos de la lista Impresión y Fax o Impresión y Escaneado.
- Un trabajo de impresión no se envió al producto que deseaba
- Si se conecta mediante un cable USB, el producto no aparece en la lista Impresión y Fax o Impresión y Escaneado una vez seleccionado el controlador.

### El nombre del producto no aparece en la lista de productos de la lista Impresión y Fax o Impresión y Escaneado.

- 1. Compruebe que los cables están conectados correctamente y que el producto está encendido.
- 2. Imprima una página de configuración para revisar el nombre del producto. Compruebe que el nombre de la página de configuración coincide con el del producto en la lista Impresión y Fax o Impresión y Escaneado.
- 3. Sustituya el cable USB o de red por uno de alta calidad.
- 4. Si fuera necesario, vuelva a instalar el software.

**W** NOTA: Conecte el cable de red o USB antes de intentar volver a instalar el software.

### Un trabajo de impresión no se envió al producto que deseaba

- 1. Abra la cola de impresión y reinicie el trabajo de impresión.
- 2. Es posible que otro producto del mismo nombre o con uno similar haya recibido su trabajo de impresión. Imprima una página de configuración para revisar el nombre del producto. Compruebe que el nombre de la página de configuración coincide con el del producto en la lista Impresión y Fax o Impresión y Escaneado.

### Si se conecta mediante un cable USB, el producto no aparece en la lista Impresión y Fax o Impresión y Escaneado una vez seleccionado el controlador.

#### Solución de problemas de software

▲ Compruebe que el sistema operativo Mac sea Mac OS X 10.5 o posterior.

#### Solución de problemas de hardware

- 1. Asegúrese de que el producto está encendido.
- 2. Compruebe que el cable USB está conectado correctamente.
- 3. Asegúrese de que utiliza el cable USB de alta velocidad correspondiente.
- 4. Asegúrese de que no tiene demasiados dispositivos USB que tomen la alimentación en cadena. Desconecte todos los dispositivos de la cadena y conecte el cable directamente al puerto USB del equipo.
- 5. Compruebe si hay más de dos concentradores USB sin alimentación conectados en una fila de la cadena. Desconecte todos los dispositivos de la cadena y, a continuación, conecte el cable directamente al puerto USB del equipo.

**W** NOTA: El teclado iMac es un concentrador USB sin alimentación.

# <span id="page-173-0"></span>Desinstalación de software (Windows)

#### Windows XP

- 1. Haga clic en Inicio, Panel de control y, a continuación, Agregar o quitar programas.
- 2. Busque y seleccione el producto en la lista.
- 3. Haga clic en el botón Cambiar o quitar para eliminar el software.

#### Windows Vista

- 1. Haga clic en el icono de Windows en la esquina inferior izquierda de la pantalla. Haga clic en Panel de control y, a continuación, en Programas y características.
- 2. Busque y seleccione el producto en la lista.
- 3. Seleccione la opción Desinstalar/cambiar.

#### Windows 7

- 1. Haga clic en el icono de Windows en la esquina inferior izquierda de la pantalla. Haga clic en Panel de control y, dentro del encabezado Programas, haga clic en Desinstalar un programa.
- 2. Busque y seleccione el producto en la lista.
- 3. Seleccione la opción Desinstalar.

# <span id="page-174-0"></span>Eliminación de un controlador de impresión (Mac OS X)

Debe disponer de derechos de administrador para eliminar el software.

- 1. Abra Preferencias del sistema.
- 2. Seleccione Impresión y fax.
- 3. Resalte el producto.
- 4. Haga clic en el símbolo menos (–).
- 5. Si es necesario, elimine la cola de impresión.

# Índice

### A

accesorios número de referencia [52](#page-61-0) pedido [44](#page-53-0) accesorios de almacenamiento USB impresión desde [105](#page-114-0) AirPrint compatibilidad [102](#page-111-0) conexión [102](#page-111-0) nombre del producto [102](#page-111-0) solución de problemas [103](#page-112-0) ajustar documentos Mac [89](#page-98-0) Windows [83](#page-92-0) ajuste modo de reposo [118](#page-127-0) almacenados, trabajos creación (Windows) [94](#page-103-0) eliminación [97](#page-106-0) impresión [97](#page-106-0) almacenamiento cartuchos de tóner [54](#page-63-0) almacenamiento, trabajo configuración de Mac [96](#page-105-0) almacenamiento de trabajos configuración de Mac [96](#page-105-0) con Windows [94](#page-103-0) alta capacidad de 3.500 hojas orientación [38](#page-47-0) ambas caras, imprimir en Windows [71](#page-80-0) antifalsificación de consumibles [46](#page-55-0) atajos (Windows) creación [66](#page-75-0) uso [64](#page-73-0) atascos área del cartucho de tóner [142](#page-151-0) bandeja 1 [134](#page-143-0) Bandeja 2 o Bandeja 3 [135](#page-144-0)

bandeja de alta capacidad para 3.500 hojas [139](#page-148-0) bandeja de salida [134](#page-143-0) bandeja para 500 hojas [137](#page-146-0) causas de [131](#page-140-0) fusor [145](#page-154-0) navegación automática [133](#page-142-0) recuperación [148](#page-157-0) ubicaciones [133](#page-142-0) unidad dúplex, eliminación [147](#page-156-0) atascos de papel bandeja de alta capacidad para 3.500 hojas [139](#page-148-0) ayuda, panel de control [9,](#page-18-0) [130](#page-139-0) ayuda en línea, panel de control [9](#page-18-0), [130](#page-139-0)

### B

bandeja 1 atascos [134](#page-143-0) capacidad [29](#page-38-0) Bandeja 1 carga del papel [30](#page-39-0) Bandeja 2 carga del papel [33](#page-42-0) eliminación de atascos [135](#page-144-0) Bandeja 3 carga del papel [33](#page-42-0) eliminación de atascos [135](#page-144-0) bandeja de alta capacidad carga [38](#page-47-0) eliminación de atascos [139](#page-148-0) bandeja de alta capacidad de 3.500 hojas capacidad [38](#page-47-0) bandeja de alta capacidad para 3.500 hojas eliminación de atascos [139](#page-148-0)

Bandeja de alta capacidad para 3.500 hojas carga [38](#page-47-0) bandeja de entrada de alta capacidad de 3.500 hojas número de referencia [52](#page-61-0) Bandeja de entrada para 500 hojas número de referencia [52](#page-61-0) bandeja de salida atascos [134](#page-143-0) capacidad [42](#page-51-0) ubicación [4](#page-13-0) bandeja para 500 hojas capacidad [35](#page-44-0) eliminación de papel atascado [137](#page-146-0) orientación [35](#page-44-0) bandeja para 500 páginas carga [36](#page-45-0) bandejas carga del papel [30](#page-39-0) configuración [26](#page-35-0) incluidas [2](#page-11-0) números de referencia [52](#page-61-0) ubicación [4](#page-13-0) bandejas, salida ubicación [4](#page-13-0) Bandejas 2 y 3 capacidad [32](#page-41-0) orientación [32](#page-41-0) Bonjour identificación [110](#page-119-0) Botón Ayuda panel de control [8](#page-17-0) botón de carpeta panel de control [8](#page-17-0) botón de encendido/apagado, ubicación [4](#page-13-0)

botón Detener panel de control [8](#page-17-0) botón Eliminar panel de control [8](#page-17-0) botones, panel de control [8](#page-17-0) botón hacia atrás panel de control [9](#page-18-0) botón Inicio panel de control [9](#page-18-0) Botón OK [8](#page-17-0)

#### $\Gamma$

cable USB número de referencia [52](#page-61-0) cambiar tamaño de documentos Windows [83](#page-92-0) cambio del tamaño de documentos Mac [89](#page-98-0) cancelación de una solicitud de impresión Mac [92](#page-101-0) cancelación una solicitud de impresión Windows [90](#page-99-0) carga Bandeja 1 [30](#page-39-0) bandeja de alta capacidad para 3.500 hojas [38](#page-47-0) bandeja para 500 páginas [36](#page-45-0) Bandejas 2 y 3 [33](#page-42-0) cartuchos de tóner [53](#page-62-0) carga de archivos, Mac [115](#page-124-0) cartuchos almacenamiento [54](#page-63-0) atascos, eliminación [142](#page-151-0) chip de memoria [53](#page-62-0) cinta selladora [53](#page-62-0) lengüeta [53](#page-62-0) mensajes de estado [8](#page-17-0) no HP [45,](#page-54-0) [54](#page-63-0) números de referencia [54](#page-63-0) reciclaje [54](#page-63-0) sustitución [55](#page-64-0) tambor de imágenes [53](#page-62-0) cartuchos de tóner almacenamiento [54](#page-63-0) atascos, eliminación [142](#page-151-0) carga [53](#page-62-0) chip de memoria [53](#page-62-0) cinta selladora [53](#page-62-0) lengüeta [53](#page-62-0)

mensajes de estado [8](#page-17-0) no HP [45,](#page-54-0) [54](#page-63-0) números de referencia [49,](#page-58-0) [54](#page-63-0) reciclaje [54](#page-63-0) sustitución [55](#page-64-0) tambor de imágenes [53](#page-62-0) cinta selladora en cartuchos de tóner [53](#page-62-0) conexión a AirPrint [102](#page-111-0) USB con Mac [16](#page-25-0) USB con Windows [12](#page-21-0) conexión de alimentación ubicación [5,](#page-14-0) [6](#page-15-0) conexión USB solución de problemas [158](#page-167-0) configuración controladores [62](#page-71-0) controladores (Mac) [63](#page-72-0) dirección IP [14,](#page-23-0) [18](#page-27-0) restauración de fábrica [129](#page-138-0) tipo o tamaño del papel en bandejas [26](#page-35-0) valores preestablecidos del controlador (Mac) [87](#page-96-0) configuración de copia servidor Web incorporado de HP [112](#page-121-0) configuración de impresión servidor Web incorporado de HP [112](#page-121-0) configuración del controlador de Mac almacenamiento de trabajos [96](#page-105-0) configuración de red servidor Web incorporado de HP [113](#page-122-0) configuración de seguridad Servidor Web incorporado de HP [113](#page-122-0) configuración de USB, Windows [12](#page-21-0) configuraciones de EconoMode [118](#page-127-0). [152](#page-161-0) configuración general servidor Web incorporado de HP [111](#page-120-0) configuración USB, Mac [16](#page-25-0) consumibles estado, visualización con HP Utility [115](#page-124-0) falsificación [46](#page-55-0)

no HP [45,](#page-54-0) [54](#page-63-0) números de referencia [49](#page-58-0) pedido [44](#page-53-0) reciclaje [54](#page-63-0) sustitución de los cartuchos de tóner [55](#page-64-0) consumibles, estado mensajes del panel de control [8](#page-17-0) Controlador de HP ePrint Mobile [101](#page-110-0) controlador de impresora universal [60](#page-69-0) controlador de impresora universal  $HP$  [60](#page-69-0) controladores cambio de configuración (Mac) [63](#page-72-0) cambio de configuración (Windows) [62](#page-71-0) cambio de tamaños de papel [90](#page-99-0) configuración (Mac) [87](#page-96-0) tipos de papel [25](#page-34-0) universal [60](#page-69-0) valores preestablecidos (Mac) [87](#page-96-0) controladores de impresión compatibles [60](#page-69-0) controladores de impresión (Mac) cambio de configuración [63](#page-72-0) configuración [87](#page-96-0) controladores de impresión (Windows) cambio de configuración [62](#page-71-0) controladores de impresión de Windows compatibles [60](#page-69-0) controladores PCL universal [60](#page-69-0) cubiertas, ubicación [4](#page-13-0)

#### CH

chip de memoria cartucho de tóner [53](#page-62-0)

### D

desinstalación del software para Windows [164](#page-173-0) desinstalación de software en Mac [165](#page-174-0) detención de una solicitud de impresión Windows [90](#page-99-0)

dirección IP configuración [14,](#page-23-0) [18](#page-27-0) discos duros cifrados [122](#page-131-0) dúplex, unidad atascos, eliminación [147](#page-156-0) número de referencia [52](#page-61-0) dúplex manual orientación [29](#page-38-0)

### E

eliminación trabajos almacenados [97](#page-106-0) eliminación de software en Mac [165](#page-174-0) errores software [161](#page-170-0) estado HP Utility, Mac [115](#page-124-0) estado del cartucho de tóner [150](#page-159-0) estado de suministros [150](#page-159-0) etiquetas capacidad de la Bandeja 1 [29](#page-38-0) impresión (Windows) [77](#page-86-0) imprimir en [40](#page-49-0) Explorer, versiones compatibles servidor Web incorporado de HP [110](#page-119-0)

#### F

factores de rendimiento bandeia 1 [128](#page-137-0) falsificación de consumibles [46](#page-55-0) filigranas impresión (Mac) [92](#page-101-0) impresión (Windows) [91](#page-100-0) firmware actualizar, Mac [115](#page-124-0) flecha hacia abajo panel de control [8](#page-17-0) flecha hacia arriba panel de control [8](#page-17-0) flechas hacia abajo, en el panel de control [8](#page-17-0) hacia arriba, en panel de control [8](#page-17-0) folletos impresión (Mac) [89](#page-98-0) formateador seguridad [122](#page-131-0)

fuentes carga, Mac [115](#page-124-0) fusor atascos [145](#page-154-0)

#### G

gestión de la red [108](#page-117-0)

#### H

herramientas de solución de problemas servidor Web incorporado de HP [112](#page-121-0) hojas capacidad de bandeja de 500 hojas [35](#page-44-0) capacidad de bandeja de entrada de alta capacidad de 3.500 hojas [38](#page-47-0) HP ePrint, uso [100](#page-109-0) HP Smart Print [104](#page-113-0) HP Utility [115](#page-124-0) HP Utility, Mac [115](#page-124-0) HP Web Jetadmin [117](#page-126-0)

#### I

imágenes, tambor [53](#page-62-0) impresión configuración (Mac) [87](#page-96-0) desde accesorios de almacenamiento USB [105](#page-114-0) trabajos almacenados [97](#page-106-0) impresión a doble cara configuración (Windows) [69](#page-78-0) Mac [87](#page-96-0) manual (Mac) [87](#page-96-0) manual (Windows) [71](#page-80-0) impresión de USB de fácil acceso [105](#page-114-0) impresión dúplex Mac [87](#page-96-0) impresión dúplex (a doble cara) configuración (Windows) [69](#page-78-0) impresión en ambas caras configuración (Windows) [69](#page-78-0) Mac [87](#page-96-0) impresión inalámbrica AirPrint [102](#page-111-0) impresión manual a doble cara Mac [87](#page-96-0) Windows [71](#page-80-0)

inicio de sesión panel de control [121](#page-130-0) instalación producto en redes con cables, Mac [18](#page-27-0) producto en redes con cables, Windows [14](#page-23-0) software, redes con cables (Mac) [19](#page-28-0) software, redes con cables (Windows) [15](#page-24-0) Internet Explorer, versiones compatibles servidor Web incorporado de HP [110](#page-119-0) interrupción de una solicitud de impresión Mac [92](#page-101-0) interruptor de alimentación, ubicación [4](#page-13-0) IPsec [121](#page-130-0) IPv4, dirección [108](#page-117-0) IPv6, dirección [109](#page-118-0)

#### J

Jetadmin, HP Web [117](#page-126-0)

#### L

lengüeta en cartuchos de tóner [53](#page-62-0) libros creación (Windows) [85](#page-94-0) limpieza ruta del papel [150](#page-159-0) lista de comprobación problemas [126](#page-135-0) lista de fuentes PCL descripción [10](#page-19-0) lista de fuentes PS descripción [10](#page-19-0) lista de otros vínculos servidor Web incorporado de HP [114](#page-123-0) luces, panel de control [8](#page-17-0) luz Atención panel de control [8](#page-17-0) luz Preparada panel de control [9](#page-18-0)

## M

Mac configuración del controlador [63,](#page-72-0) [87](#page-96-0) eliminación de software [165](#page-174-0) problemas, solución [163](#page-172-0) Macintosh HP Utility [115](#page-124-0) mapa de menús de administración descripción [10](#page-19-0) máscara de subred [108](#page-117-0) membrete configuración del modo alternativo [28](#page-37-0) orientación [29](#page-38-0) memoria incluida [2](#page-11-0) memorias DIMM seguridad [122](#page-131-0) mensajes luces, panel de control [8](#page-17-0) mensajes de error luces, panel de control [8](#page-17-0) menús del panel de control acceso [9](#page-18-0) modo con membrete alternativo [28](#page-37-0) modo de reposo activar [118](#page-127-0) desactivar [118](#page-127-0)

#### N

Netscape Navigator, versiones compatibles servidor Web incorporado de HP [110](#page-119-0) no HP, consumibles [45](#page-54-0), [54](#page-63-0) números de referencia bandejas [52](#page-61-0) cable USB [52](#page-61-0) consumibles [49](#page-58-0) número de referencia [52](#page-61-0) piezas de recambio [49](#page-58-0) servidor de impresión inalámbrico [52](#page-61-0)

#### $\Omega$

orientación alta capacidad de 3.500 hojas [38](#page-47-0) Bandeja 1 [29](#page-38-0) bandeja de 500 hojas [35](#page-44-0)

Bandejas 2 y 3 [32](#page-41-0) cambio (Mac) [88](#page-97-0) selección, Windows [75](#page-84-0) Orientación de la bandeja 1 [29](#page-38-0) orientación de la página cambio (Mac) [88](#page-97-0) orientación horizontal cambio (Mac) [88](#page-97-0) selección, Windows [75](#page-84-0) orientación vertical cambio (Mac) [88](#page-97-0) selección, Windows [75](#page-84-0)

#### P

página de configuración descripción [10](#page-19-0) página de configuración actual descripción [10](#page-19-0) página de directorio del archivo descripción [10](#page-19-0) página de estado de consumibles descripción [10](#page-19-0) página de estado de los servicios Web descripción [10](#page-19-0) página de uso descripción [10](#page-19-0) páginas de información impresión o consulta [10](#page-19-0) Páginas de información servidor Web incorporado de HP [111](#page-120-0) páginas de separación de trabajos [99](#page-108-0) páginas en blanco colocación entre trabajos de impresión [99](#page-108-0) páginas por hoja impresión (Mac) [88](#page-97-0) selección (Mac) [88](#page-97-0) selección (Windows) [73](#page-82-0) páginas por minuto [2](#page-11-0) panel de control ayuda [9,](#page-18-0) [130](#page-139-0) botones [8](#page-17-0) luces [8](#page-17-0) ubicación [4](#page-13-0) visor [8](#page-17-0) papel atascos [131](#page-140-0)

Bandeja de alta capacidad para 3.500 hojas [38](#page-47-0) capacidad de la Bandeja 1 [29](#page-38-0) capacidad de las Bandejas 2 y 3 [32](#page-41-0) carga Bandeja 1 [30](#page-39-0) carga de las bandejas 2 y 3 [33](#page-42-0) configurar tipo o tamaño de bandeja [26](#page-35-0) portadas, utilizar papel diferente [80](#page-89-0) primera y última página, utilizar papel diferente [80](#page-89-0) selección [151](#page-160-0) tamaños compatibles [22](#page-31-0) tamaños de papel compatibles [22](#page-31-0) tipos compatibles [25](#page-34-0) papel, pedido [44](#page-53-0) papel, portadas impresión (Mac) [89](#page-98-0) papel compatible [22](#page-31-0) papel especial impresión (Windows) [77](#page-86-0) papel especial para portadas impresión (Mac) [89](#page-98-0) pasarela, configurar valor predeterminado [108](#page-117-0) pasarela predeterminada, configuración [108](#page-117-0) pedido consumibles y accesorios [44](#page-53-0) piezas de recambio números de referencia [49](#page-58-0) portadas impresión en papel diferente (Windows) [80](#page-89-0) primera página impresión en papel diferente (Windows) [80](#page-89-0) problemas de recogida del papel solución [131](#page-140-0) programa de reposo configuración [119](#page-128-0) puertos ubicación [6](#page-15-0) puertos de interfaz ubicación [5,](#page-14-0) [6](#page-15-0)
# R

reciclaje de consumibles [54](#page-63-0) red configuración, cambiar [108](#page-117-0) configuración, visualizar [108](#page-117-0) redes compatibles [2](#page-11-0) dirección IPv4 [108](#page-117-0) dirección IPv6 [109](#page-118-0) HP Web Jetadmin [117](#page-126-0) máscara de subred [108](#page-117-0) pasarela predeterminada [108](#page-117-0) redes, con cables instalación del producto, Mac [18](#page-27-0) instalación del producto, Windows [14](#page-23-0) referencia, números accesorios [52](#page-61-0) cartuchos de tóner [49](#page-58-0) requisitos del navegador servidor Web incorporado de HP [110](#page-119-0) requisitos del navegador Web servidor Web incorporado de HP [110](#page-119-0) requisitos del sistema servidor Web incorporado de HP [110](#page-119-0) restablecimiento de la configuración de fábrica [129](#page-138-0)

# S

seguridad disco duro cifrado [122](#page-131-0) seguridad IP [121](#page-130-0) servicios Web de HP activación [113](#page-122-0) Servicios Web de HP, activación [100](#page-109-0) servidor de impresión número de referencia [52](#page-61-0) servidor de impresión inalámbrico número de referencia [52](#page-61-0) servidor de impresión Jetdirect número de referencia [52](#page-61-0) servidor web incorporado (EWS) conexión de red [110](#page-119-0) servidor Web incorporado (EWS) asignación de contraseñas [121](#page-130-0) Servidor Web incorporado (EWS) características [110](#page-119-0)

Servidor web incorporado (EWS) de HP conexión de red [110](#page-119-0) Servidor Web incorporado (EWS) de HP características [110](#page-119-0) servidor Web incorporado de HP configuración de copia [112](#page-121-0) configuración de red [113](#page-122-0) configuración general [111](#page-120-0) herramientas de solución de problemas [112](#page-121-0) lista de otros vínculos [114](#page-123-0) páginas de información [111](#page-120-0) Servidor Web incorporado de HP configuración de AirPrint [103](#page-112-0) configuración de impresión [112](#page-121-0) configuración de seguridad [113](#page-122-0) servidor Web incorporado HP servicios Web de HP [113](#page-122-0) sitios web HP Web Jetadmin, descarga [117](#page-126-0) sitios Web controlador de impresora universal [60](#page-69-0) sitio web contra fraudes [46](#page-55-0) sitio web contra fraudes HP [46](#page-55-0) sobre capacidad de la Bandeja 1 [29](#page-38-0) sobres orientación [29](#page-38-0) software desinstalación en Mac [165](#page-174-0) desinstalación en Windows [164](#page-173-0) HP Utility [115](#page-124-0) instalación, redes con cables (Mac) [19](#page-28-0) instalación, redes con cables (Windows) [15](#page-24-0) problemas [161](#page-170-0) solución problemas de impresión desde USB de fácil acceso [156](#page-165-0) problemas de red [159](#page-168-0) problemas de solución directa [158](#page-167-0) solución de problemas AirPrint [103](#page-112-0) atascos [131,](#page-140-0) [133](#page-142-0) lista de comprobación [126](#page-135-0) problemas con Mac [163](#page-172-0)

problemas de alimentación del papel [131](#page-140-0) problemas de conexión directa [158](#page-167-0) problemas de conexión USB [158](#page-167-0) problemas de impresión desde USB de fácil acceso [156](#page-165-0) problemas de red [159](#page-168-0) respuesta lenta [155](#page-164-0) sin respuesta [155](#page-164-0) sustitución de los cartuchos de tóner [55](#page-64-0)

### T

tamaño del papel configurar [26](#page-35-0) tamaño de papel cambio [90](#page-99-0) tamaños de página cambio del tamaño de los documentos para que se ajusten (Mac) [89](#page-98-0) cambio del tamaño de los documentos para que se ajusten (Windows) [83](#page-92-0) tamaños de papel selección (Mac) [92](#page-101-0) selección de tamaños personalizados (Mac) [92](#page-101-0) selección de tamaños personalizados (Windows) [91](#page-100-0) tambor imágenes [53](#page-62-0) TCP/IP configuración manual de los parámetros IPv4 [108](#page-117-0) configuración manual de los parámetros IPv6 [109](#page-118-0) teclado numérico en panel de control [8](#page-17-0) teclas numéricas panel de control [8](#page-17-0) tipo de papel configurar [26](#page-35-0) selección (Windows) [77](#page-86-0) tipos de papel seleccionar (Mac) [88](#page-97-0) trabajos almacenados creación (Mac) [96](#page-105-0) creación (Windows) [94](#page-103-0)

eliminación [97](#page-106-0) impresión [97](#page-106-0) transparencias capacidad de la Bandeja 1 [29](#page-38-0) impresión (Windows) [77](#page-86-0)

### U

última página impresión en papel diferente (Windows) [80](#page-89-0) USB de fácil acceso en panel de control [9](#page-18-0) USB de fácil acceso panel de control [9](#page-18-0) uso de la energía, optimización [118](#page-127-0)

#### V

valores preestablecidos (Mac) [87](#page-96-0) varias páginas por hoja impresión (Windows) [73](#page-82-0) velocidad, optimización [118](#page-127-0)

### W

web, sitios informes de fraude [46](#page-55-0) Windows configuración del controlador [62](#page-71-0) controlador de impresora universal [60](#page-69-0)